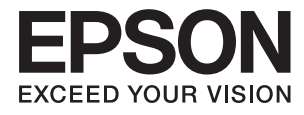

# **Посібник користувача**

# <span id="page-1-0"></span>**Авторське право**

Ніяку частину цієї публікації не дозволяється відтворювати, зберігати в пошуковій системі або передавати в будь-якій формі або будь-яким способом – електронним, механічним, фотокопіюванням, записом, тощо, без попередньої згоди корпорації Seiko Epson. На використання інформації, що міститься в цьому документі, не розповсюджуються патентні зобов'язання. Також на неї не розповсюджуються зобов'язання, передбачені в разі збитків, завданих використанням цієї інформації. Інформація, що міститься в цьому документі, призначена лише для використання з виробом Epson. Компанія Epson не несе відповідальності за використання цієї інформації з іншими виробами.

Ані корпорація Seiko Epson, ані її філії не несуть відповідальності за шкоду, збитки, витрати або видатки покупця цього виробу чи третіх осіб внаслідок нещасного випадку, неправильного або неналежного використання цього виробу, його несанкціонованої модифікації, ремонту чи внесення змін, або ж (за винятком США) недотримання інструкцій з експлуатації й технічного обслуговування, наданих корпорацією Seiko Epson.

Корпорація Seiko Epson та її філії не несуть відповідальності за будь-яку шкоду або проблеми, що виникнуть у результаті використання будь-яких параметрів або будь-яких продуктів споживання, відмінних від тих, які призначені корпорацією Seiko Epson як Original Epson Products (оригінальні продукти Epson) або Epson Approved Products (продукти, затверджені корпорацією Epson).

Корпорація Seiko Epson не несе відповідальності за будь-яку шкоду, завдану електромагнітним впливом будь-якого інтерфейсного кабелю, використаного у будь-який спосіб, якщо цей кабель не є продуктом, затвердженим корпорацією Seiko Epson.

© 2014 Seiko Epson Corporation. All rights reserved.

Зміни до змісту даного керівництва з експлуатації та до технічних характеристик даного продукту можуть бути внесені без попереднього повідомлення.

# <span id="page-2-0"></span>**Торгові марки**

- ❏ EPSON® зареєстрована торгова марка, а EPSON EXCEED YOUR VISION або EXCEED YOUR VISION — торгові марки корпорації Seiko Epson.
- ❏ Microsoft®, Windows®, and Windows Vista® are registered trademarks of Microsoft Corporation.
- ❏ Apple, Macintosh, Mac OS, OS X, Bonjour, Safari, iPad, iPhone, iPod touch, and iTunes are trademarks of Apple Inc., registered in the U.S. and other countries. AirPrint and the AirPrint logo are trademarks of Apple Inc.
- ❏ Apple Chancery, Chicago, Geneva, Hoefler Text, Monaco and New York are trademarks or registered trademarks of Apple Inc.
- ❏ Google Cloud Print™, Chrome™, Chrome OS™, and Android™ are trademarks of Google Inc.
- ❏ Monotype is a trademark of Monotype Imaging, Inc. registered in the United States Patent and Trademark Office and may be registered in certain jurisdictions.
- ❏ Albertus, Arial, Gill Sans, Joanna and Times New Roman are trademarks of The Monotype Corporation.
- ❏ ITC Avant Garde, ITC Bookman, ITC Lubalin, ITC Mona Lisa Recut, ITC Symbol, ITC Zapf-Chancery, and ITC Zapf Dingbats are trademarks of International Typeface Corporation registered in the United States Patent and Trademark Office and may be registered in certain jurisdictions.
- ❏ Clarendon, Helvetica, New Century Schoolbook, Optima, Palatino, Stempel Garamond, Times and Univers are registered trademarks of Heidelberger Druckmaschinen AG, which may be registered in certain jurisdictions, exclusively licensed through Linotype Library GmbH, a wholly owned subsidiary of Heidelberger Druckmaschinen AG.
- ❏ Wingdings is a registered trademark of Microsoft Corporation in the United States and other countries.
- ❏ Antique Olive is a registered trademark of Marcel Olive and may be registered in certain jurisdictions.
- ❏ Adobe SansMM, Adobe SerifMM, Carta, and Tekton are registered trademarks of Adobe Systems Incorporated.
- ❏ Marigold and Oxford are trademarks of AlphaOmega Typography.
- ❏ Coronet is a registered trademark of Ludlow Type Foundry.
- ❏ Eurostile is a trademark of Nebiolo.
- ❏ Bitstream is a registered trademark of Bitstream Inc. registered in the United States Patent and Trademark Office and may be registered in certain jurisdictions.
- ❏ Swiss is a trademark of Bitstream Inc. registered in the United States Patent and Trademark Office and may be registered in certain jurisdictions.
- ❏ PCL is the registered trademark of Hewlett-Packard Company.
- ❏ Adobe, Adobe Reader, PostScript3, Acrobat, and Photoshop are trademarks of Adobe systems Incorporated, which may be registered in certain jurisdictions.

#### ❏ Getopt

Copyright © 1987, 1993, 1994 The Regents of the University of California. All rights reserved.

Redistribution and use in source and binary forms, with or without modification, are permitted provided that the following conditions are met:

1. Redistributions of source code must retain the above copyright notice, this list of conditions and the following disclaimer.

2. Redistributions in binary form must reproduce the above copyright notice, this list of conditions and the following disclaimer in the documentation and/or other materials provided with the distribution.

4. Neither the name of the University nor the names of its contributors may be used to endorse or promote products derived from this software without specific prior written permission.

THIS SOFTWARE IS PROVIDED BY THE REGENTS AND CONTRIBUTORS ''AS IS'' AND ANY EXPRESS OR IMPLIED WARRANTIES, INCLUDING, BUT NOT LIMITED TO, THE IMPLIED WARRANTIES OF MERCHANTABILITY AND FITNESS FOR A PARTICULAR PURPOSE ARE DISCLAIMED. IN NO EVENT SHALL THE REGENTS OR CONTRIBUTORS BE LIABLE FOR ANY DIRECT, INDIRECT, INCIDENTAL, SPECIAL, EXEMPLARY, OR CONSEQUENTIAL DAMAGES (INCLUDING, BUT NOT LIMITED TO, PROCUREMENT OF SUBSTITUTE GOODS OR SERVICES; LOSS OF USE, DATA, OR PROFITS; OR BUSINESS INTERRUPTION) HOWEVER CAUSED AND ON ANY THEORY OF LIABILITY, WHETHER IN CONTRACT, STRICT LIABILITY, OR TORT (INCLUDING NEGLIGENCE OR OTHERWISE) ARISING IN ANY WAY OUT OF THE USE OF THIS SOFTWARE, EVEN IF ADVISED OF THE POSSIBILITY OF SUCH DAMAGE.

#### ❏ Arcfour

This code illustrates a sample implementation of the Arcfour algorithm.

Copyright © April 29, 1997 Kalle Kaukonen. All Rights Reserved.

Redistribution and use in source and binary forms, with or without modification, are permitted provided that this copyright notice and disclaimer are retained.

THIS SOFTWARE IS PROVIDED BY KALLE KAUKONEN AND CONTRIBUTORS ''AS IS'' AND ANY EXPRESS OR IMPLIED WARRANTIES, INCLUDING, BUT NOT LIMITED TO, THE IMPLIED WARRANTIES OF MERCHANTABILITY AND FITNESS FOR A PARTICULAR PURPOSE ARE DISCLAIMED. IN NO EVENT SHALL KALLE KAUKONEN OR CONTRIBUTORS BE LIABLE FOR ANY DIRECT, INDIRECT, INCIDENTAL, SPECIAL, EXEMPLARY, OR CONSEQUENTIAL DAMAGES (INCLUDING, BUT NOT LIMITED TO, PROCUREMENT OF SUBSTITUTE GOODS OR SERVICES; LOSS OF USE, DATA, OR PROFITS; OR BUSINESS INTERRUPTION) HOWEVER CAUSED AND ON ANY THEORY OF LIABILITY, WHETHER IN CONTRACT, STRICT LIABILITY, OR TORT (INCLUDING NEGLIGENCE OR OTHERWISE) ARISING IN ANY WAY OUT OF THE USE OF THIS SOFTWARE, EVEN IF ADVISED OF THE POSSIBILITY OF SUCH DAMAGE.

❏ microSDHC Logo is a trademark of SD-3C, LLC.

Примітка. Картка пам'яті microSDHC вбудована у виріб і не може бути знята.

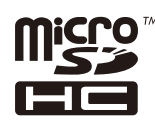

❏ Intel® is a registered trademark of Intel Corporation.

❏ Загальне зауваження: Інші назви продуктів, використані тут, призначені лише для ідентифікації і можуть бути торговими марками відповідних власників. Компанія Epson відмовляється від жодного та всіх прав на ці торгові марки.

### *Зміст*

### *[Авторське право](#page-1-0)*

### *[Торгові марки](#page-2-0)*

### *[Про посібник з експлуатації](#page-7-0)*

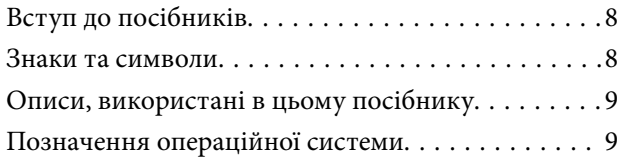

### *[Важливі інструкції](#page-9-0)*

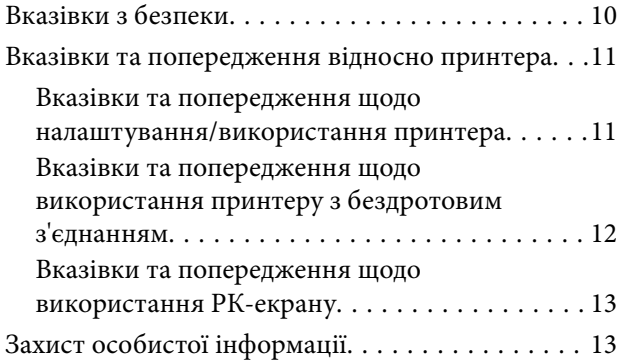

### *[Налаштування адміністратора](#page-13-0)*

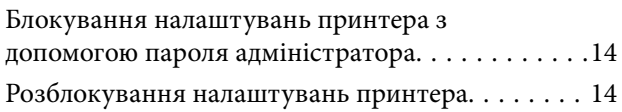

### *[Основні параметри принтера](#page-14-0)*

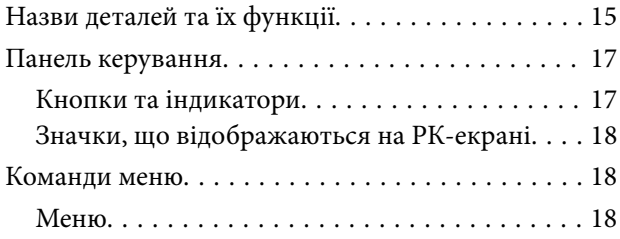

### *[Завантаження паперу](#page-26-0)*

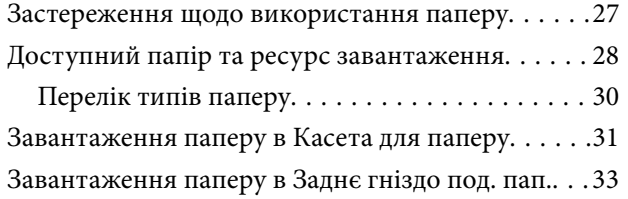

### *[Друкування](#page-35-0)*

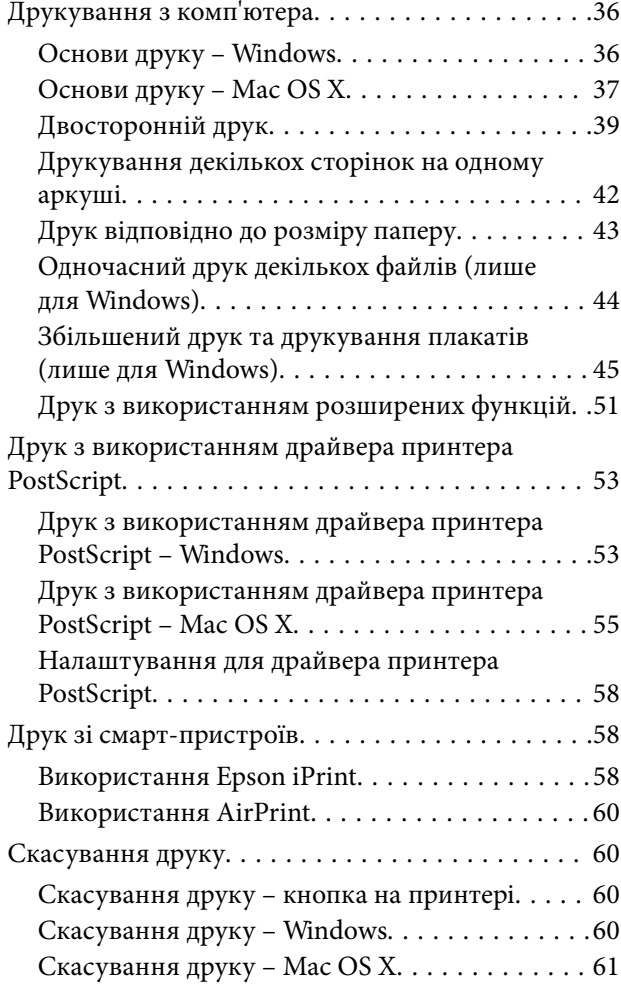

### *[Заміна Контейнер з чорнилами та](#page-61-0)  [інших витратних матеріалів](#page-61-0)*

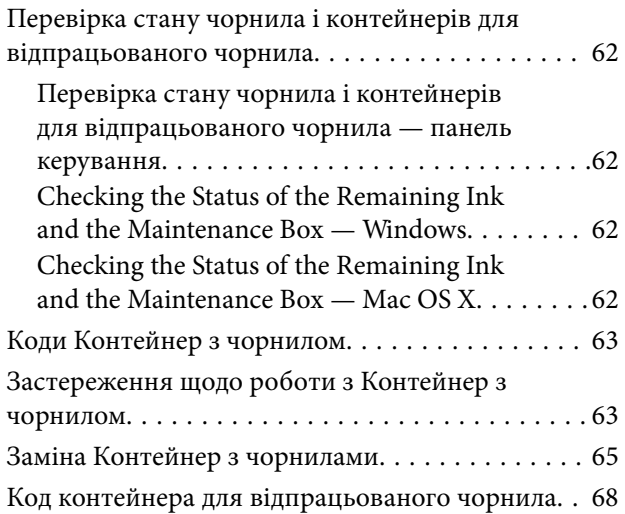

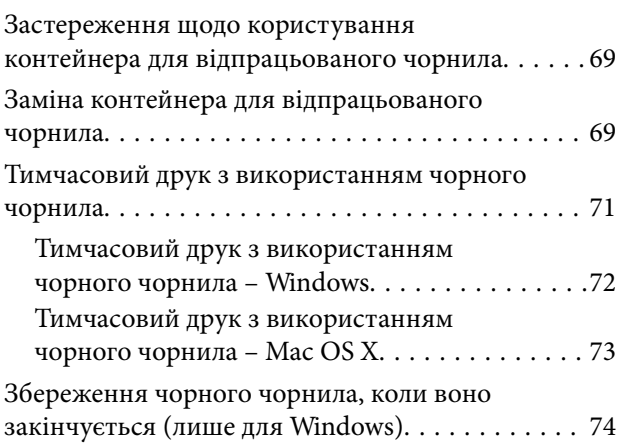

### *[Покращення якості друку](#page-74-0)*

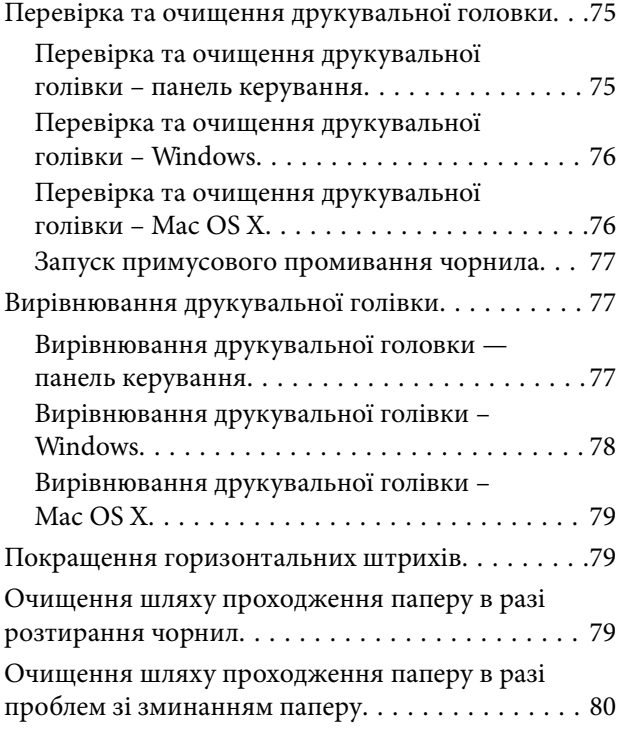

### *[Інформація про програми та](#page-80-0)  [мережеві служби](#page-80-0)*

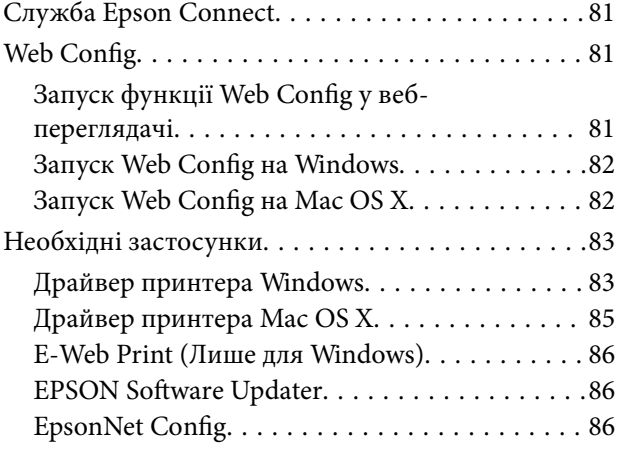

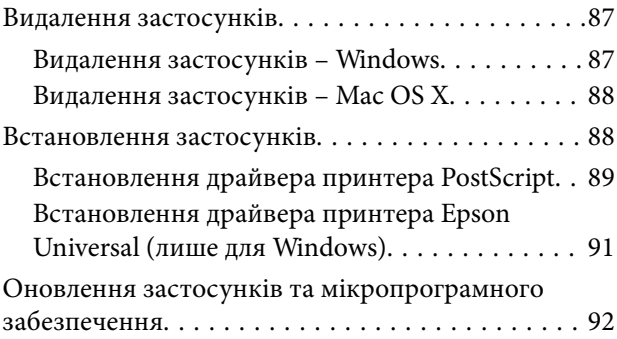

### *[Вирішення проблем](#page-92-0)*

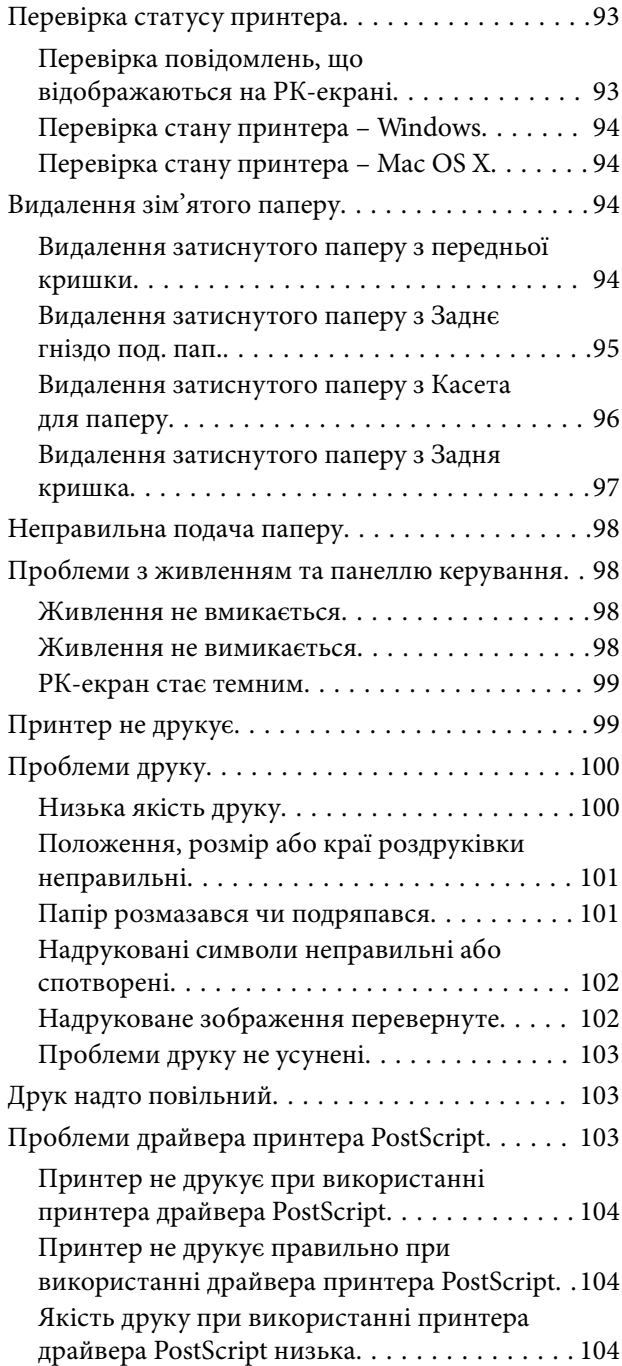

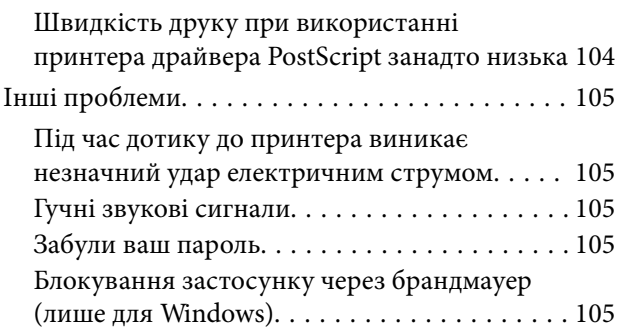

### *[Додаток](#page-105-0)*

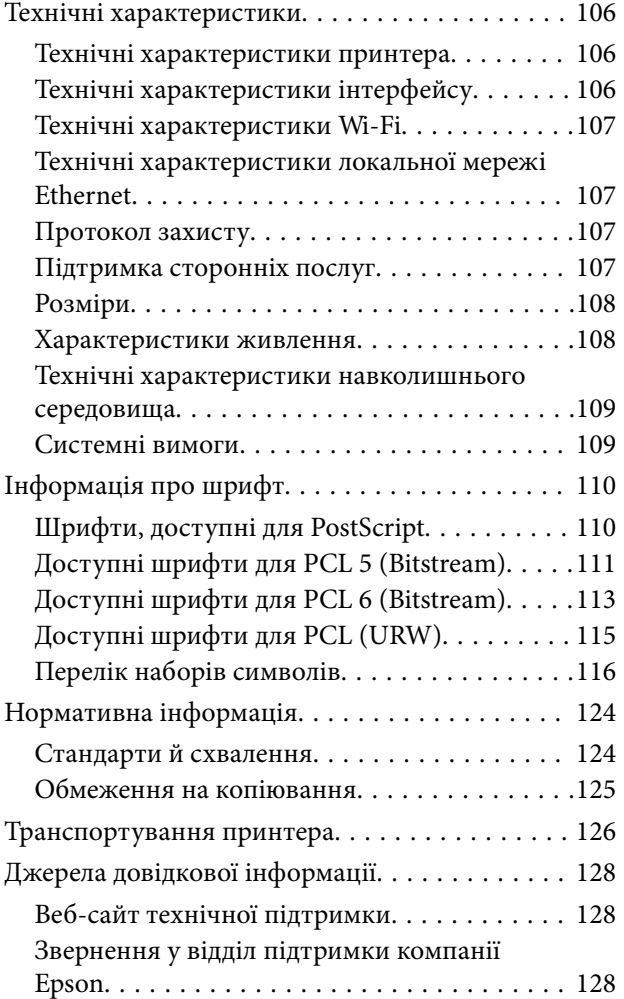

# <span id="page-7-0"></span>**Про посібник з експлуатації**

### **Вступ до посібників**

Останні версії перелічених нижче посібників доступні на сайті підтримки Epson.

[http://www.epson.eu/Support](HTTP://WWW.EPSON.EU/SUPPORT) (Європа)

[http://support.epson.net/](HTTP://SUPPORT.EPSON.NET/) (за межами Європи)

❏ Важливі правила техніки безпеки (паперовий посібник)

Тут надаються вказівки, що допомагають безпечно користуватися цим принтером. У залежності від моделі та регіону, цей посібник може не входити до комплекту.

❏ Встановлення (паперовий посібник)

Містить інформацію про налаштування принтера і встановлення програмного забезпечення.

❏ Посібник користувача (посібник у PDF)

Цей посібник. Містить інструкції з використання принтера, заміни контейнер з чорнилами, обслуговування та вирішення проблем.

❏ Посібник по роботі в мережі (посібник у PDF)

Містить інформацію з налаштування мережі та вирішення проблем під час використання принтеру в мережі.

❏ Посібник адміністратора (посібник у PDF)

Містить інформацію для мережевих адміністраторів щодо керування та налаштування принтера.

Окрім посібників, наведених вище, існують різні види консультативної інформації, що є доступною завдяки самому принтеру або програмним застосункам.

### **Знаки та символи**

### !*Застереження.*

Інструкції, яких необхідно ретельно дотримуватися, щоб уникнути тілесних ушкоджень.

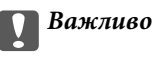

Інструкції, яких треба дотримуватись, щоб уникнути пошкоджень устаткування.

#### *Примітка.*

Інструкції, що містять корисні поради та обмеження щодо роботи принтера.

& Пов'язані відомості

Посилання на відповідні розділи.

### <span id="page-8-0"></span>**Описи, використані в цьому посібнику**

- ❏ Знімки екранів драйвера принтера наведені з Windows 8.1 або Mac OS X v10.9.x. Зміст, що відображається на екранах, може різнитись в залежності від моделі та ситуації.
- ❏ Малюнки, використані в цьому посібнику, наведені тільки для прикладу. Хоча в залежності від моделі можуть спостерігатися певні відмінності, спосіб експлуатації буде той самий.
- ❏ Деякі пункти меню на РК-екрані відрізняються в залежності від моделі й налаштувань.

### **Позначення операційної системи**

#### **Windows**

У цьому посібнику терміни «Windows 8.1», «Windows 8», «Windows 7», «Windows Vista», «Windows XP», «Windows Server 2012 R2», «Windows Server 2012», «Windows Server 2008 R2», «Windows Server 2008», «Windows Server 2003 R2», і «Windows Server 2003» позначають наведені нижче операційні системи. Крім того термін «Windows» використовується для позначення всіх версій.

- ❏ Операційна система Microsoft® Windows® 8.1
- ❏ Операційна система Microsoft® Windows® 8
- ❏ Операційна система Microsoft® Windows® 7
- ❏ Операційна система Microsoft® Windows Vista®
- ❏ Операційна система Microsoft® Windows® XP
- ❏ Операційна система Microsoft® Windows® XP Professional x64 Edition
- ❏ Операційна система Microsoft® Windows Server® 2012 R2
- ❏ Операційна система Microsoft® Windows Server® 2012
- ❏ Операційна система Microsoft® Windows Server® 2008 R2
- ❏ Операційна система Microsoft® Windows Server® 2008
- ❏ Операційна система Microsoft® Windows Server® 2003 R2
- ❏ Операційна система Microsoft® Windows Server® 2003

#### **Mac OS X**

У цьому посібнику термін «Mac OS X v10.9.x» використовується для позначення «OS X Mavericks», а «Mac OS X v10.8.x» — для позначення «OS X Mountain Lion». Крім того, термін «Mac OS X» використовується для позначення «Mac OS X v10.9.x», «Mac OS X v10.8.x», «Mac OS X v10.7.x», «Mac OS X v10.6.x» і «Mac OS X v10.5.8».

# <span id="page-9-0"></span>**Важливі інструкції**

### **Вказівки з безпеки**

Прочитайте й дотримуйтеся цих вказівок, щоб безпечно користуватися принтером. Збережіть цей посібник для довідки. Крім того, обов'язково дотримуйтеся всіх попереджень та вказівок, позначених на принтері.

- ❏ Необхідно використовувати шнур живлення, що поставляється в комплекті з принтером, та не використовувати цей шнур для іншого обладнання. Використання інших шнурів з цим принтером або використання шнура живлення, що постачається в комплекті з цим принтером, для іншого обладнання може призвести до пожежі або ураження електричним струмом.
- ❏ Переконайтеся, що шнур живлення змінного струму відповідає місцевим стандартам безпеки.
- ❏ Ніколи самостійно не розбирайте, не вносьте жодних змін і не намагайтеся відремонтувати шнур живлення, штепсель, принтер або додаткові пристрої за винятком випадків, описаних у посібниках з експлуатації принтера.
- ❏ У разі виникнення описаних нижче проблем, відключіть прилад від електричної мережі та зверніться за допомогою до кваліфікованих спеціалістів:

Пошкодження шнура живлення або штепселя; потрапляння рідини у принтер; падіння принтеру або пошкодження корпусу; неналежна робота принтера або суттєва зміна його експлуатаційних характеристик. Не користуйтеся засобами керування, що не описані в інструкції з експлуатації.

- ❏ Принтер слід розташувати біля розетки, щоб його було легко відключити від електричної мережі.
- ❏ Не слід розміщувати або зберігати принтер надворі, поблизу бруду, пилу або води, біля джерел опалення, у місцях, що піддаються струсам або вібрації, а також у місцях з високою температурою або вологістю.
- ❏ Слід бути обережним, щоб не пролити рідину на принтер та не торкатись принтера мокрими руками.
- ❏ Принтер слід використовувати на відстані щонайменше 22 см від кардіостимуляторів. Радіохвилі, що випромінює принтер, можуть негативно впливати на роботу кардіостимуляторів.
- ❏ Зверніться до дилера, якщо РК-екран пошкоджено. Якщо розчин рідких кристалів потрапив на руки, слід ретельно вимити їх водою з милом. Якщо розчин рідких кристалів потрапив в очі, слід негайно промити їх водою. Якщо після ретельного промивання неприємні відчуття залишаються, або погіршився зір, слід негайно звернутись до лікаря.

<span id="page-10-0"></span>❏ Принтер є важким приладом, тому, щоб його підняти та перенести, необхідно не менше двох осіб. Для того, щоб підняти принтер, потрібно прийняти відповідне положення, як показано на малюнку нижче.

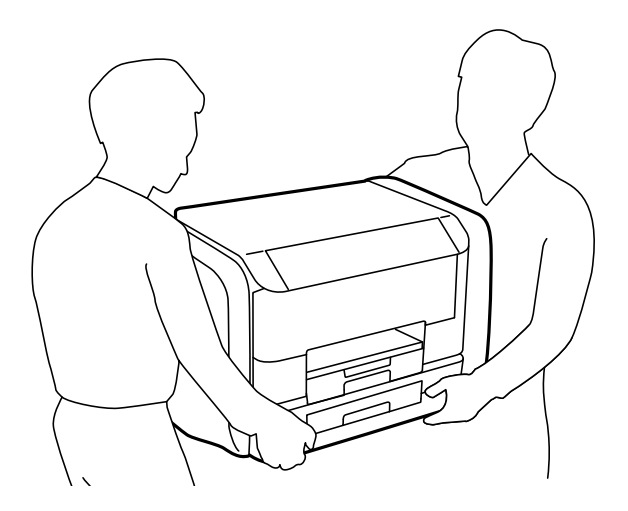

- ❏ Будьте обережними під час роботи з уживаними контейнер з чорнилами, оскільки навколо порту подачі чорнил все ще можуть бути залишки чорнила.
	- ❏ У разі потрапляння чорнила на шкіру ретельно змийте його водою з милом.
	- ❏ У разі потрапляння чорнила в очі негайно змийте його водою. Якщо після ретельного промивання залишаються неприємні відчуття або погіршується зір, негайно зверніться до лікаря.
	- ❏ Якщо чорнило потрапило до рота, негайно зверніться до лікаря.
- ❏ Не розбирайте контейнер з чорнилом та контейнер відпрацьованого чорнила, оскільки воно може потрапити в очі або на шкіру.
- ❏ Не трясіть контейнер з чорнилами надто сильно; інакше з контейнер з чорнилами може витекти чорнило.
- ❏ Зберігайте контейнер з чорнилами та контейнер відпрацьованого чорнила у недоступному для дітей місці.

### **Вказівки та попередження відносно принтера**

Щоб уникнути пошкоджень принтера та майна, слід уважно прочитати дані інструкції та дотримуватись їх. Дане керівництво слід зберігати для подальшого використання.

### **Вказівки та попередження щодо налаштування/використання принтера**

- ❏ Не перекривайте та не закривайте вентиляційні та інші отвори в принтері.
- ❏ Використовуйте джерело живлення лише того типу, що вказаний на маркуванні принтеру.
- ❏ Уникайте використання розеток тієї самої мережі, до якої підключені фотокопіювальні пристрої або кондиціонери, що постійно вмикаються та вимикаються.
- ❏ Слід уникати використання розеток, керованих настінними вимикачами або автоматичними таймерами.
- ❏ Слід тримати комп'ютерну систему на безпечній відстані від можливих джерел випромінювання електромагнітних полів, таких як динаміки або бази бездротових телефонів.
- <span id="page-11-0"></span>❏ Шнури живлення слід розташовувати так, щоб уникати їх стирання, порізів, зношування, стискання й утворення вузлів. Не слід ставити предмети на шнур живлення, згинати або наступати на нього. З особливою обережністю необхідно слідкувати за тим, щоб усі шнури живлення були прямими на кінцях і в точках входу в трансформатор та виходу з нього.
- ❏ Якщо для підключення принтеру використовується подовжувач, слід переконатись, що загальний номінальний струм пристроїв, увімкнутих у цей подовжувач, не перевищує номінальні характеристики подовжувача. Також слід переконатись, що загальний номінальний струм пристроїв, увімкнутих у розетку, не перевищує номінальні характеристики розетки.
- ❏ Якщо планується використовувати принтер у Німеччині, мережа живлення у приміщенні повинна бути захищена автоматичним вимикачем на 10 А або 16 А в якості запобіжного заходу на випадок короткого замикання або надмірного струму.
- ❏ Під час підключення принтеру до комп'ютера або іншого пристрою за допомогою кабелю, слід дотримуватись правильної орієнтації роз'ємів. Кожен роз'єм має лише одну правильну орієнтацію. Неправильне підключення роз'єму може призвести до пошкодження обох пристроїв, підключених до кабелю.
- ❏ Принтер слід встановлювати на рівну стійку поверхню, розміри якої перевищують габарити принтеру. Принтер не буде працювати нормально, якщо він встановлений на похилій поверхні.
- ❏ Під час зберігання або транспортування принтера не нахиляйте, не ставте вертикально та не перевертайте його, інакше чорнила можуть витекти з картриджів.
- ❏ Перед принтером має бути достатньо місця, щоб аркуші могли вільно виходити після друку.
- ❏ Слід уникати місць зі швидкими змінами температури та вологості. Не слід піддавати принтер впливу прямого сонячного проміння, потужних джерел світла або тепла.
- ❏ Не слід встромляти сторонні предмети в отвори принтеру.
- ❏ Не слід встромляти руки всередину принтеру під час друкування.
- ❏ Не слід торкатись плаского білого кабелю всередині принтеру.
- ❏ Не слід застосовувати всередині принтеру або поряд із ним аерозолі, що містять легкозаймисті гази. Це може призвести до виникнення пожежі.
- ❏ Не переміщуйте друкувальну голівку руками таким чином можна пошкодити принтер.
- ❏ Обов'язково вимикайте принтер за допомогою кнопки P. Не витягайте штепсель шнура живлення принтера з розетки та не вимикайте живлення розетки доти, доки індикатори  $\bigcup$  не перестануть блимати.
- ❏ Перед транспортуванням принтера слід обов'язково переконатись, що контейнер з чорнилами витягнуті, а друкувальна головка знаходиться у вихідному положенні (крайнє праворуч).
- ❏ Якщо планується тривала перерва у використанні принтеру, слід відключити його шнур живлення від розетки електричної мережі.

### **Вказівки та попередження щодо використання принтеру з бездротовим з'єднанням**

❏ Радіохвилі принтера можуть негативно вплинути на роботу медичного електронного обладнання та викликати його несправність. У разі використання принтера в медичних закладах або поблизу медичного обладнання, дотримуйтеся вказівок кваліфікованих працівників медичного закладу, а також усіх застережень та вказівок на медичному обладнанні.

<span id="page-12-0"></span>❏ Радіохвилі з цього принтера можуть негативно вплинути на роботу пристроїв автоматичного керування, наприклад на автоматичні двері чи аварійну пожежну систему, що може призвести до нещасних випадків через несправність їхньої роботи. У разі використання принтера поблизу пристроїв з автоматичним керуванням дотримуйтеся вказівок на цих пристроях.

### **Вказівки та попередження щодо використання РК-екрану**

- ❏ РК-екран може мати кілька світлих чи темних плям та у зв'язку з цим, нерівномірну яскравість. Це є нормальним та не вказує на пошкодження екрану.
- ❏ Для чищення слід використовувати суху, м'яку тканину. Не слід використовувати рідкі або хімічні миючі засоби.
- ❏ У разі сильного удару зовнішня поверхня РК-екрана може зламатися. Зверніться до свого дилера, якщо поверхня екрана надбита чи тріснута, і не торкайтеся і не намагайтеся самостійно витягнути уламки.

### **Захист особистої інформації**

У випадку передачі принтера іншій особі або його утилізації слід стерти всю особисту інформацію, що зберігається в пам'яті принтера, обравши **Меню** > **Сист. адміністрування** > **Віднов. налашт. за зам.** > **Оч. всі дані і нал.** на панелі керування.

# <span id="page-13-0"></span>**Налаштування адміністратора**

### **Блокування налаштувань принтера з допомогою пароля адміністратора**

Ви можете встановити пароль адміністратора для блокування налаштувань принтера, щоб їх не могли змінити інші користувачі. Можна заблокувати наступні налаштування.

❏ Сист. адміністрування

#### ❏ Режим Есо

Для зміни налаштувань необхідно ввести пароль. Цей пароль також необхідний для здійснення налаштувань за допомогою функції Web Config або EpsonNet Config.

#### **C** Важливо

Не забудьте пароль. Якщо забули пароль, зверніться в службу підтримки компанії Epson.

- 1. Оберіть пункт **Меню** на головному екрані.
- 2. Оберіть пункт **Налаштув. адміністратора** > **Пароль адміністратора**.
- 3. Оберіть **Зареєструвати**, а потім введіть пароль.
- 4. Введіть пароль повторно.
- 5. Оберіть пункт **Налаштування блокування** і активуйте його.

### **Розблокування налаштувань принтера**

- 1. Оберіть **Меню** з головного екрану.
- 2. Оберіть **Налаштув. адміністратора**.
- 3. Введіть пароль адміністратора.
- 4. Оберіть функцію **Налаштування блокування** і вимкніть її.

# <span id="page-14-0"></span>**Основні параметри принтера**

# **Назви деталей та їх функції**

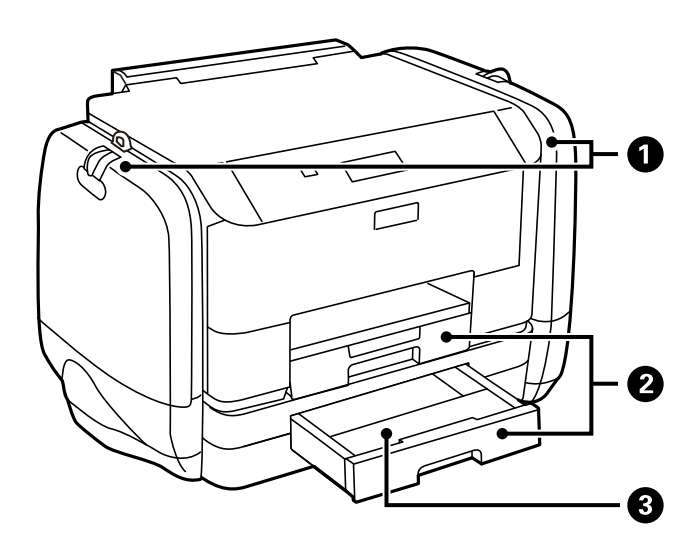

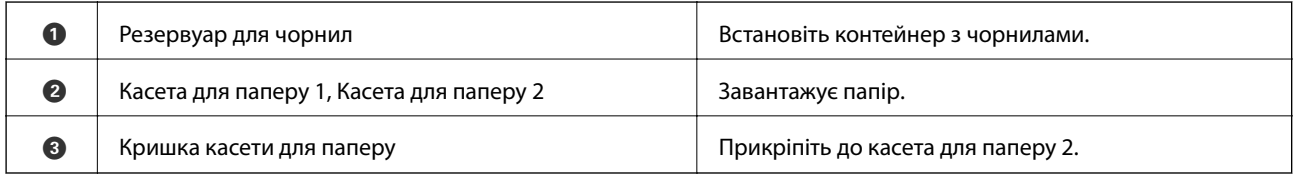

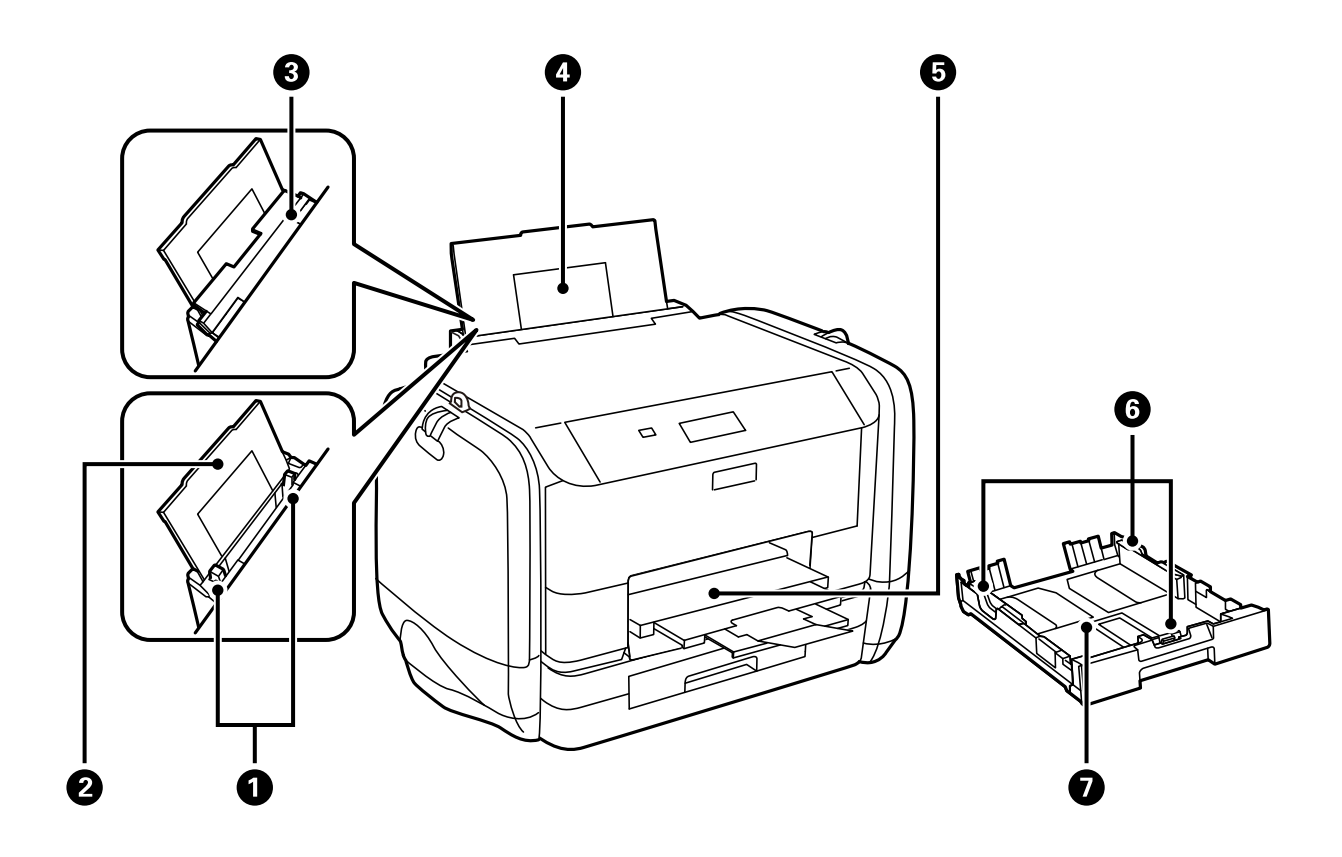

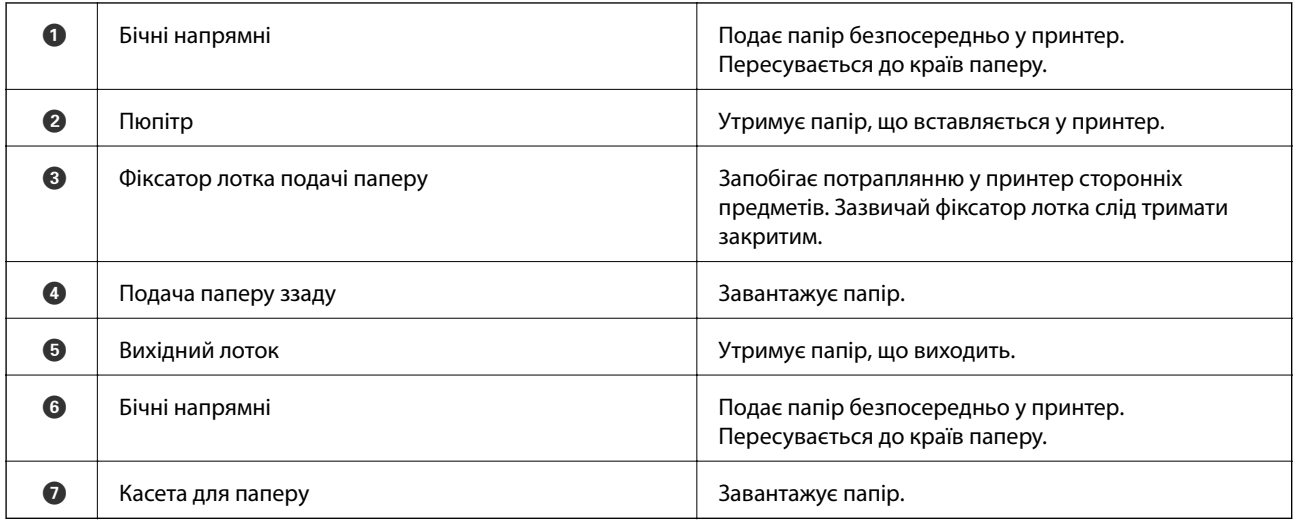

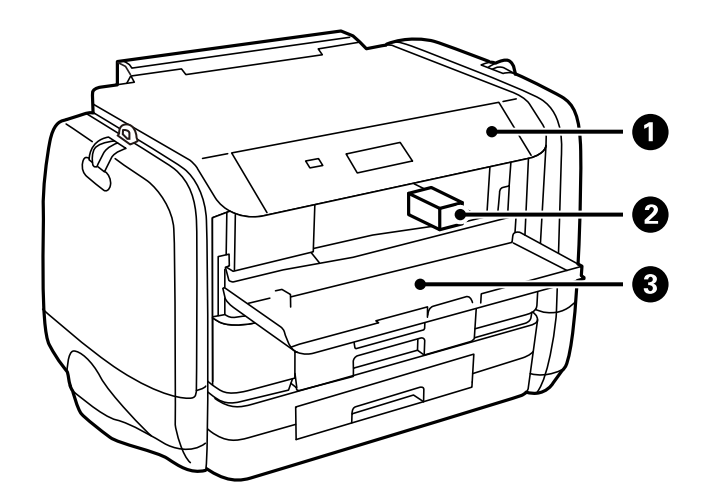

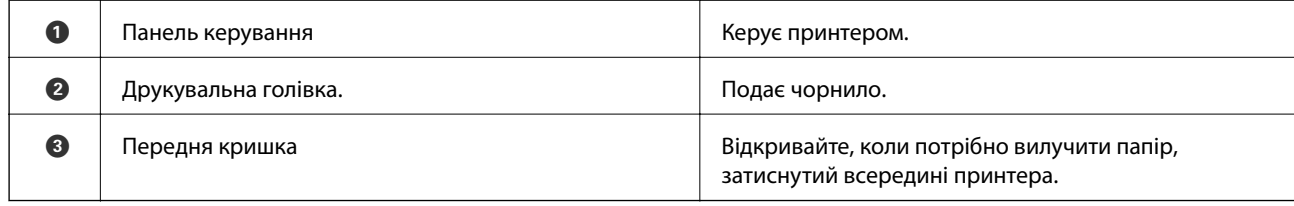

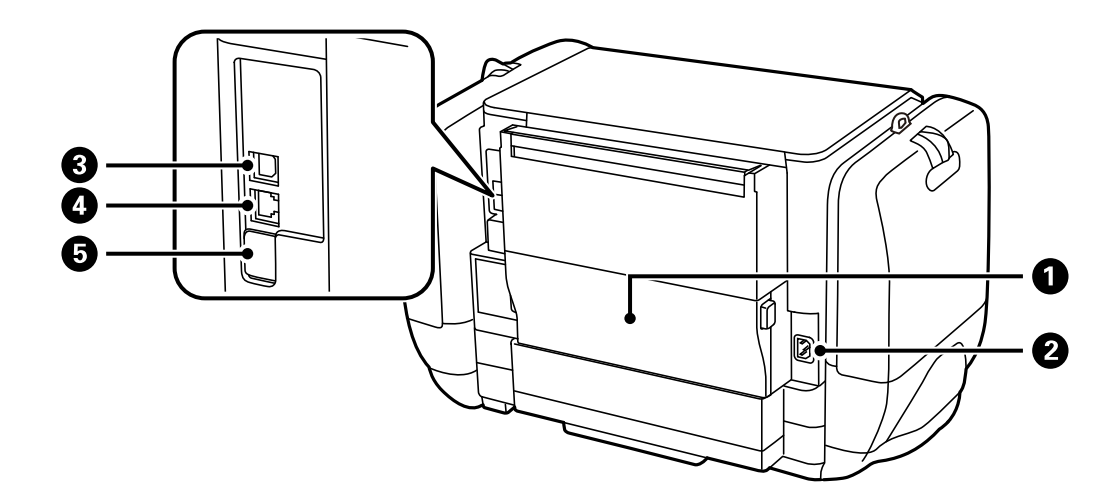

<span id="page-16-0"></span>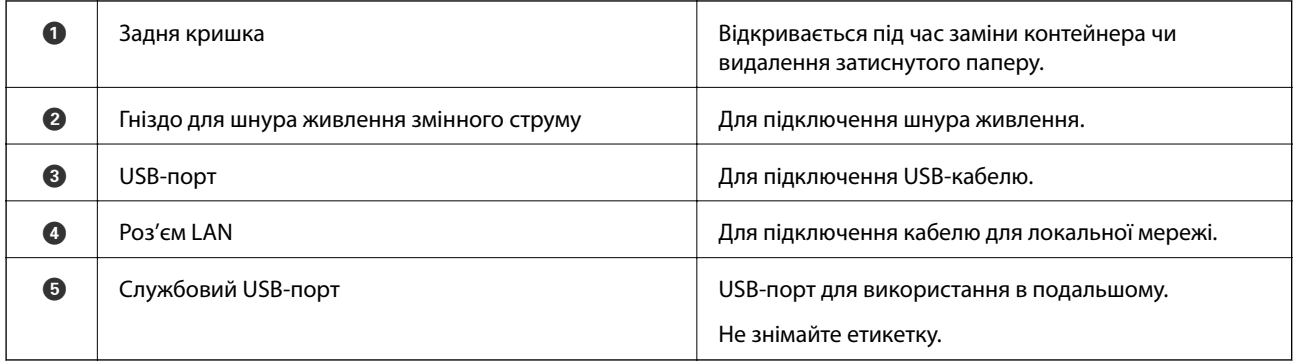

### **Панель керування**

### **Кнопки та індикатори**

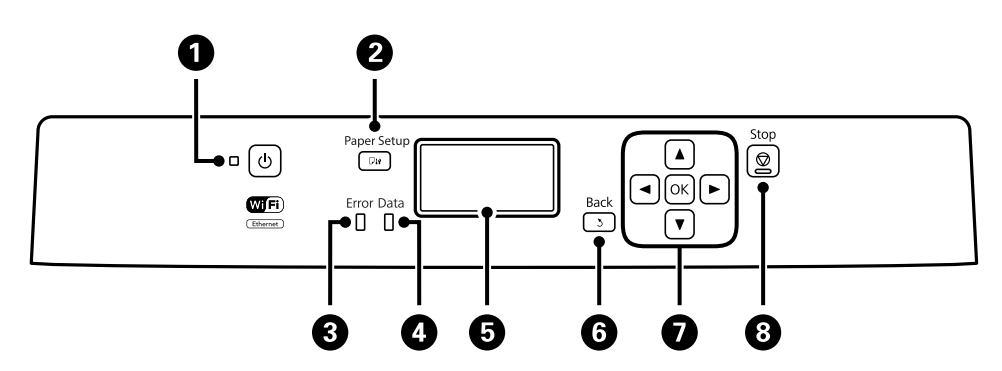

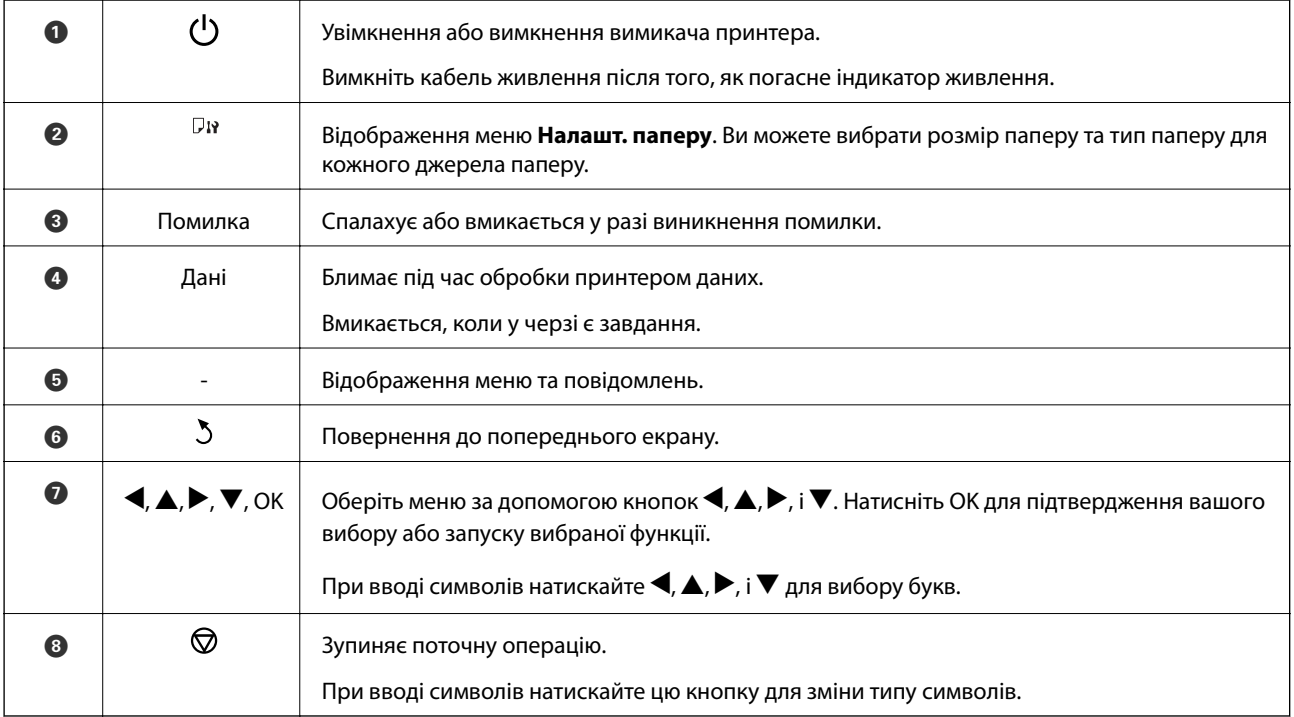

### <span id="page-17-0"></span>**Значки, що відображаються на РК-екрані**

В залежності від статусу принтеру на РК-екрані відображаються наступні значки.

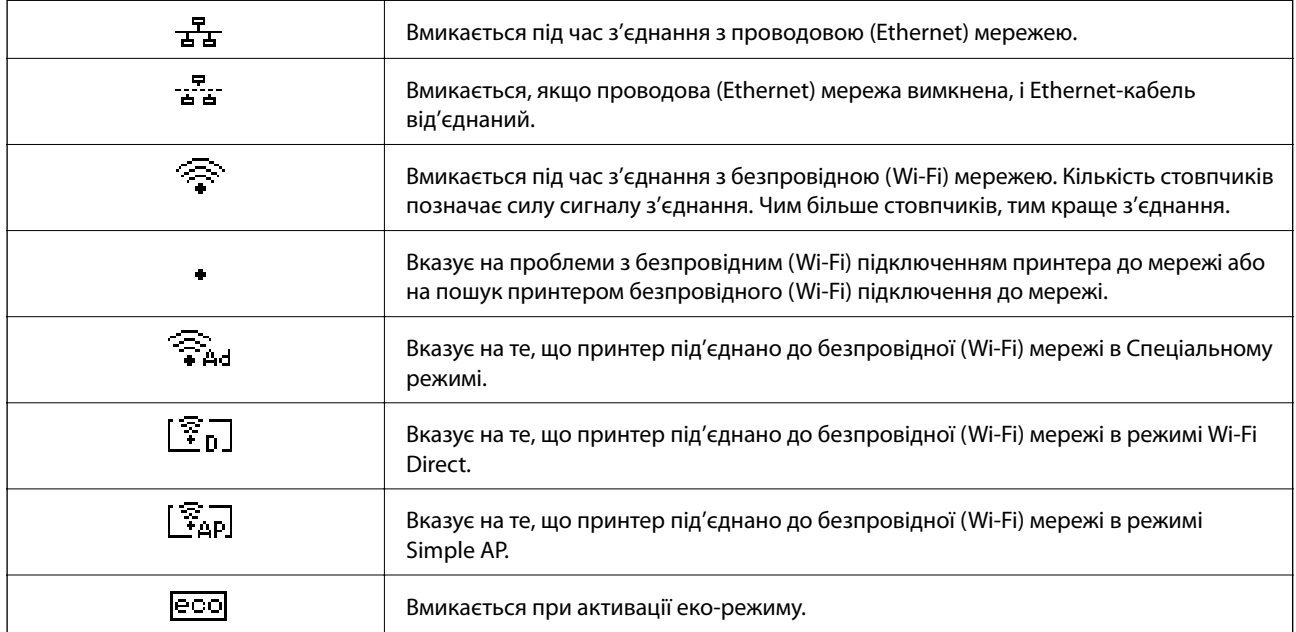

### **Команди меню**

### **Меню**

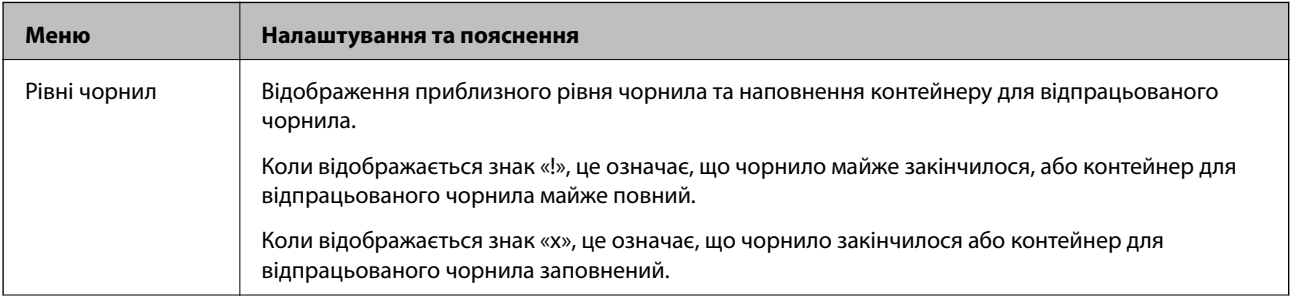

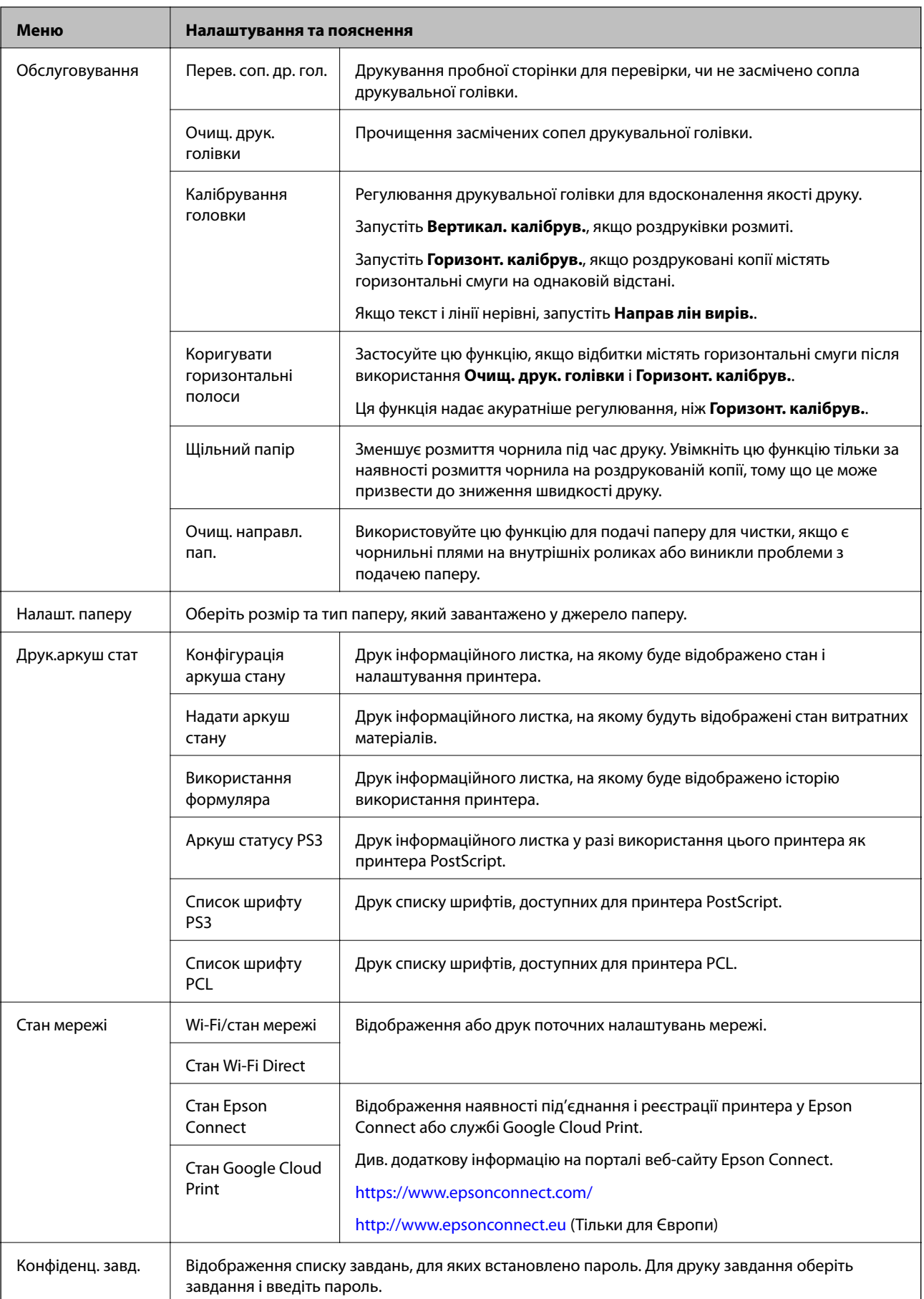

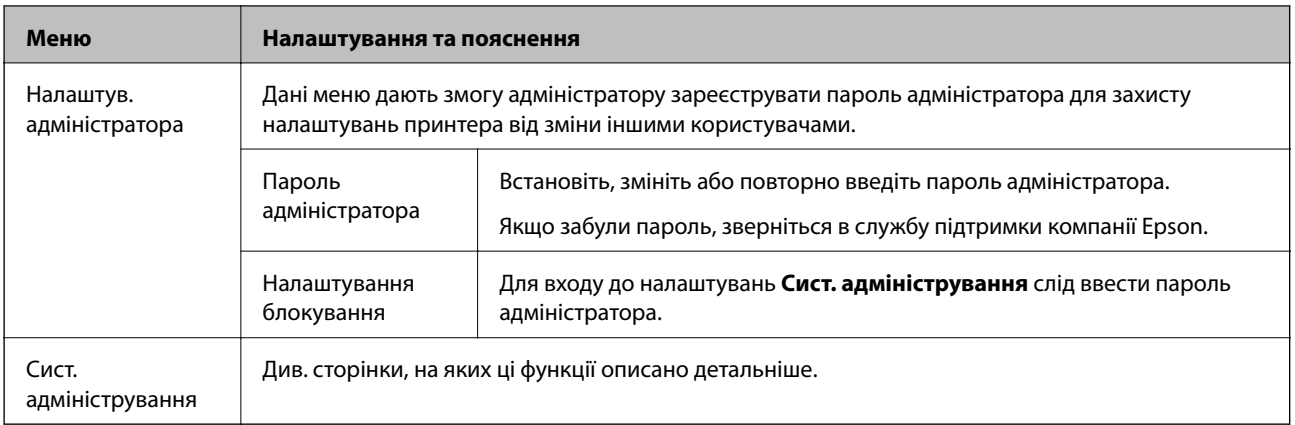

#### **Пов'язані відомості**

& «Сист. адміністрування» на сторінці 20

### **Сист. адміністрування**

Оберіть пункт **Меню** на головному екрані, а потім оберіть **Сист. адміністрування**.

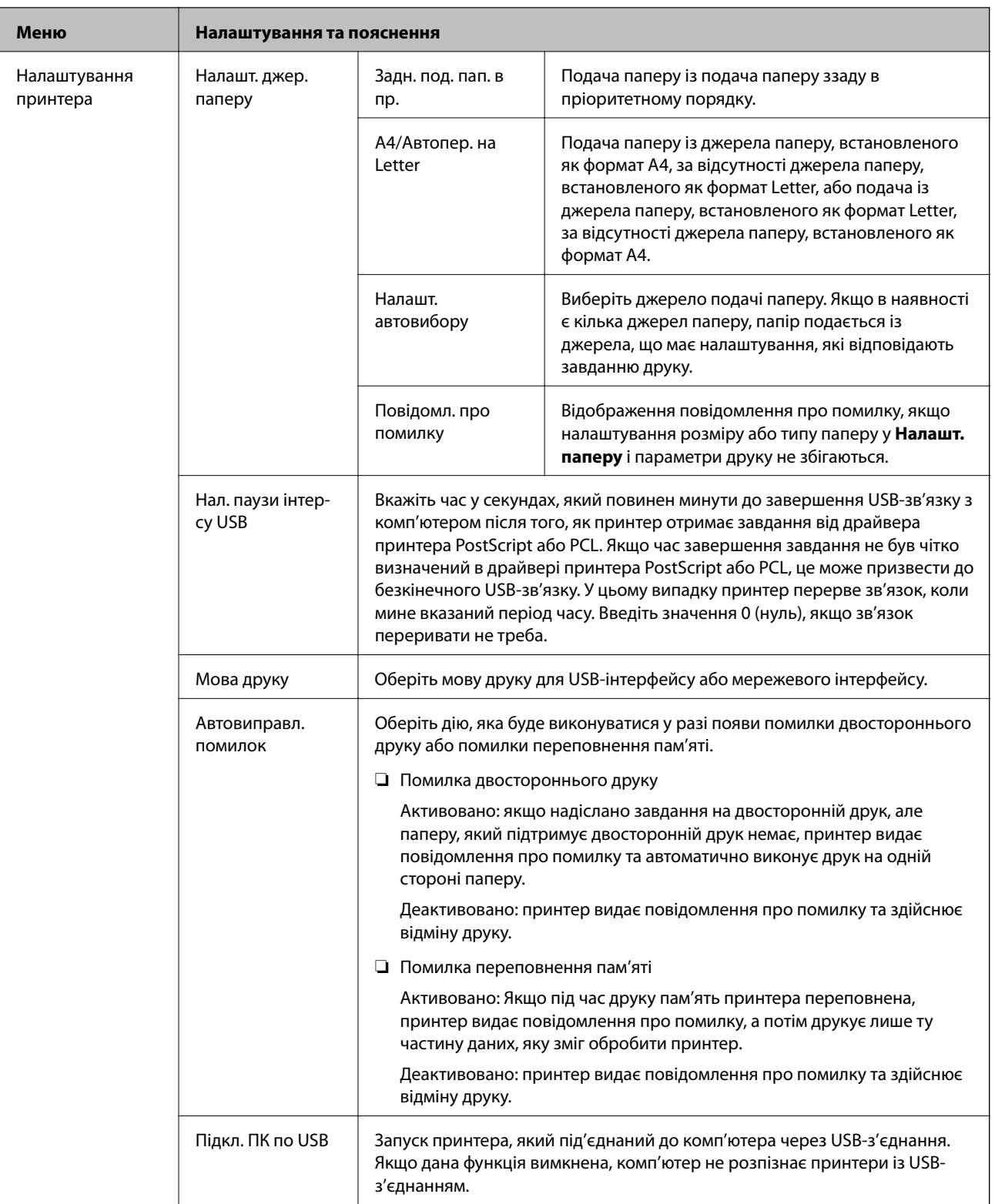

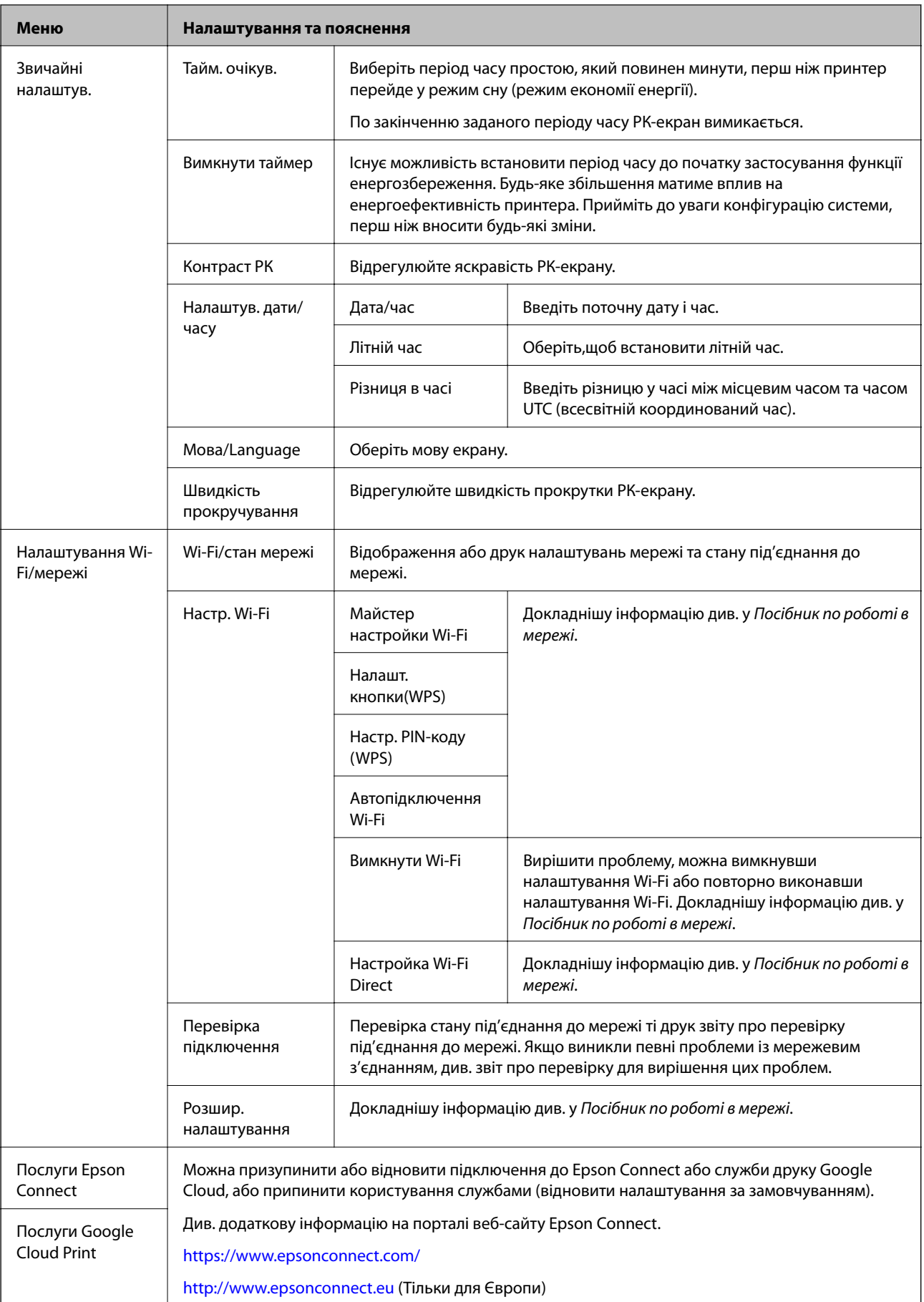

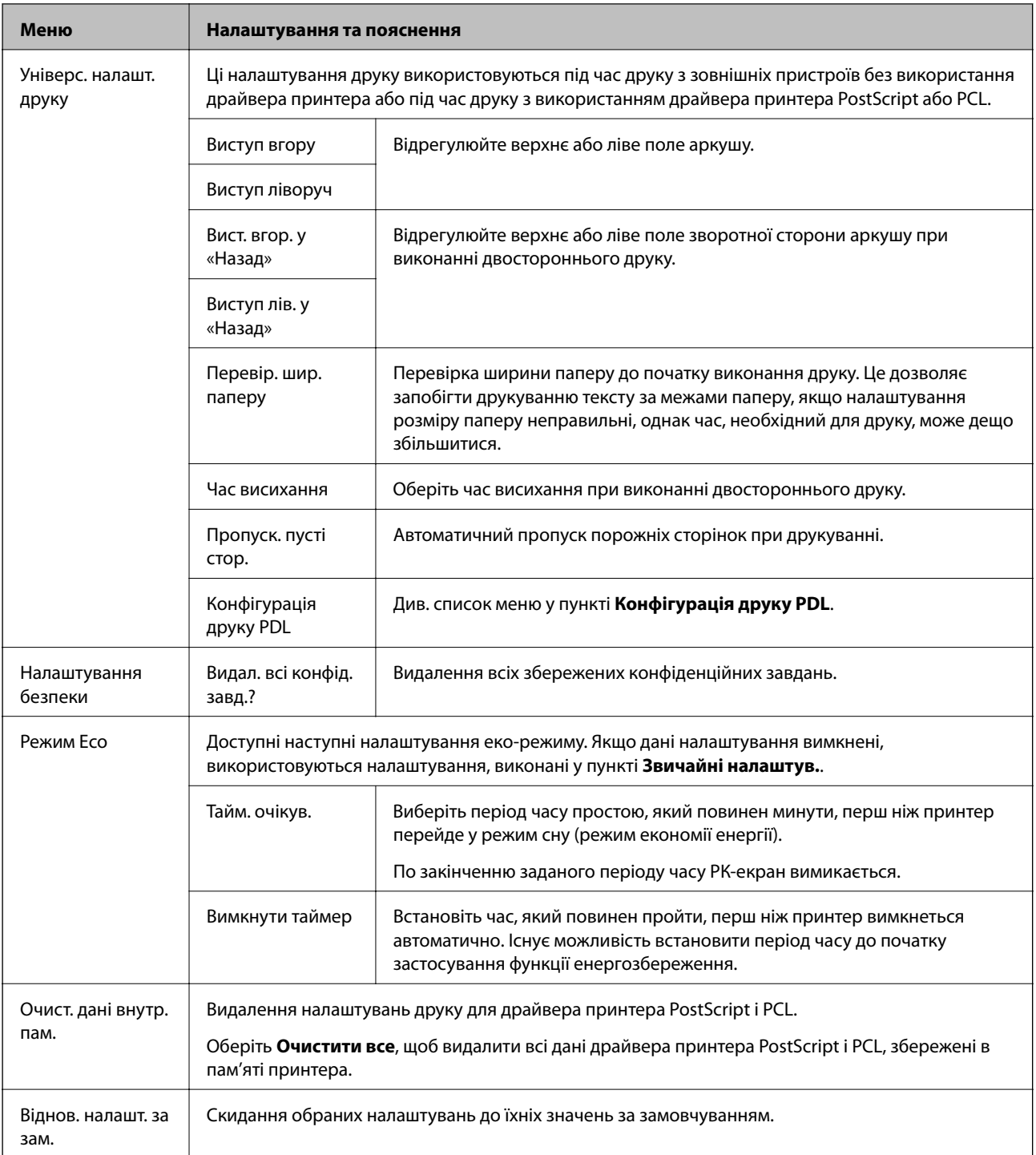

#### **Пов'язані відомості**

& «Конфігурація друку PDL» на сторінці 23

### *Конфігурація друку PDL*

Оберіть **Меню** > **Сист. адміністрування** > **Універс. налашт. друку** > **Конфігурація друку PDL** із головного екрану.

### **Основні параметри принтера**

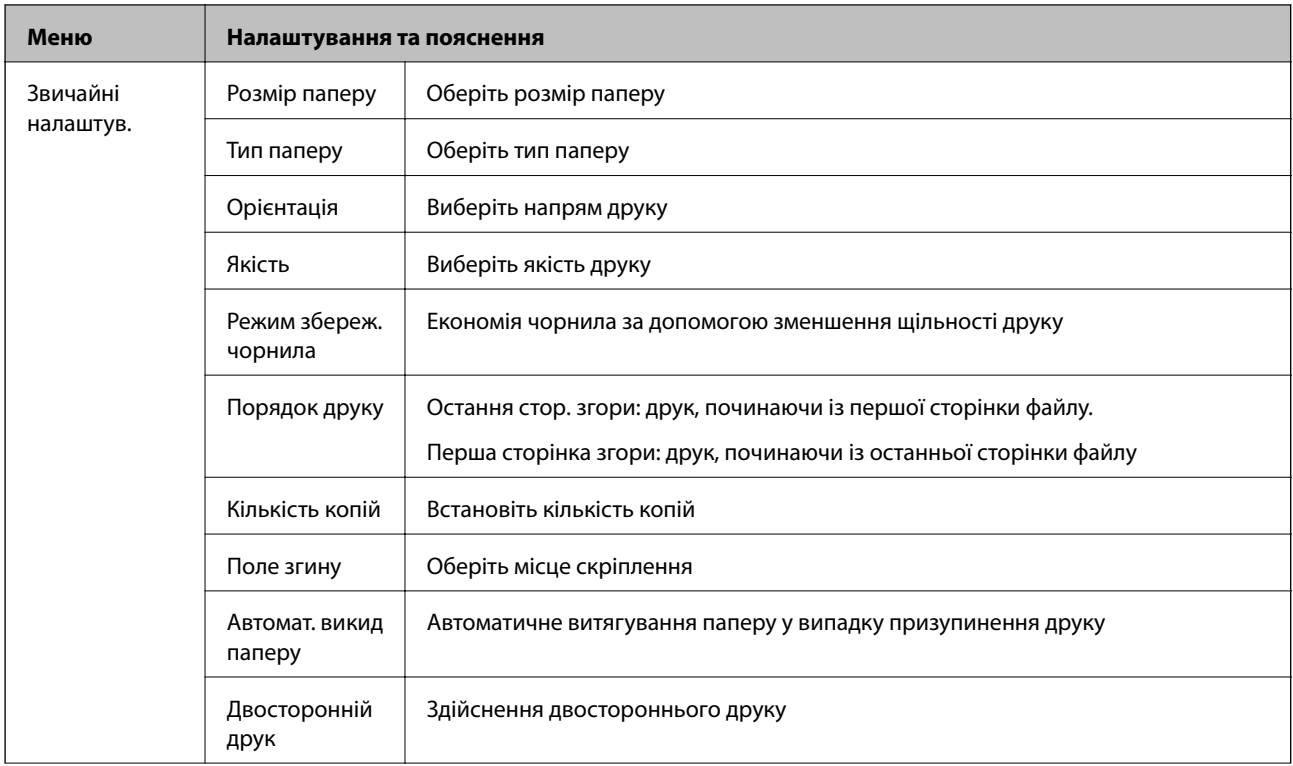

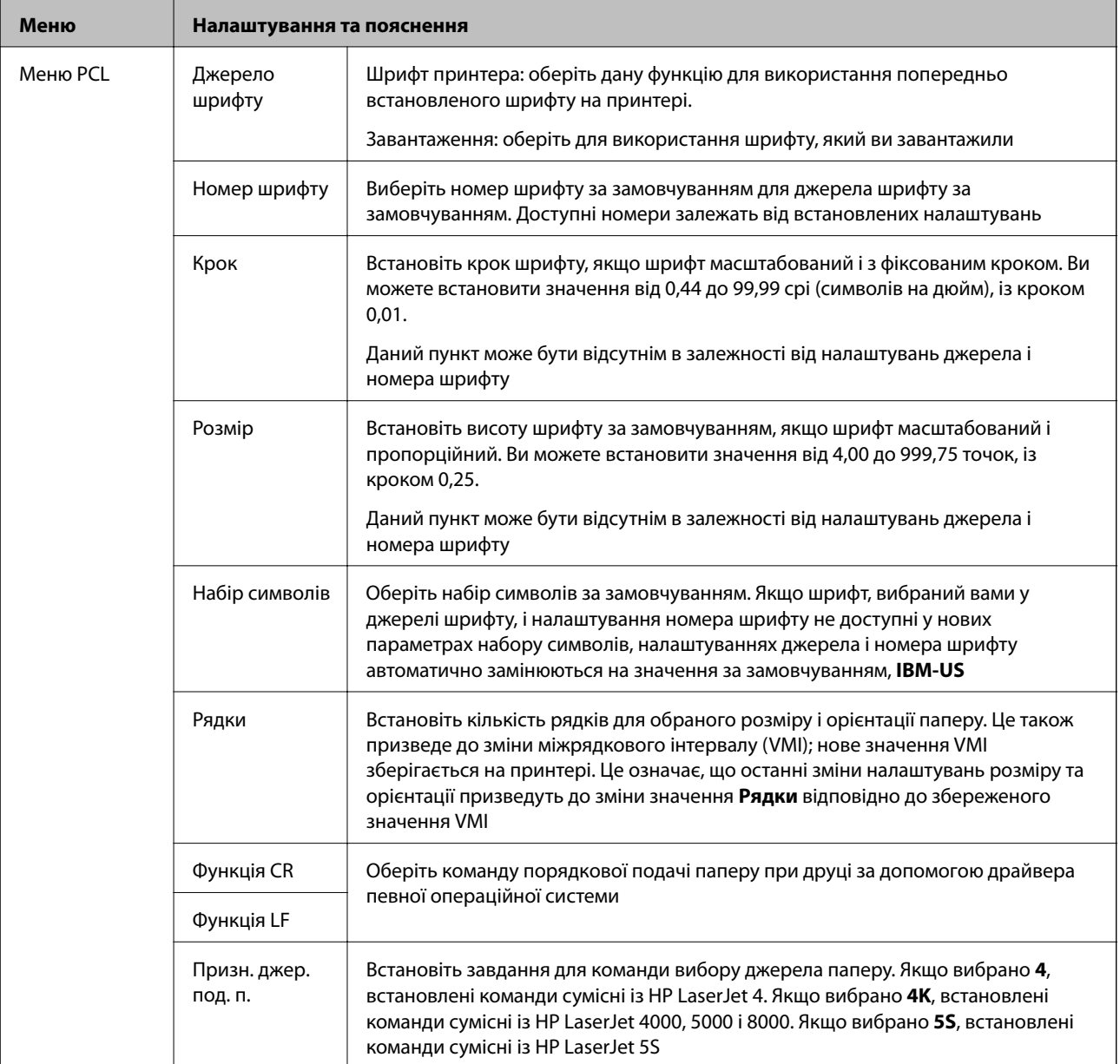

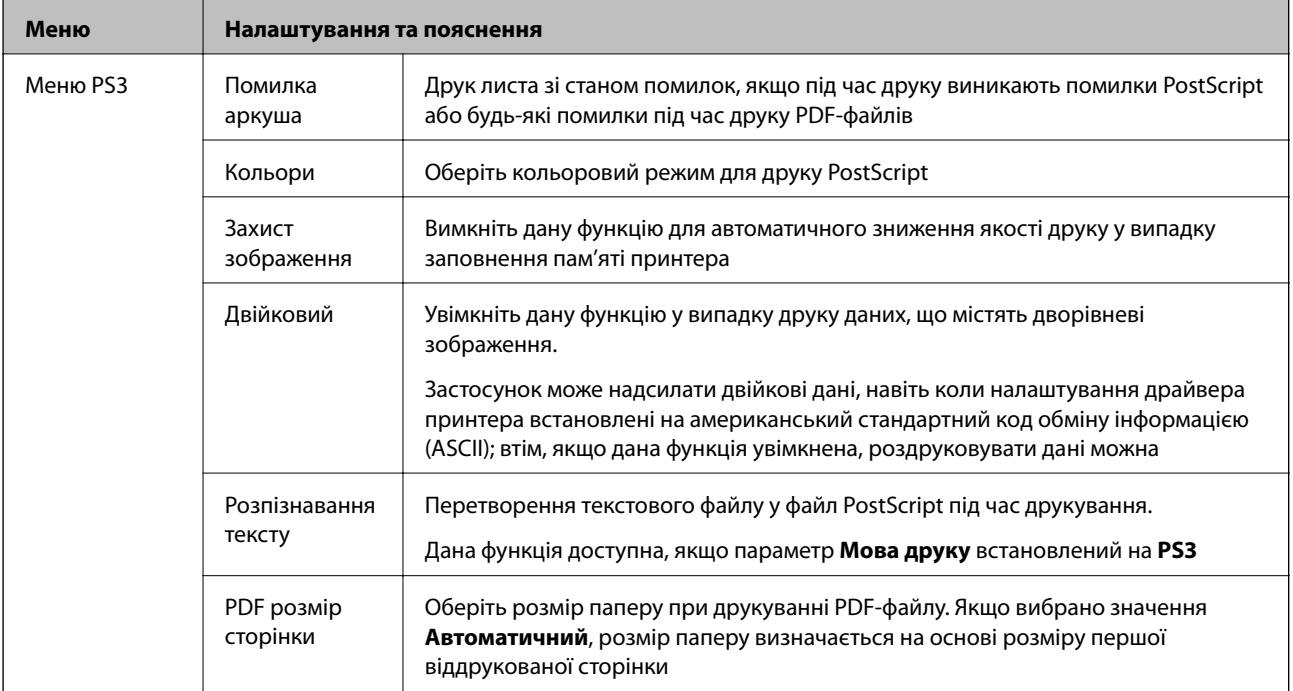

# <span id="page-26-0"></span>**Завантаження паперу**

### **Застереження щодо використання паперу**

- ❏ Прочитайте аркуші з інструкціями, що постачаються з папером.
- ❏ Розвійте, а тоді вирівняйте краї паперу,перш ніж завантажити. Не потрібно обмахувати чи скручувати фотопапір. Це може призвести до пошкодження лицьової сторони.

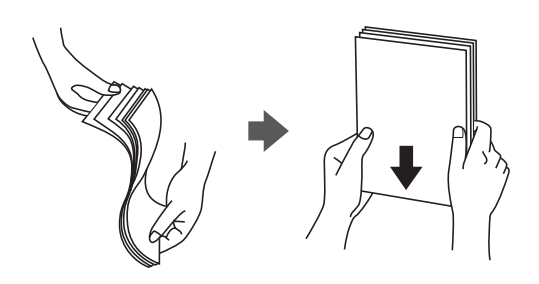

❏ Якщо папір закрутився, розпрямте його або злегка скрутіть у зворотному напрямку перш ніж завантажувати. Друк на закрученому папері може призвести до зминання паперу або змазування роздруківок.

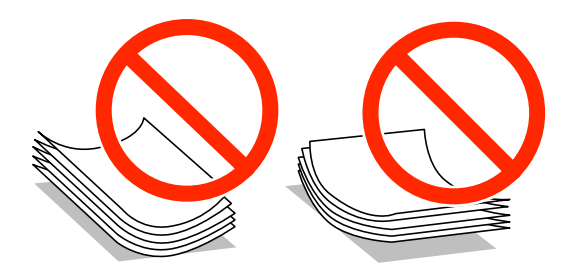

- ❏ Не використовуйте папір, що зім'явся хвилями, надірвався, складався, є надто тонким або надто щільним, або якщо до нього приклеїлися етикетки. Використання такого паперу може призвести до зминання або змазування роздруківок.
- ❏ Розвійте, а тоді вирівняйте краї конвертів, перш ніж завантажити. Коли пачка конвертів обвіється повітрям, натисніть на них, що випрямити перед завантаженням.

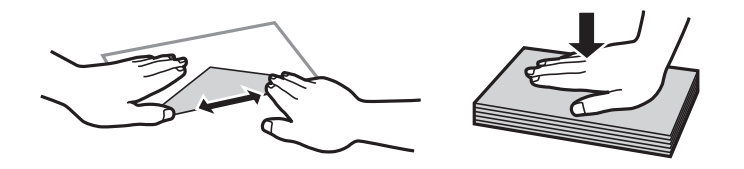

- ❏ Не використовуйте конверти, що загорнулися чи були складені. Використання таких конвертів може призвести до зминання або змазування роздруківок.
- ❏ Не використовуйте конверти із клейкою поверхнею клапана або конверти з віконцем.
- ❏ Уникайте використання надто тонких конвертів, оскільки вони можуть закрутитися під час друку.

#### **Пов'язані відомості**

& [«Технічні характеристики принтера» на сторінці 106](#page-105-0)

### <span id="page-27-0"></span>**Доступний папір та ресурс завантаження**

Компанія Epson рекомендує використовувати справжній папір Epson, щоб досягти найвищої якості друку.

#### **Оригінальний папір Epson**

#### *Примітка.*

Оригінальний папір компанії Epson недоступний під час друку з драйвера PostScript та універсального драйвера принтера Epson Universal.

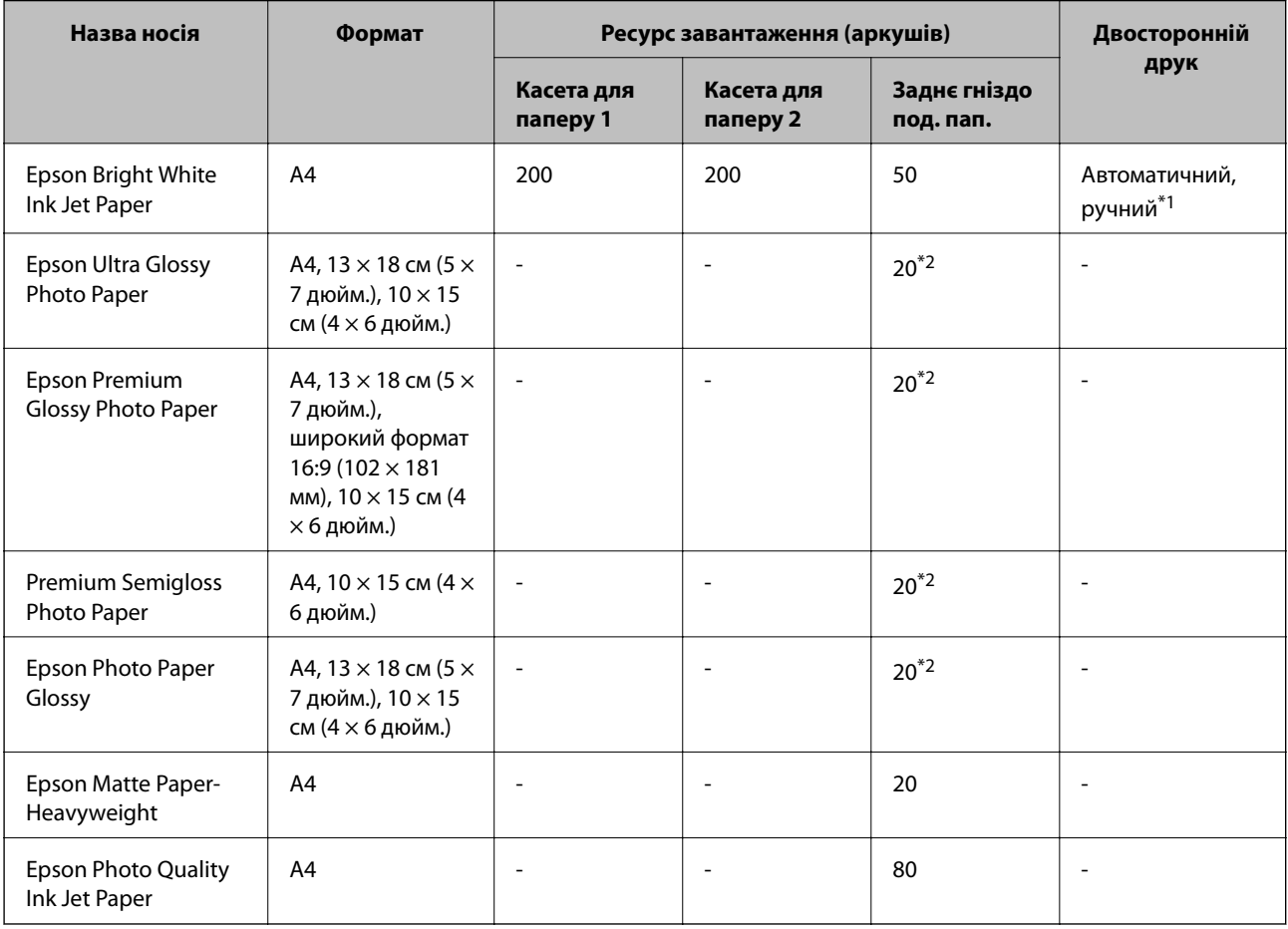

\*1 Використовуйте подача паперу ззаду тільки для двостороннього друку в ручному режимі. Можна завантажити до 20 листків паперу із однією надрукованою стороною.

\*2 Якщо папір подається неправильно або якщо роздруківки виглядають розмазаними чи містять нерівномірні кольори, завантажуйте папір по одному аркушу.

#### *Примітка.*

- ❏ Наявність цих налаштувань залежить від країни. Щоб отримати оновлену інформацію про папір, доступний в вашому регіоні, зверніться в службу підтримки компанії Epson.
- ❏ Під час друку на оригінальному папері компанії Epson розміром, який встановив користувач, доступні лише такі налаштування якості паперу: *Стандартний* або *Normal*. Хоча деякі драйвери принтерів дозволяють обрати кращу якість друку, копії будуть роздруковані з такими налаштуваннями: *Стандартний* або *Normal*.

### **Папір, наявний у продажу**

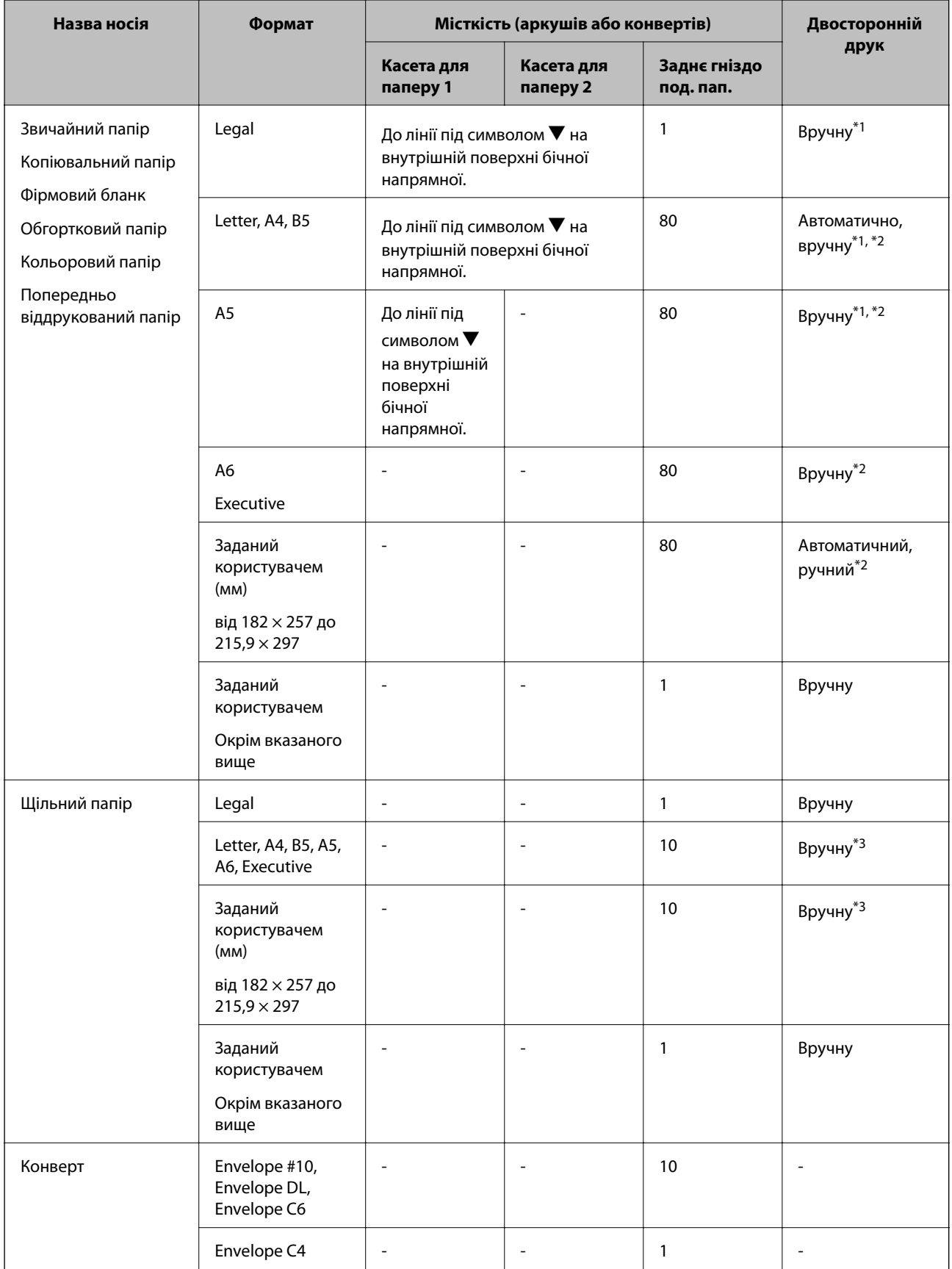

\*1 Використовуйте подача паперу ззаду тільки для двостороннього друку в ручному режимі.

- <span id="page-29-0"></span>\*2 Можна завантажити до 30 листків паперу із однією надрукованою стороною.
- \*3 Можна завантажити до 5 листків паперу із однією надрукованою стороною.

#### **Пов'язані відомості**

& [«Назви деталей та їх функції» на сторінці 15](#page-14-0)

### **Перелік типів паперу**

Для отримання оптимальних результатів друку слід обрати такий тип паперу, що буде йому відповідати.

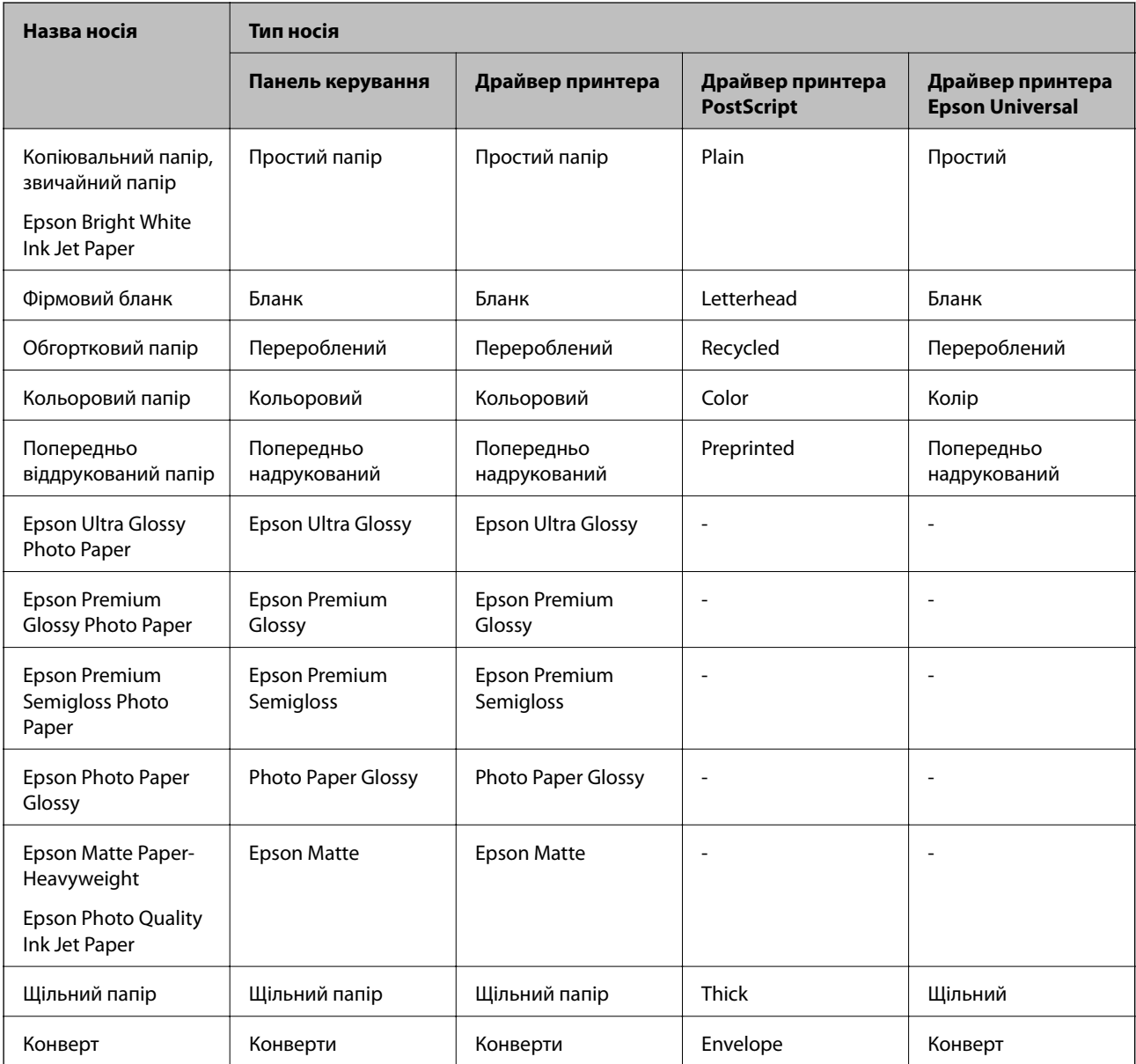

# <span id="page-30-0"></span>**Завантаження паперу в Касета для паперу**

1. Переконайтеся, що принтер вимкнений, і після цього витягніть касета для паперу.

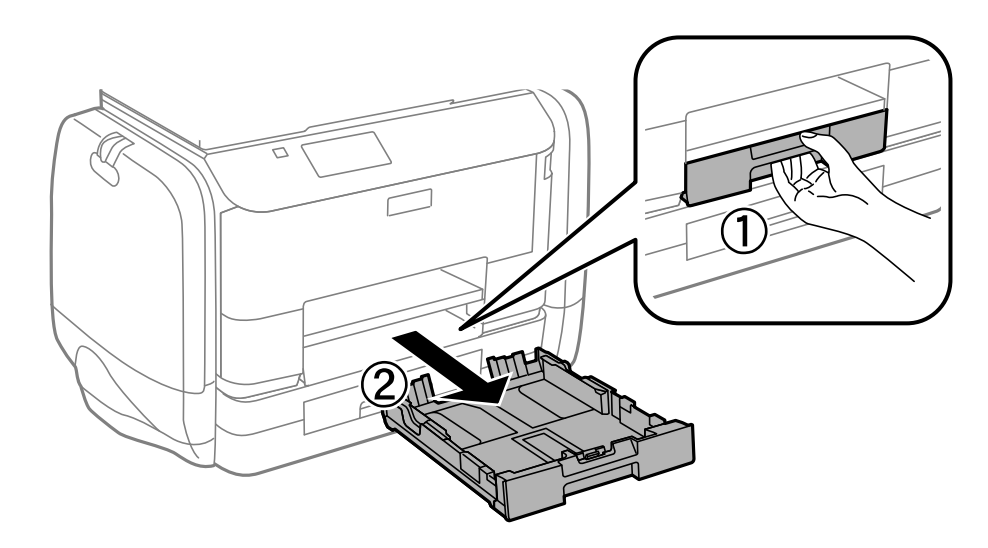

#### *Примітка.* Зніміть кришку касети для паперу з касета для паперу 2.

2. Відтягніть напрямні у максимальне положення.

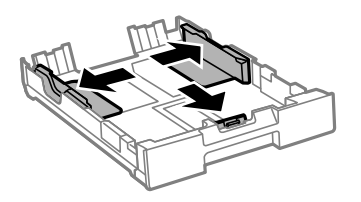

#### *Примітка.*

У разі використання паперу більшого за А4, розширте касета для паперу.

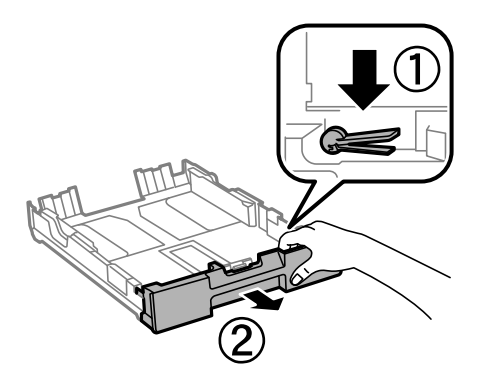

3. Перемістіть напрямну переднього краю для того, щоб відрегулювати необхідний розмір паперу.

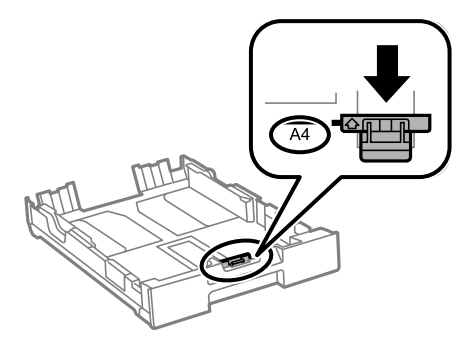

4. Завантажте папір лицьовою стороною донизу, притиснувши його до напрямної переднього краю.

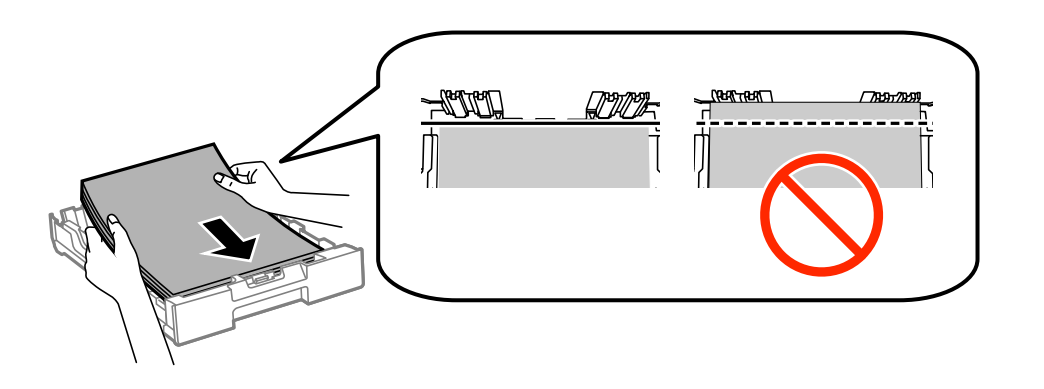

#### c*Важливо*

- $□$  Перевірте, чи не виходить папір за межі позначки ▼ в кінці касета для паперу.
- ❏ Не перевищуйте максимальну дозволену кількість аркушів паперу, вказану для даного типу паперу. При завантаженні звичайного паперу не слід перекривати лінію під стрілкою  $\blacktriangledown$  на внутрішній поверхні бічної напрямної.
- 5. Пересуньте бічні напрямні до країв паперу.

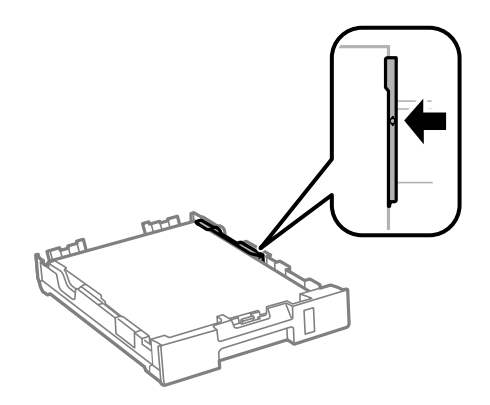

6. Повністю вставте касета для паперу.

#### *Примітка.*

Перш ніж вставити касета для паперу 2, слід прикріпити кришку до касети для паперу.

<span id="page-32-0"></span>7. Встановіть розмір і тип паперу, який ви завантажили у касета для паперу, на панелі керування.

#### *Примітка.*

Ви також можете відобразити екран налаштування розмірута типу паперу, вибравши *Меню* > *Налашт. паперу*.

8. Витягніть вихідний лоток.

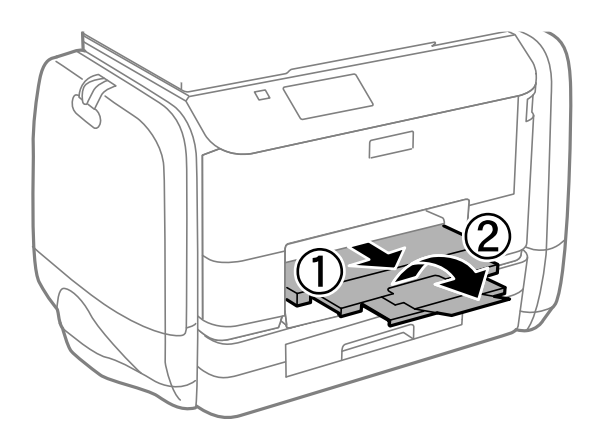

#### **Пов'язані відомості**

- & [«Застереження щодо використання паперу» на сторінці 27](#page-26-0)
- & [«Доступний папір та ресурс завантаження» на сторінці 28](#page-27-0)

# **Завантаження паперу в Заднє гніздо под. пап.**

1. Відкрийте фіксатор лотка подачі паперу та витягніть пюпітр.

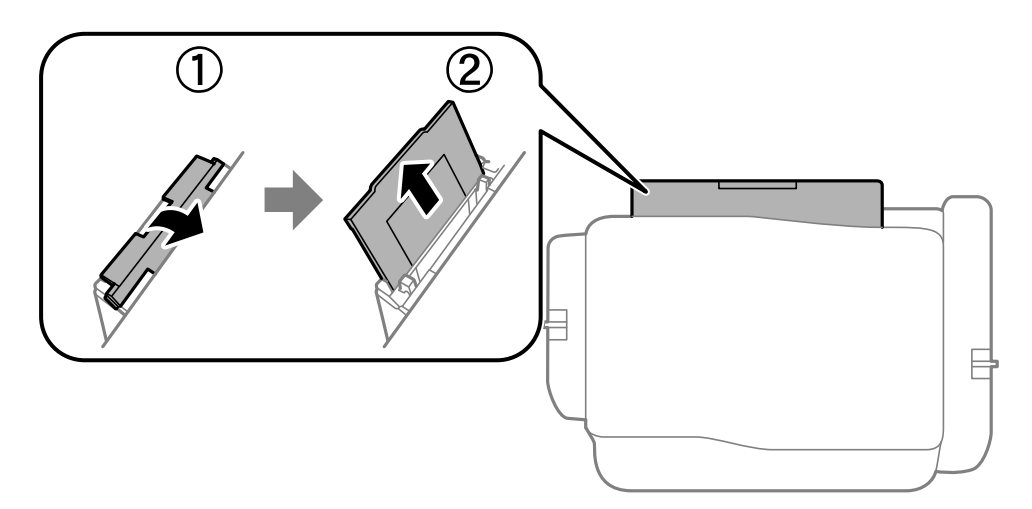

2. Присуньте бічні напрямні впритул до країв.

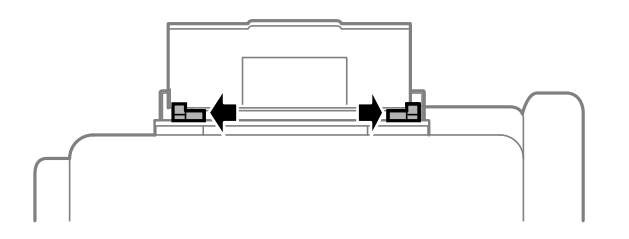

3. Завантажте папір в центрі подача паперу ззаду стороною для друку вгору.

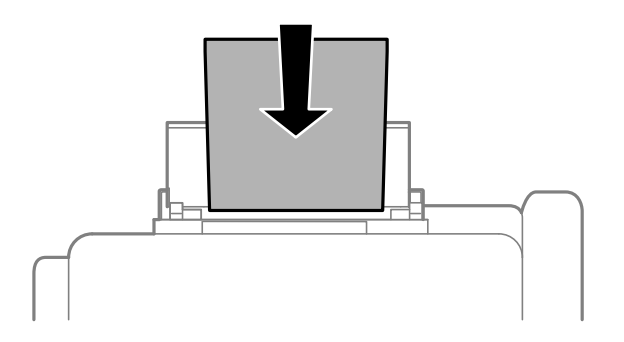

#### c*Важливо*

❏ Не перевищуйте максимальну дозволену кількість аркушів паперу, вказану для даного типу паперу. При завантаженні звичайного паперу не слід перекривати лінію під стрілкою  $\blacktriangledown$  на внутрішній поверхні бічної напрямної.

❏ Спочатку завантажте короткий край паперу. Однак, якщо ви встановили довгий край в якості ширини визначеного користувачем розміру паперу, вставляйте спочатку довгий край.

❏ Конверт

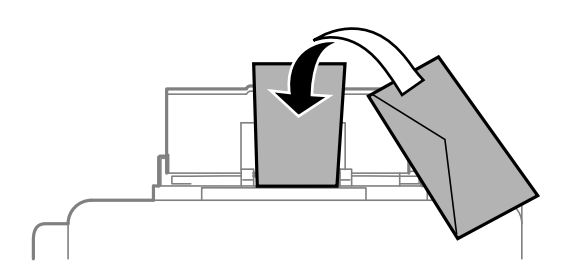

❏ Перфорований папір

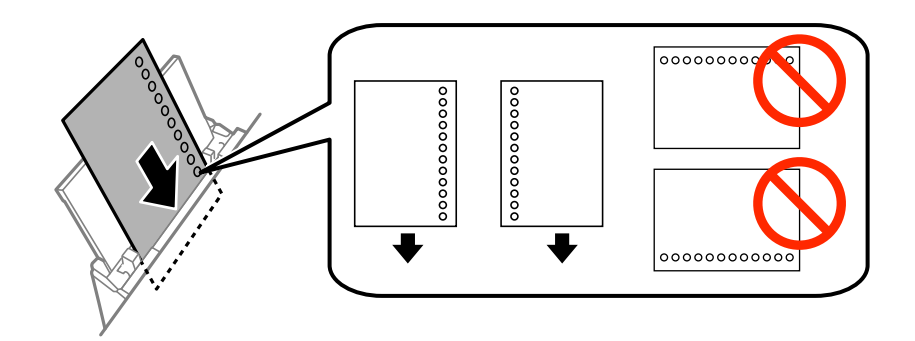

#### *Примітка.*

Попередньо перфорований папір можна використовувати за наведених далі умов. Функція автоматичного двостороннього друку не доступна для попередньо перфорованого паперу.

- ❏ Місткість: один аркуш.
- $\Box$  Доступні розміри: А4, В5, А5, А6, Letter, Legal
- ❏ Отвори для скріплення: не завантажуйте папір із отворами для скріплення на верху або внизу. Відрегулюйте позицію друку у вашому файлі з метою уникнення роздруковування поверх отворів.

Посібник користувача

4. Пересуньте напрямні до країв паперу.

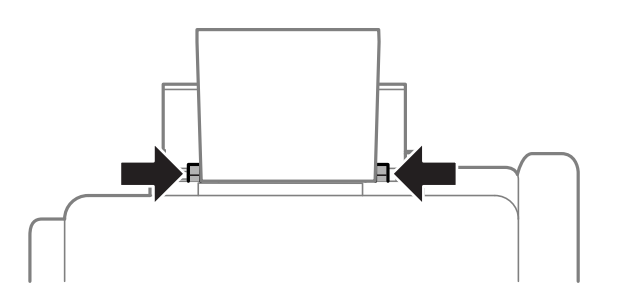

- 5. На панелі керування виберіть **Меню** > **Налашт. паперу** > **Заднє гніздо под. пап.**, а тоді встановіть розмір і тип паперу, завантаженого в задній лоток.
- 6. Витягніть вихідний лоток.

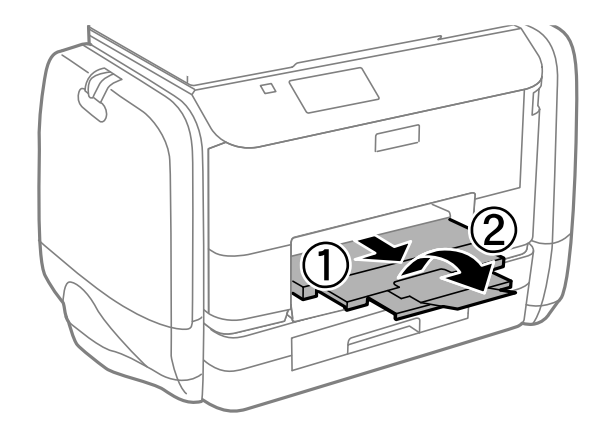

#### *Примітка.*

Покладіть решту паперу назад в упаковку. Якщо залишити його в принтері, папір може скрутитися або якість друку погіршиться.

#### **Пов'язані відомості**

- & [«Застереження щодо використання паперу» на сторінці 27](#page-26-0)
- & [«Доступний папір та ресурс завантаження» на сторінці 28](#page-27-0)

# <span id="page-35-0"></span>**Друкування**

# **Друкування з комп'ютера**

Якщо ви не можете змінити певні налаштування драйвера принтера, то це означає, що доступ до них міг бути обмежений адміністратором. Зверніться до адміністратора принтера за допомогою.

### **Основи друку – Windows**

#### *Примітка.*

- ❏ Для докладнішої інформації щодо елементів налаштувань див. електронну довідку. Клацніть правою кнопкою миші на пункті і виберіть *Довідка*.
- ❏ В залежності від застосунку операції можуть різнитись. Докладнішу інформацію див. у електронній довідці застосунку.
- 1. Завантажте папір у принтер.
- 2. Відкрийте файл, який потрібно надрукувати.
- 3. Оберіть **Друк** або **настройка друку** з меню **Файл**.
- 4. Виберіть свій принтер.
- 5. Оберіть **Обране** або **Властивості**, щоб отримати доступ до вікна драйвера принтера.

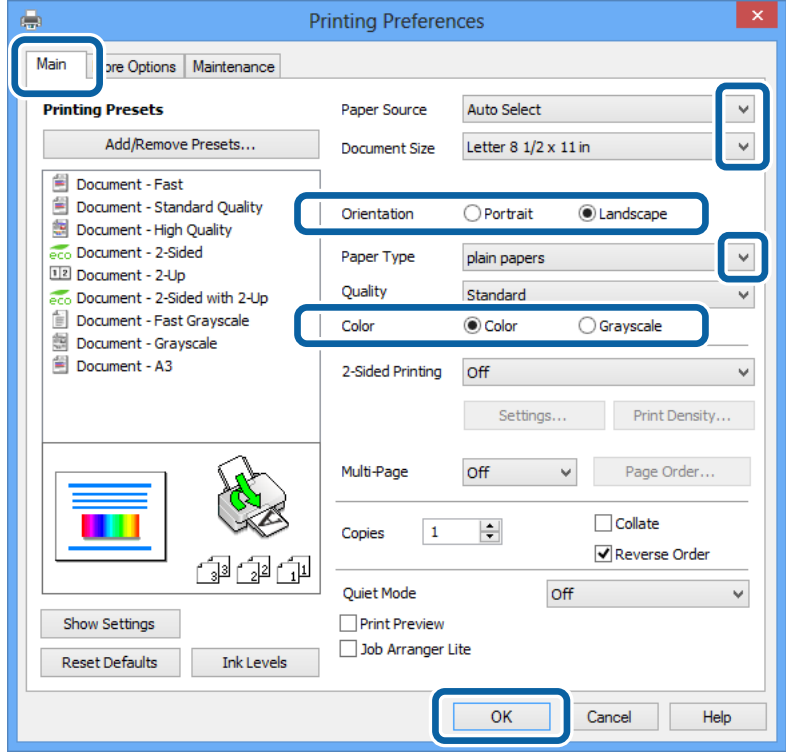
- <span id="page-36-0"></span>6. Виконайте наступні налаштування.
	- ❏ Джерело паперу: Оберіть джерело паперу, куди папір буде завантажено.
	- ❏ Розмір документа: Оберіть розмір паперу, який було встановлено у застосунку.
	- ❏ Орієнтація: Оберіть орієнтацію, яку було встановлено у застосунку.
	- ❏ Тип паперу: оберіть тип паперу, що завантажується.
	- ❏ Кольоровий: Якщо бажаєте друкувати у чорному кольорі або у відтінках сірого, оберіть **Відтінки сірого**.

#### *Примітка.*

- ❏ Якщо ви роздруковуєте дані з високою щільністю на звичайному паперу, бланку або попередньо віддрукованому папері, оберіть Стандартний-яскравий для параметру Якість, щоб друк був чітким.
- ❏ Під час друку на конвертах встановіть для параметра Альбомна значення *Орієнтація*.
- 7. Щоб закрити вікно драйвера принтеру, клацніть **OK**.
- 8. Клацніть **Друк**.

#### **Пов'язані відомості**

- & [«Доступний папір та ресурс завантаження» на сторінці 28](#page-27-0)
- & [«Завантаження паперу в Касета для паперу» на сторінці 31](#page-30-0)
- & [«Завантаження паперу в Заднє гніздо под. пап.» на сторінці 33](#page-32-0)
- & [«Перелік типів паперу» на сторінці 30](#page-29-0)

# **Основи друку – Mac OS X**

#### *Примітка.*

Операції відрізняються в залежності від застосунку. Докладнішу інформацію див. у електронній довідці застосунку.

- 1. Завантажте папір у принтер.
- 2. Відкрийте файл, який потрібно надрукувати.

3. Оберіть пункт **Друк** у меню **Файл** чи іншу команду, щоб відкрити діалогове вікно друку.

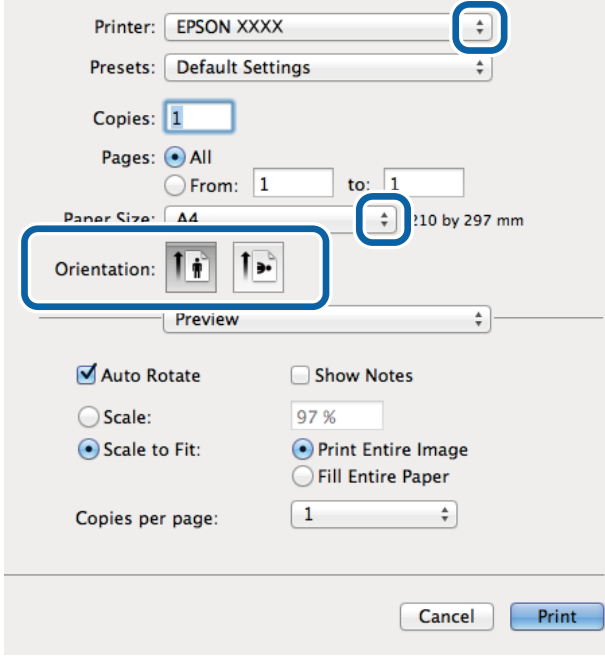

Щоб розширити вікно друку, натисніть **Показати деталі** або ▼.

- 4. Виконайте наступні налаштування.
	- ❏ Принтер: Виберіть свій принтер.
	- ❏ Попередні налаштування: Оберіть, якщо потрібно використовувати зареєстровані налаштування.
	- ❏ Розмір паперу: Оберіть розмір паперу, який було встановлено у застосунку.
	- ❏ Орієнтація: Оберіть орієнтацію, яку було встановлено у застосунку.

#### *Примітка.*

Для друку на конвертах оберіть альбомну орієнтацію

5. У спливаючому меню оберіть **Настройки друку**.

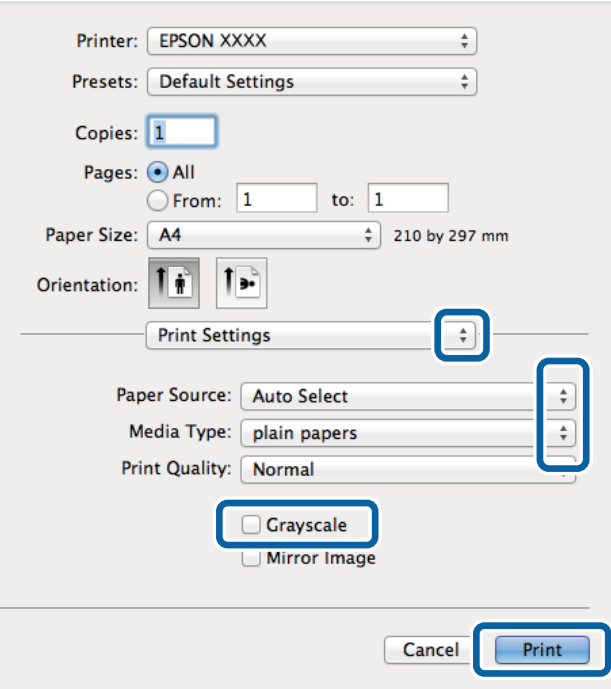

#### *Примітка.*

В ОС Mac OS X v10.8.x або пізнішої версії, якщо не відображається меню *Настройки друку*, це означає, що драйвер принтера Epson встановлено неправильно.

Оберіть пункт *Обрані налаштування системи* у меню > *Принтери та сканери* (або *Друк і сканування*, *Друк і факс*), видаліть принтер і знову додайте його. Щоб додати принтер, див. інструкції нижче.

#### [http://epson.sn](http://epson.sn/?q=2)

- 6. Виконайте наступні налаштування.
	- ❏ Джерело паперу: Оберіть джерело паперу, куди папір буде завантажено.
	- ❏ Тип носія: оберіть тип паперу, що завантажується.
	- ❏ Відтінки сірого: Оберіть друк у чорному кольорі або у відтінках сірого.
- 7. Клацніть **Друк**.

#### **Пов'язані відомості**

- & [«Доступний папір та ресурс завантаження» на сторінці 28](#page-27-0)
- & [«Завантаження паперу в Касета для паперу» на сторінці 31](#page-30-0)
- & [«Завантаження паперу в Заднє гніздо под. пап.» на сторінці 33](#page-32-0)
- & [«Перелік типів паперу» на сторінці 30](#page-29-0)

## **Двосторонній друк**

Для друку з обох сторін паперу, можна обрати один з наступних методів.

❏ Автоматичний двосторонній друк

❏ Двосторонній друк у ручному режимі (лише для Windows)

Після завершення друку з одної сторони, переверніть папір на другу сторону.

Також існує можливість роздрукувати буклет, який можна створити, склавши роздрукований матеріал вдвоє. (Лише для Windows)

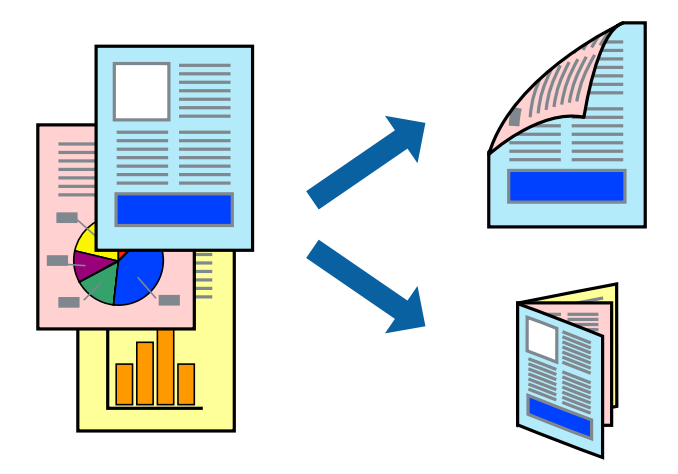

#### *Примітка.*

- ❏ Якість друку може погіршитись, а папір може зім'ятись, якщо не використовувати папір, що відповідає двосторонньому друку.
- ❏ Залежно від типу паперу та даних, чорнило може проступати на іншу сторону паперу.

#### **Пов'язані відомості**

& [«Доступний папір та ресурс завантаження» на сторінці 28](#page-27-0)

### **Двосторонній друк – Windows**

#### *Примітка.*

- ❏ Двосторонній друк вручну доступний, якщо активовано *EPSON Status Monitor 3*. Якщо *EPSON Status Monitor 3* знаходиться у неактивному стані, отримати доступ до драйвера принтера можна, клацнувши *Розширені параметри* на вкладці *Сервіс*, а потім, обравши *Увімкнути EPSON Status Monitor 3*.
- ❏ Якщо принтер підключений через мережу або використовується як спільний ресурс, ручний режим функції двостороннього друку може бути недоступним.
- 1. Завантажте папір у принтер.
- 2. Відкрийте файл, який потрібно надрукувати.
- 3. Відкрийте вікно драйвера принтера.
- 4. Оберіть **Авто (переплетення по довгому краю)**, **Авто (переплетення по короткому краю)**, **Вручну (переплетення по довгому краю)** або **Вручну (переплетення по короткому краю)** з **Двосторонній друк** на вкладці **Головне**.
- 5. Натисніть **Настройки**, виконайте необхідні налаштування та натисніть **OK**.

#### *Примітка.*

Для друкування буклету оберіть параметр *Буклет*.

6. Натисніть **Щільність друку**, оберіть тип документа з меню **Виберіть «Тип документа»** та натисніть **OK**.

Драйвер принтеру автоматично встановить для типу документу параметри **Регулювання**.

#### *Примітка.*

- ❏ У залежності від комбінації параметрів, обраних для *Виберіть «Тип документа»* у вікні *Регулювання щільності друку* та для *Якість* на вкладці *Головне*, друк може виконуватися повільно.
- ❏ Параметр *Регулювання щільності друку* недоступний для двостороннього друку вручну.
- 7. Налаштуйте інші елементи в розділі **Головне** та вкладках **Додаткові настройки**, якщо необхідно, та клацніть **OK**.
- 8. Натисніть **Друк**.

У випадку двостороннього друку після завершення друку першої сторони на екрані комп'ютера з'являється спливаюче вікно. Дотримуйтеся вказівок на екрані.

#### **Пов'язані відомості**

- & [«Завантаження паперу в Касета для паперу» на сторінці 31](#page-30-0)
- & [«Завантаження паперу в Заднє гніздо под. пап.» на сторінці 33](#page-32-0)
- & [«Основи друку Windows» на сторінці 36](#page-35-0)

## **Двосторонній друк – Mac OS X**

- 1. Завантажте папір у принтер.
- 2. Відкрийте файл, який потрібно надрукувати.
- 3. Відкрийте діалогове вікно друку.
- 4. У спливаючому меню оберіть **Параметри двостороннього друку**.
- 5. Оберіть переплетення та **Тип документа**.

#### *Примітка.*

❏ Друк може відбуватись повільніше в залежності від налаштування *Тип документа*.

- ❏ У разі друкування документів великої щільності, наприклад, фотознімків чи діаграм, оберіть *Текст і графіка* або *Текст і фото* в якості налаштування *Тип документа*. У випадку виникнення затертих місць або проступання чорнила на іншу сторону відрегулюйте щільність друку та час висушування чорнил, натиснувши на стрілці біля *Регулювання*.
- 6. Налаштуйте інші елементи за необхідністю.
- 7. Клацніть **Друк**.

#### **Пов'язані відомості**

- & [«Завантаження паперу в Касета для паперу» на сторінці 31](#page-30-0)
- & [«Завантаження паперу в Заднє гніздо под. пап.» на сторінці 33](#page-32-0)
- $\blacktriangleright$  [«Основи друку Mac OS X» на сторінці 37](#page-36-0)

## **Друкування декількох сторінок на одному аркуші**

На одному аркуші паперу можна друкувати дві або чотири сторінки даних.

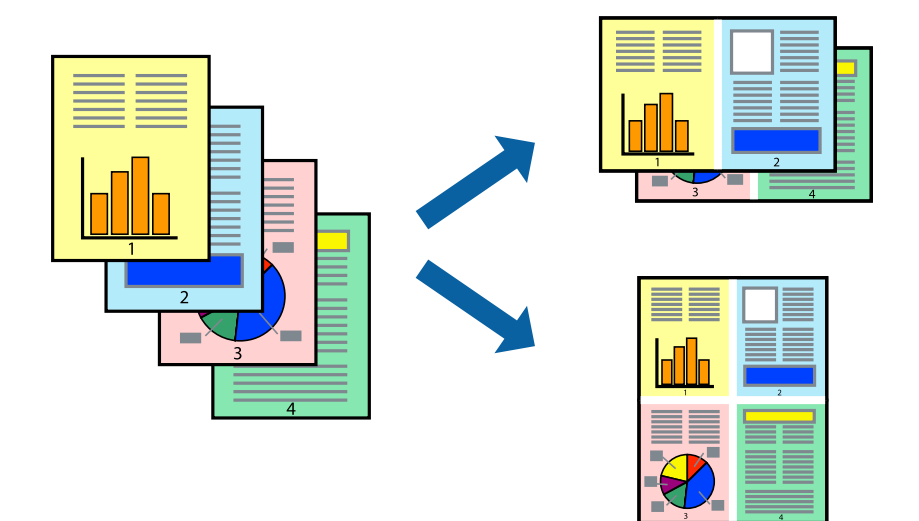

### **Друкування декількох сторінок на одному аркуші – Windows**

- 1. Завантажте папір у принтер.
- 2. Відкрийте файл, який потрібно надрукувати.
- 3. Відкрийте вікно драйвера принтера.
- 4. Оберіть **2 на сторінці** або **4 на сторінці** в якості налаштування **Багато сторінок** на вкладці **Головне**.
- 5. Клацніть **Порядок сторінок**, виконайте відповідні налаштування, а потім, щоб закрити вікно, клацніть **OK**.
- 6. Налаштуйте інші елементи в розділі **Головне** та вкладках **Додаткові настройки**, якщо необхідно, та клацніть **OK**.
- 7. Клацніть **Друк**.

#### **Пов'язані відомості**

- & [«Завантаження паперу в Касета для паперу» на сторінці 31](#page-30-0)
- & [«Завантаження паперу в Заднє гніздо под. пап.» на сторінці 33](#page-32-0)
- & [«Основи друку Windows» на сторінці 36](#page-35-0)

### **Друкування декількох сторінок на одному аркуші – Mac OS X**

- 1. Завантажте папір у принтер.
- 2. Відкрийте файл, який потрібно надрукувати.
- 3. Відкрийте діалогове вікно друку.
- 4. Оберіть у спливаючому меню значення параметра **Макет**.
- 5. Встановіть кількість сторінок за допомогою параметрів **Сторінок на аркуші**, **Напрямок макету** (порядок сторінок) та **Границі**.
- 6. Налаштуйте інші елементи за необхідністю.
- 7. Клацніть **Друк**.

#### **Пов'язані відомості**

- & [«Завантаження паперу в Касета для паперу» на сторінці 31](#page-30-0)
- & [«Завантаження паперу в Заднє гніздо под. пап.» на сторінці 33](#page-32-0)
- $\blacktriangleright$  [«Основи друку Mac OS X» на сторінці 37](#page-36-0)

# **Друк відповідно до розміру паперу**

Можна здійснювати друк відповідно до розміру завантаженого паперу.

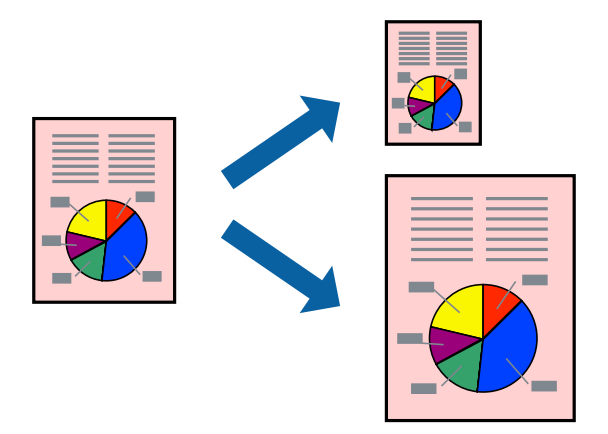

## **Друк відповідно до розміру паперу – Windows**

- 1. Завантажте папір у принтер.
- 2. Відкрийте файл, який потрібно надрукувати.
- 3. Відкрийте вікно драйвера принтера.
- 4. Виконайте наступні налаштування на вкладці **Додаткові настройки**.
	- ❏ Розмір документа: Оберіть розмір паперу, який було встановлено у застосунку.
	- ❏ Вихідний папір: Оберіть розмір паперу, який було завантажено у принтер.

**За розміром сторінки** обирається автоматично.

#### *Примітка.*

Якщо ви хочете віддрукувати зменшене зображення у центрі сторінки, оберіть *У центрі*.

- 5. Налаштуйте інші елементи в розділі **Головне** та вкладках **Додаткові настройки**, якщо необхідно, та клацніть **OK**.
- 6. Клацніть **Друк**.

#### **Пов'язані відомості**

- & [«Завантаження паперу в Касета для паперу» на сторінці 31](#page-30-0)
- & [«Завантаження паперу в Заднє гніздо под. пап.» на сторінці 33](#page-32-0)
- & [«Основи друку Windows» на сторінці 36](#page-35-0)

### **Друк відповідно до розміру паперу – Mac OS X**

- 1. Завантажте папір у принтер.
- 2. Відкрийте файл, який потрібно надрукувати.
- 3. Відкрийте діалогове вікно друку.
- 4. Оберіть розмір паперу, який встановлено у застосунку в якості налаштування **Розмір паперу**.
- 5. Оберіть у спливаючому меню значення **Робота з папером**.
- 6. Оберіть пункт **Масштаб відповідно до розміру паперу**.
- 7. Оберіть розмір паперу, який було завантажено у принтер в якості налаштування **Обраний розмір паперу**.
- 8. Налаштуйте інші елементи за необхідністю.
- 9. Клацніть **Друк**.

#### **Пов'язані відомості**

- & [«Завантаження паперу в Касета для паперу» на сторінці 31](#page-30-0)
- & [«Завантаження паперу в Заднє гніздо под. пап.» на сторінці 33](#page-32-0)
- $\blacktriangleright$  [«Основи друку Mac OS X» на сторінці 37](#page-36-0)

# **Одночасний друк декількох файлів (лише для Windows)**

**Спрощений організатор завдань** дозволяє поєднати декілька файлів, створених різними застосунками та роздрукувати їх в якості єдиного завдання для друку. Ви можете вказати наступні налаштування друку для комбінованих файлів: макет, порядок друку і орієнтація.

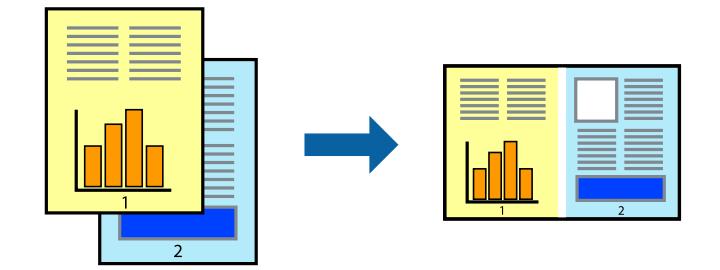

#### *Примітка.*

Щоб відкрити *Друк проекту*, збережений у *Спрощений організатор завдань*, клацніть *Спрощений організатор завдань* на вкладці вікна драйвера *Сервіс*. Далі оберіть *Відкрити* в меню *Файл*, щоб вибрати файл. Розширенням збережених файлів є "ecl".

- 1. Завантажте папір у принтер.
- 2. Відкрийте файл, який потрібно надрукувати.
- 3. Відкрийте вікно драйвера принтера.
- 4. Оберіть **Спрощений організатор завдань** на вкладці **Головне**.
- 5. Щоб закрити вікно драйвера принтеру, клацніть **OK**.
- 6. Клацніть **Друк**.

Відобразиться вікно **Спрощений організатор завдань**, і завдання на друк буде додано до **Друк проекту**.

7. Не закриваючи вікно **Спрощений організатор завдань**, відкрийте файл, який хочете поєднати з поточним файлом, та повторіть дії 3-6.

#### *Примітка.*

Якщо закрити вікно *Спрощений організатор завдань*, *Друк проекту*, який не було збережено, буде видалено. Щоб надрукувати останній, оберіть *Зберегти* з меню *Файл*.

- 8. Оберіть меню **Макет** та **Редагувати** в **Спрощений організатор завдань**, щоб відредагувати **Друк проекту** відповідно до потреб.
- 9. У меню **Друк** оберіть **Файл**.

#### **Пов'язані відомості**

- & [«Завантаження паперу в Касета для паперу» на сторінці 31](#page-30-0)
- & [«Завантаження паперу в Заднє гніздо под. пап.» на сторінці 33](#page-32-0)
- & [«Основи друку Windows» на сторінці 36](#page-35-0)

## **Збільшений друк та друкування плакатів (лише для Windows)**

Ви можете роздрукувати одне зображення на кількох аркушах паперу для створення великого постера. Ви можете друкувати позначки для вирівнювання, які допоможуть склеїти аркуші разом.

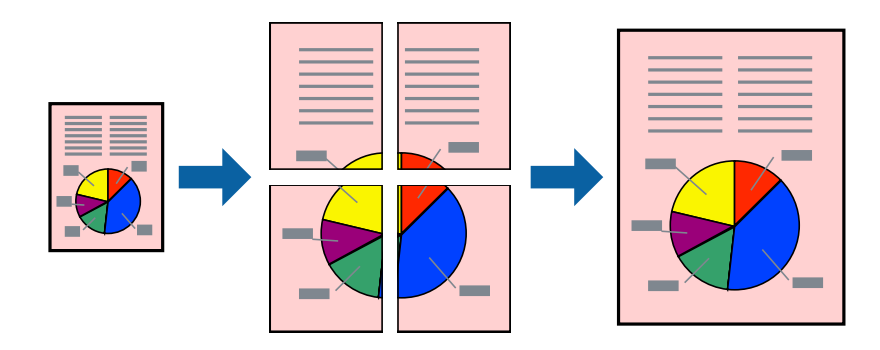

- 1. Завантажте папір у принтер.
- 2. Відкрийте файл, який потрібно надрукувати.
- 3. Відкрийте вікно драйвера принтера.
- 4. Оберіть **Плакат 2x1**, **Плакат 2x2**, **Плакат 3x3**, або **Плакат 4x4** із пункту **Багато сторінок** на вкладці **Головне**.
- 5. Натисніть **Настройки**, виконайте необхідні налаштування та клацніть **OK**.
- 6. Налаштуйте інші елементи в розділі **Головне** та вкладках **Додаткові настройки**, якщо необхідно, та клацніть **OK**.
- 7. Клацніть **Друк**.

#### **Пов'язані відомості**

- & [«Завантаження паперу в Касета для паперу» на сторінці 31](#page-30-0)
- & [«Завантаження паперу в Заднє гніздо под. пап.» на сторінці 33](#page-32-0)
- $\blacktriangleright$  [«Основи друку Windows» на сторінці 36](#page-35-0)

### **Друкування плакатів, використовуючи Мітки перекривання і вирівнювання**

Нижче наведено приклад того, як надрукувати плакат, якщо обрано параметр **Плакат 2x2**, а також **Мітки перекривання і вирівнювання** у пункті **Друк направляючих**.

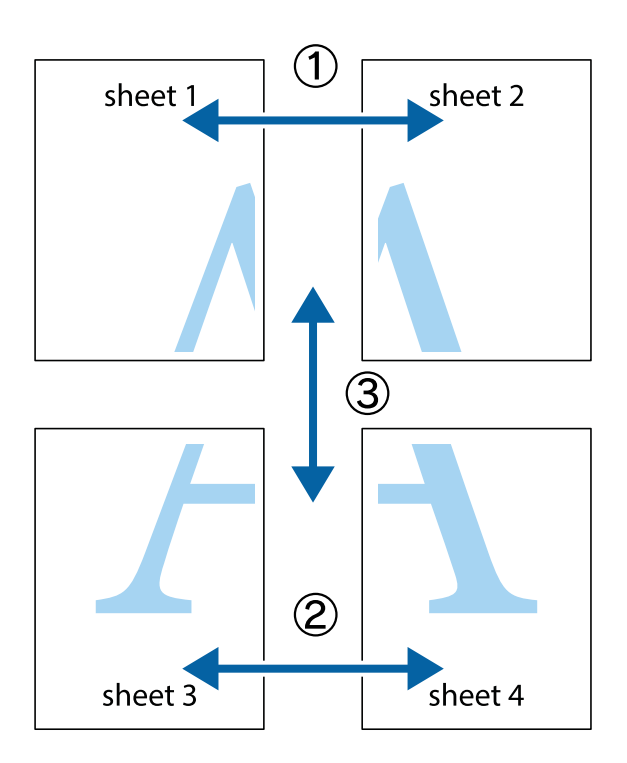

1. Підготуйте Sheet 1 і Sheet 2. Відріжте поля Sheet 1 вздовж блакитної вертикальної лінії, яка з'єднує центри верхньої й нижньої позначок у вигляді хрестика.

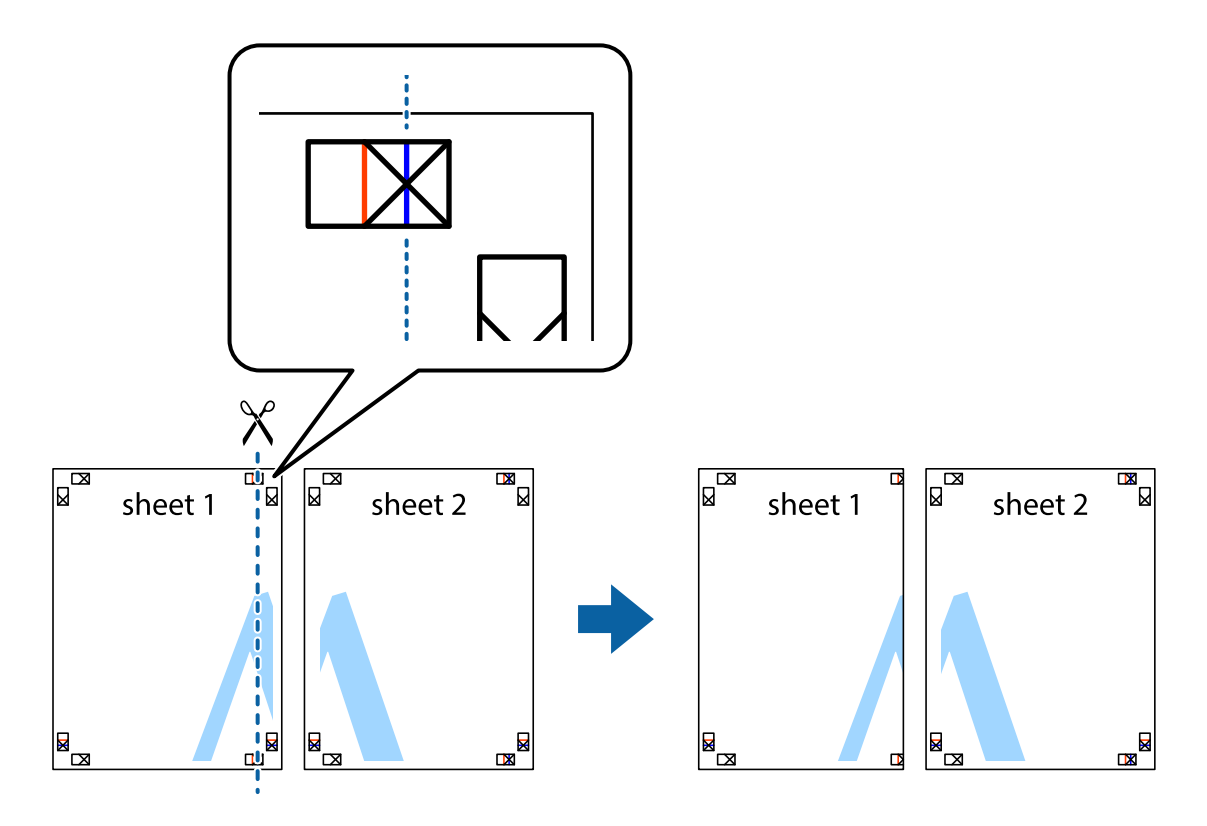

2. Розмістіть край Sheet 1 на верху краю Sheet 2 та поєднайте позначки у вигляді хрестика, після чого тимчасово скріпіть ці два аркуша зі зворотної сторони.

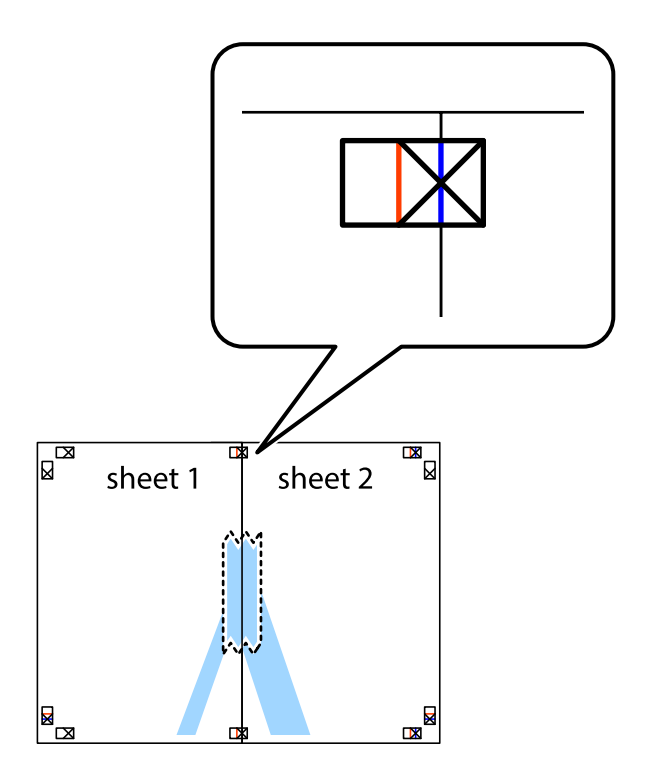

3. Розріжте скріплені аркуші на дві частини вздовж вертикальної червоної лінії, що проходить через позначки для вирівнювання (цього разу, по лівому краю позначок у вигляді хрестика).

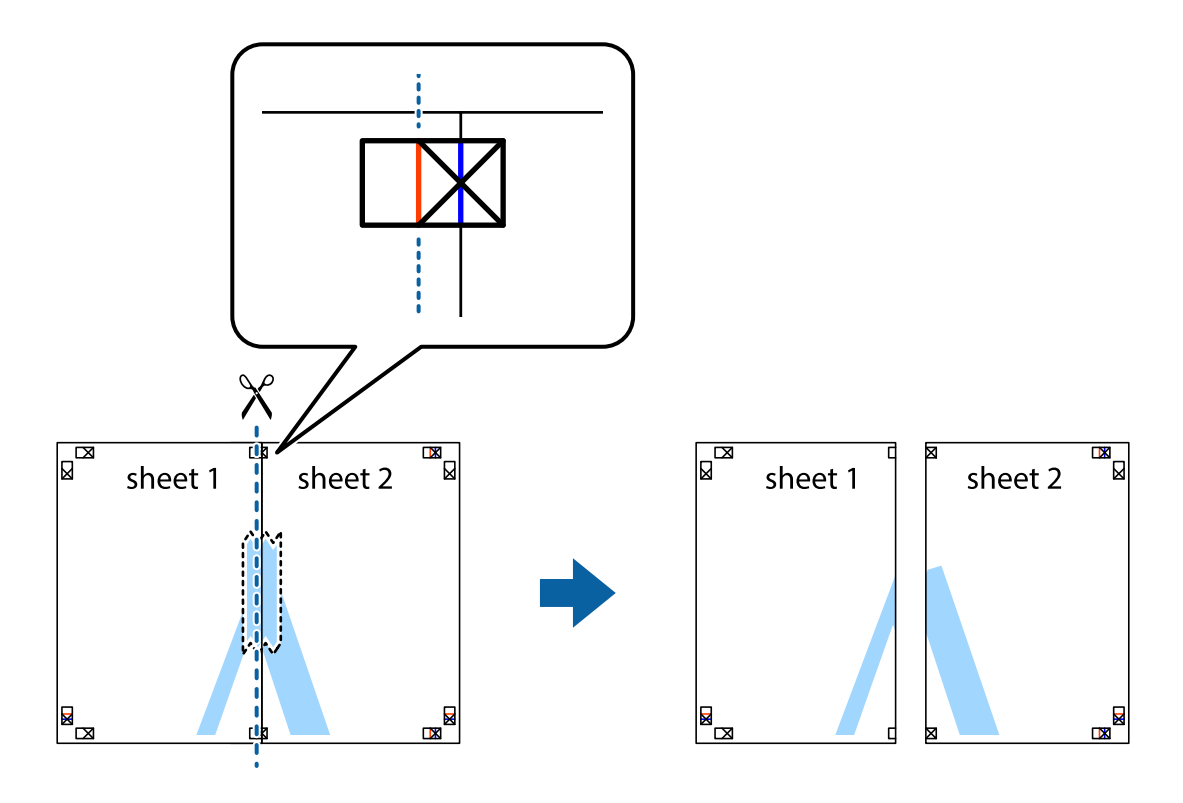

4. Скріпіть ці два аркуша зі зворотної сторони.

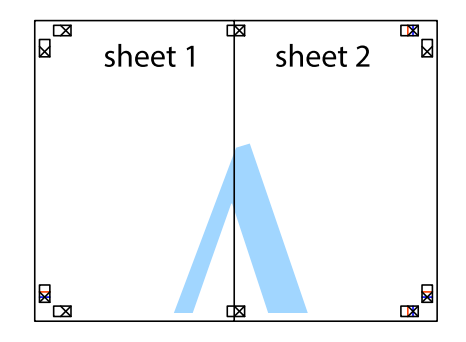

5. Повторіть дії 1-4, щоб скріпити Sheet 3 і Sheet 4.

6. Відріжте поля Sheet 1 та Sheet 2 вздовж блакитної горизонтальної лінії, що з'єднує центри лівої та правої сторін позначок у вигляді хрестика.

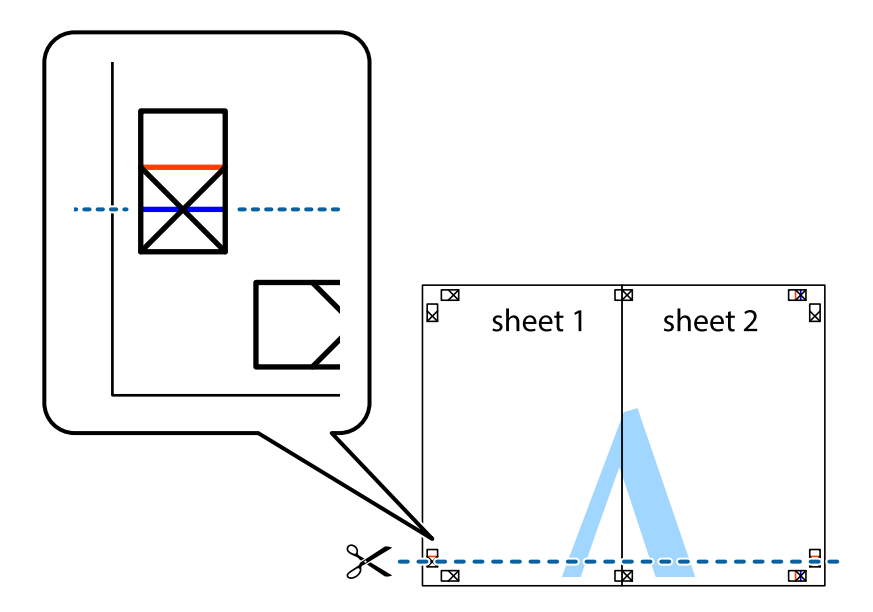

7. Розмістіть край Sheet 1 і Sheet 2 на верху Sheet 3 і Sheet 4 та вирівняйте позначки у вигляді хрестика, а потім тимчасово скріпіть аркуші зі зворотної сторони.

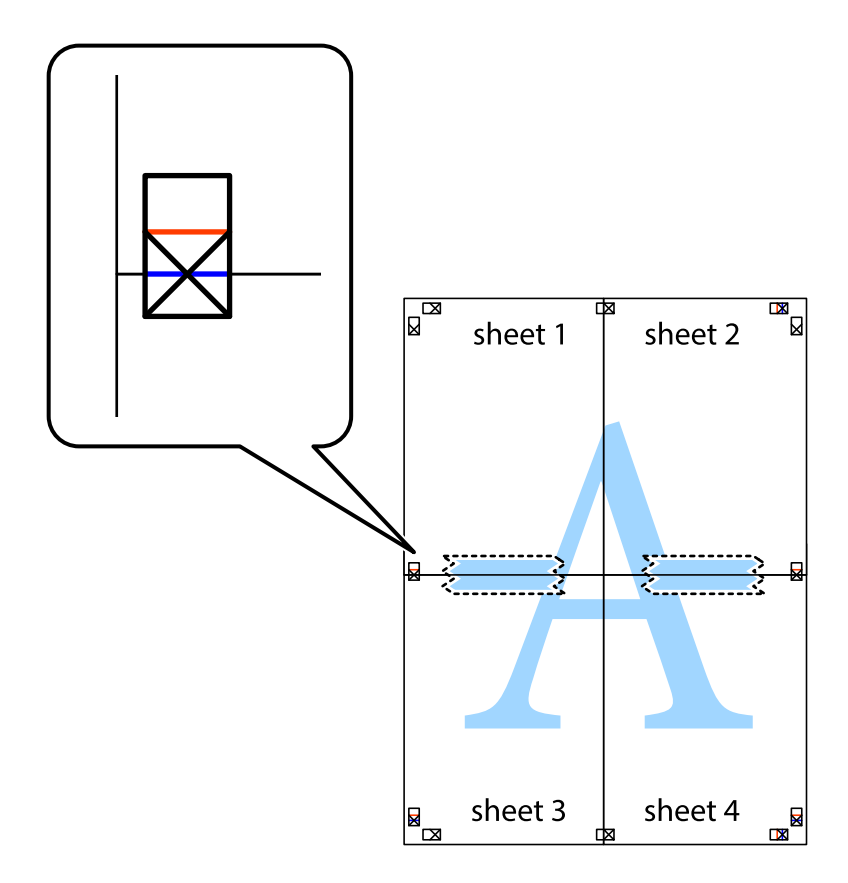

8. Розріжте скріплені аркуші на дві частини вздовж горизонтальної червоної лінії, що проходить через позначки для вирівнювання (цього разу лінія над позначками у вигляді хрестика).

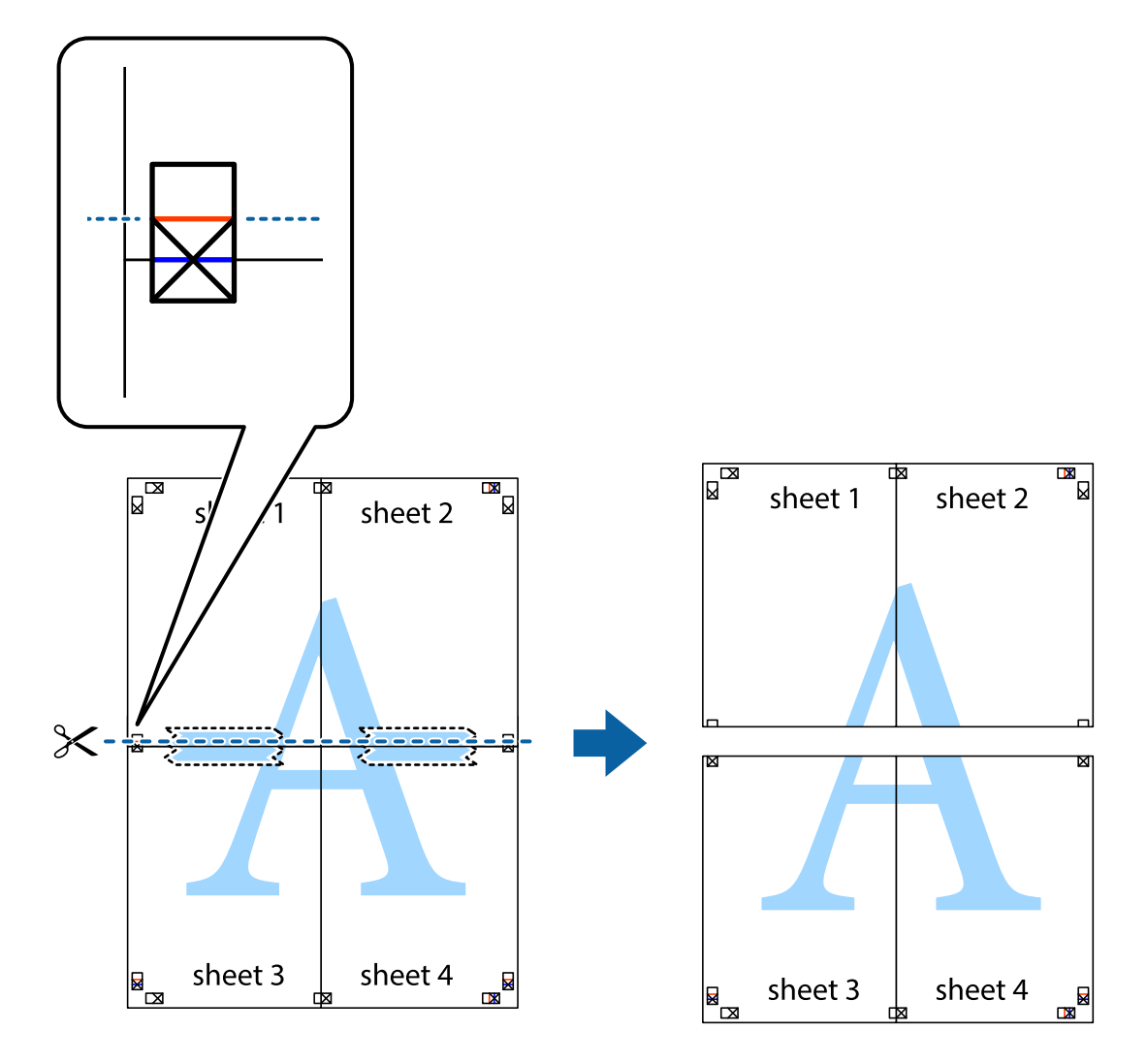

9. Скріпіть ці два аркуша зі зворотної сторони.

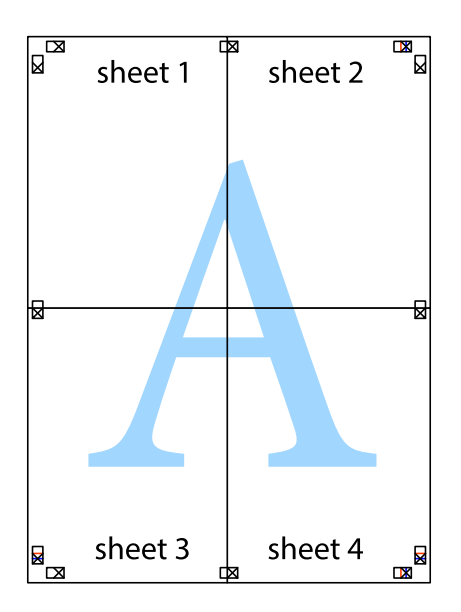

10. Відріжте решту країв вздовж зовнішньої напрямної.

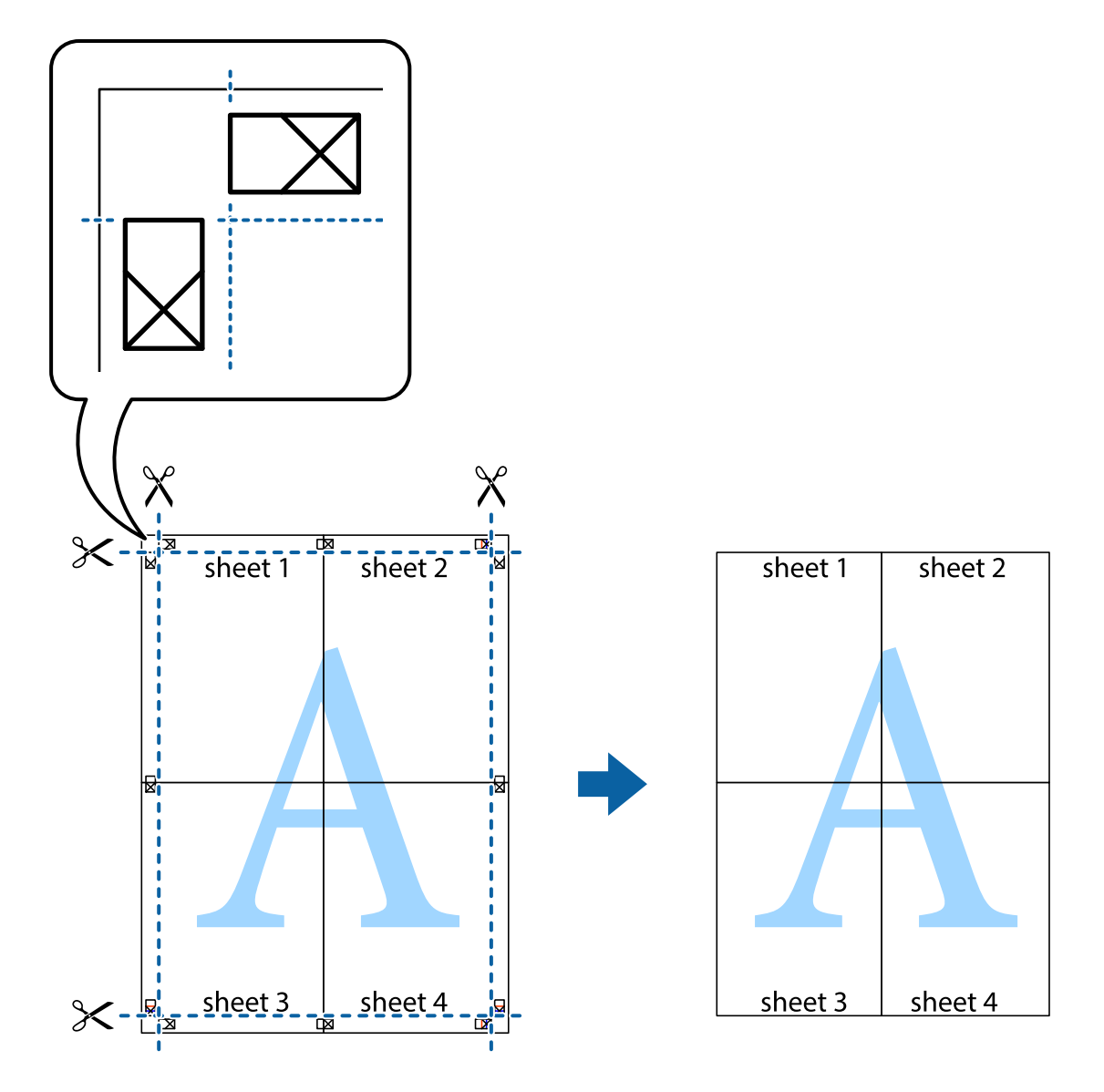

## **Друк з використанням розширених функцій**

В даному розділі наведено різні додаткові функції макету та друкування, що містяться в драйвері принтеру.

#### **Пов'язані відомості**

- & [«Драйвер принтера Windows» на сторінці 83](#page-82-0)
- & [«Драйвер принтера Mac OS X» на сторінці 85](#page-84-0)

### **Додавання готових попередніх налаштувань друку**

Якщо ви створюєте власні готові попередні налаштування друку, що часто використовуються, на драйвері принтера, ви можете друкувати з легкістю, обираючи попередньо налаштовані параметри зі списку.

#### **Windows**

Для того щоб додати власні готові попередні налаштування друку, налаштуйте такі елементи, як **Розмір документа** і **Тип паперу** на вкладці **Головне** або **Додаткові настройки** та клацніть **Додати/Видалити попередні настройки** у **Попередні настройки друку**.

#### **Mac OS X**

Відкрийте діалогове вікно друку. Щоб додати власні попередні параметри друку, налаштуйте такі елементи, як **Розмір паперу** і **Тип носія**, а потім збережіть поточні налаштування як готові попередні налаштування у налаштуваннях **Попередні налаштування**.

### **Друк зменшеного або збільшеного документу**

Ви можете зменшувати або збільшувати розмір документу на певний відсоток.

#### **Windows**

Налаштуйте **Розмір документа** на вкладці **Додаткові настройки**. Оберіть **Зменшити/Збільшити документ**, **Масштаб**, а потім введіть значення відсотку.

#### **Mac OS X**

Виберіть **Параметри сторінки** у меню **Файл**. Виберіть налаштування для параметрів **Формат для** та **Формат паперу**, а тоді виберіть відсотки у меню **Масштаб**. Закрийте вікно та надрукуйте вказані нижче базові інструкції з друку.

#### **Пов'язані відомості**

& [«Основи друку – Mac OS X» на сторінці 37](#page-36-0)

### **Налаштування кольорів друку**

Ви можете налаштовувати кольори в обраному завданні для друку.

**PhotoEnhance** надає чіткіше зображення з більш яскравими кольорами шляхом автоматичного регулювання контрастності, насиченості і яскравості початкового зображення.

#### *Примітка.*

- $\Box$  Дані налаштування не застосовуються до оригінальних даних.
- ❏ *PhotoEnhance* налаштовує колір, аналізуючи розташування об'єкту. Тому, якщо змінити розташування об'єкту шляхом зменшення, збільшення, кадрування або повороту зображення, колір може несподівано змінитися. Якщо зображення нечітке, то відтінки можуть виглядати неприродно. У випадку, якщо колір змінився чи став неприродним, слід обрати друк в режимі, іншому ніж *PhotoEnhance*.

#### **Windows**

Оберіть **Індивідуальні настройки** в якості налаштування **Корекція кольорів** на вкладці **Додаткові настройки**. Клацніть **Додатково**, оберіть налаштування **Керування кольором** та виконайте відповідні налаштування.

#### **Mac OS X**

Відкрийте діалогове вікно друку. Оберіть пункт **Узгодження кольорів** зі спливного меню та оберіть пункт **EPSON Color Controls**. Оберіть пункт **Параметри кольору** зі спливного меню та один із доступних варіантів. Натисніть стрілку біля **Розширені налаштування** та виконайте відповідні налаштування.

## **Друк шаблону із захистом від копіювання (тільки для Windows)**

Ви можете друкувати документи із невидимим написом, наприклад, «Копія». Даний напис з'являється, якщо документ копіюється для того, щоб копії можна було відрізнити від оригіналу. Ви також можете додати власний шаблон захисту від копіювання.

#### *Примітка.*

Ця функція доступна, тільки якщо вибрано наступні функції.

- ❏ Тип паперу: Простий папір
- ❏ Якість: Стандартний
- ❏ Автоматичний двосторонній друк: деактивовано
- ❏ Корекція кольорів: Автоматичне

Оберіть **Функції водяного знаку** на вкладці **Додаткові настройки**, а потім виберіть шаблон захисту від копіювання. Натисніть **Настройки**, щоб змінити деталі, такі як розмір та інтенсивність напису.

## **Друк водяних знаків (лише для Windows)**

Ви можете друкувати водяні знаки, такі як «Конфіденційно», на своїх документах. Ви також можете додати власні водяні знаки.

Оберіть **Функції водяного знаку** на вкладці **Додаткові настройки**, а потім виберіть водяний знак. Натисніть **Настройки**, щоб змінити деталі, такі як колір та розташування водяного знаку.

### **Друк колонтитулів (тільки для Windows)**

Ви можете віддрукувати у колонтитулах таку інформацію, як ім'я користувача і дата друку.

Оберіть **Функції водяного знаку** на вкладці **Додаткові настройки**, а потім виберіть **Колонтитул**. Натисніть **Настройки** та виберіть відповідні пункти із контекстного меню.

### **Встановлення паролю для завдання на друк (тільки для Windows)**

Ви можете встановити пароль для завдання на друк, після чого друк буде можливий тільки після введення паролю з панелі керування принтера.

Оберіть **Конфіденційне завдання** на вкладці **Додаткові настройки**, а потім введіть пароль.

Щоб надрукувати завдання, введіть **Меню** на головному екрані принтера, а потім виберіть **Конфіденц. завд.**. Оберіть завдання та введіть пароль.

# **Друк з використанням драйвера принтера PostScript**

## **Друк з використанням драйвера принтера PostScript – Windows**

- 1. Завантажте папір у принтер.
- 2. Відкрийте файл, який потрібно надрукувати.
- 3. Відкрийте вікно драйвера принтера PostScript.

4. Оберіть орієнтацію, встановлену у застосунку як **Орієнтація** на вкладці **Макет**.

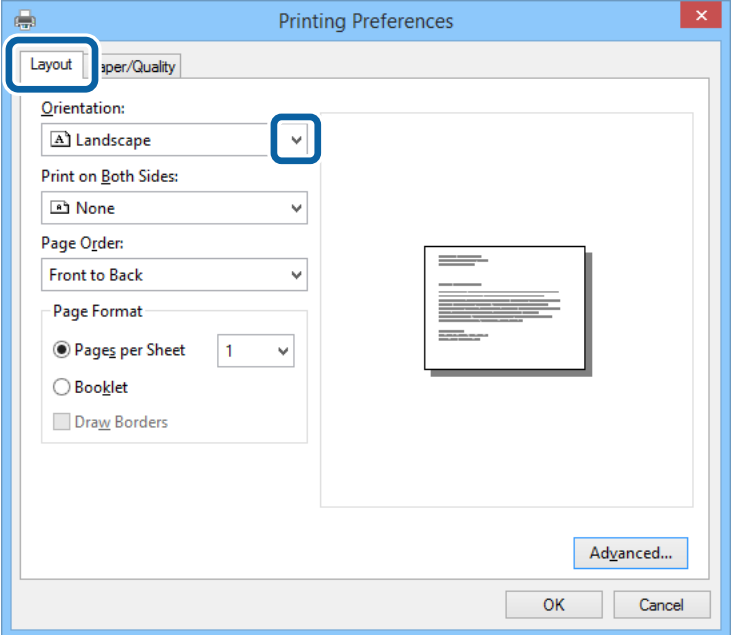

5. Виконайте наступні налаштування на вкладці **Папір/Якість**.

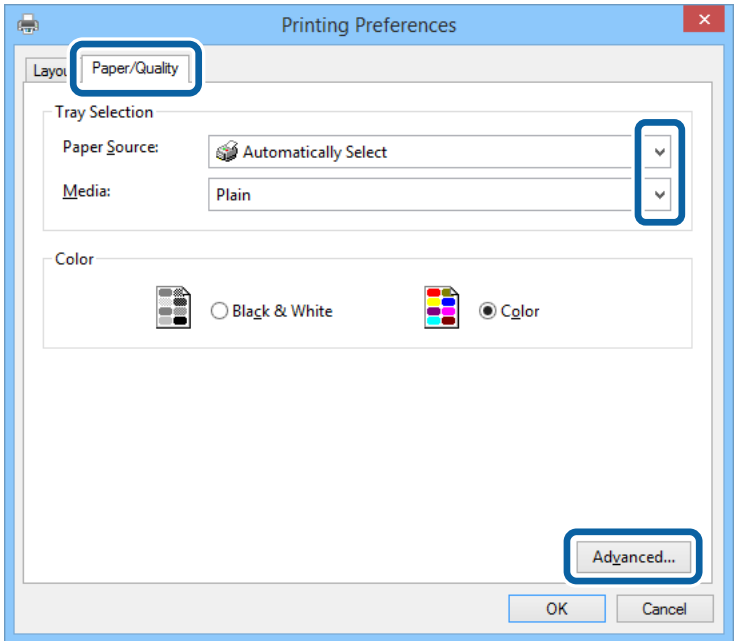

- ❏ Джерело паперу: оберіть джерело паперу, куди папір буде завантажено.
- ❏ Носій: оберіть тип паперу, що завантажується.

6. Натисніть **Додатково**, виконайте необхідні налаштування та клацніть **OK**.

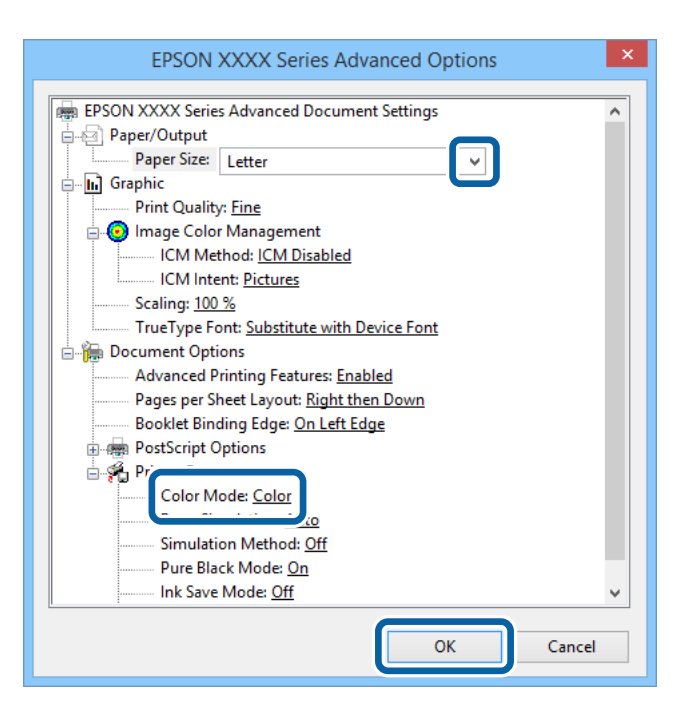

- ❏ Розмір паперу: оберіть розмір паперу, який було встановлено у застосунку.
- ❏ Color Mode: оберіть чорно-білий або повноколірний друк.
- 7. Клацніть **OK**.
- 8. Клацніть **Друк**.

# **Друк з використанням драйвера принтера PostScript – Mac OS X**

- 1. Завантажте папір у принтер.
- 2. Відкрийте файл, який потрібно надрукувати.

Посібник користувача

#### **Друкування**

3. Відкрийте діалогове вікно друку.

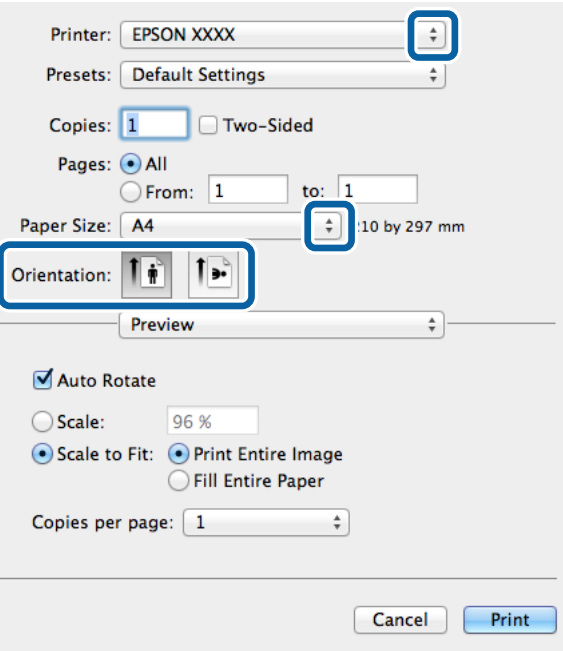

- 4. Виконайте наступні налаштування.
	- ❏ Принтер: Виберіть свій принтер.
	- ❏ Розмір паперу: оберіть розмір паперу, який було встановлено у застосунку.
	- ❏ Орієнтація: оберіть орієнтацію, яку було встановлено у застосунку.
- 5. Оберіть пункт **Подача паперу** у спливаючому меню, після цього виберіть джерело паперу, у яке ви завантажили папір.

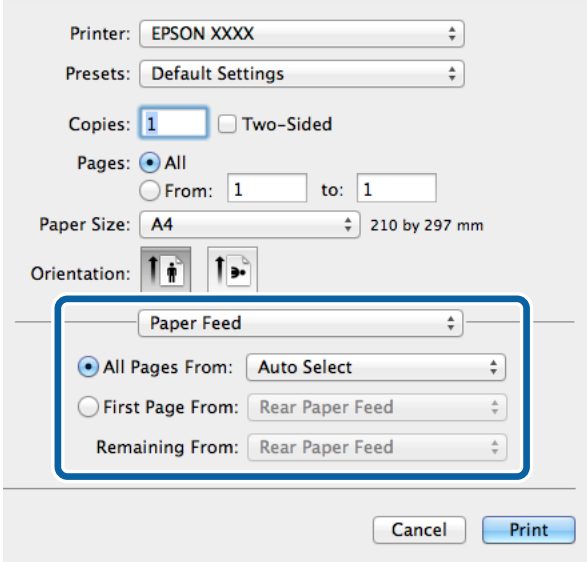

6. Оберіть **Характеристики принтера** у спливаючому меню, оберіть **Quality** у якості налаштування **Набір характеристик**, потім вкажіть тип завантаженого паперу у налаштуванні **MediaType**.

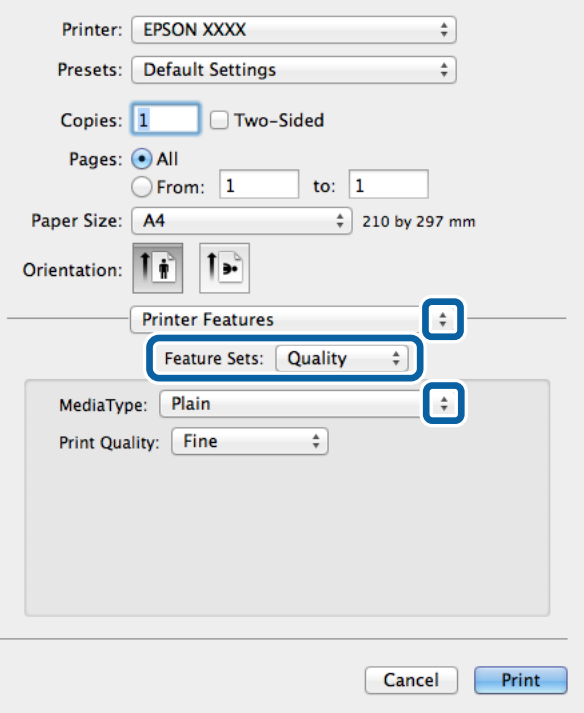

7. Оберіть **Color** у якості налаштування **Набір характеристик**, а після цього виберіть налаштування для **Color Mode**.

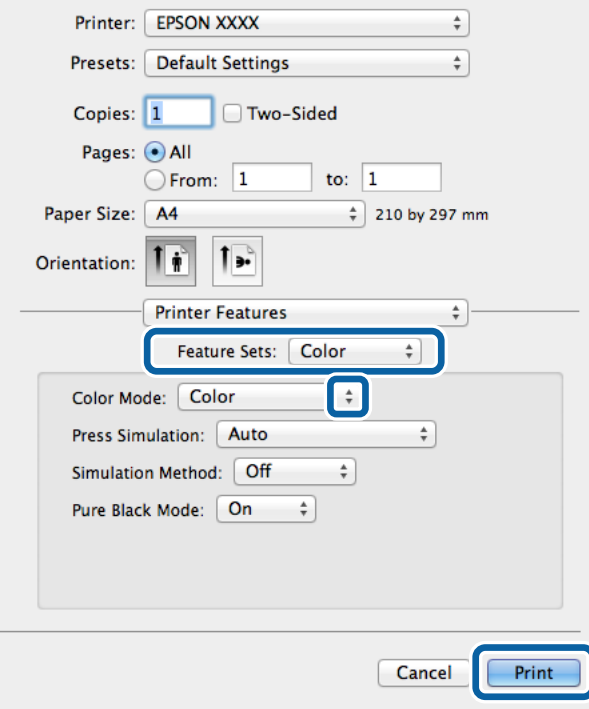

8. Клацніть **Друк**.

## **Налаштування для драйвера принтера PostScript**

#### *Примітка.*

Наявність даних налаштувань різниться в залежності від моделі.

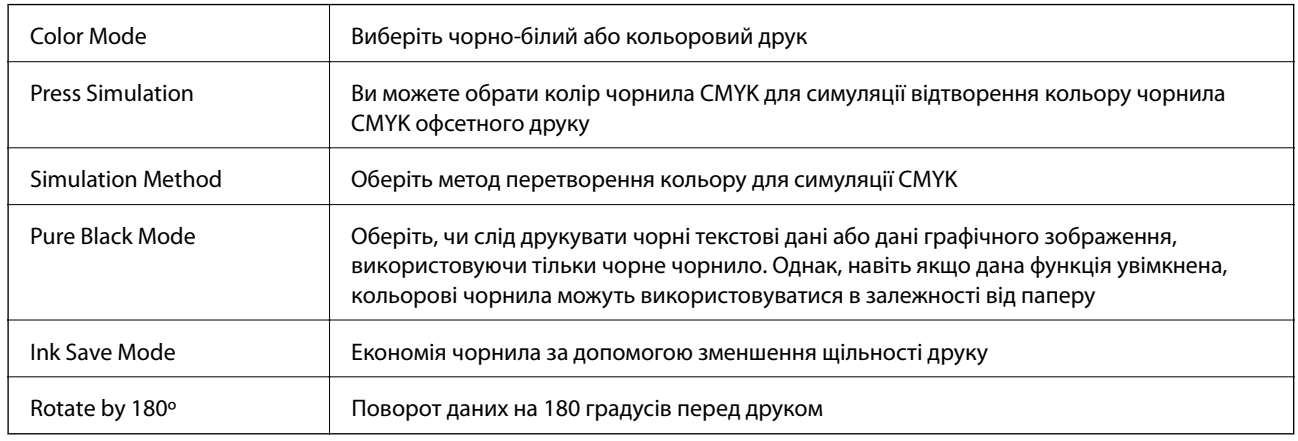

# **Друк зі смарт-пристроїв**

## **Використання Epson iPrint**

Epson iPrint- це програма, яка дозволяє роздруковувати фото, документи та веб-сторінки з інтелектуальних пристроїв, таких як смартфони чи планшети. Можна використовувати друк за допомогою локального принтера, друк із інтелектуального пристрою, що підключений до тої ж бездротової мережі, що й принтер, або за допомогою віддаленого принтера через Інтернет. Щоб користуватися функцією віддаленого друку, зареєструйте принтер у службі Epson Connect.

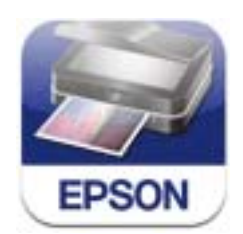

Можна встановити програму Epson iPrint на інтелектуальний пристрій, перейшовши за вказаною URLадресою або використавши QR-код.

<http://ipr.to/c>

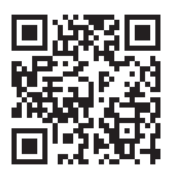

#### **Використання Epson iPrint**

Запустіть програму Epson iPrint на інтелектуальному пристрої та оберіть елемент, який потрібно використовувати, на головному екрані.

Наведені нижче екрани можуть змінюватися без попередження.

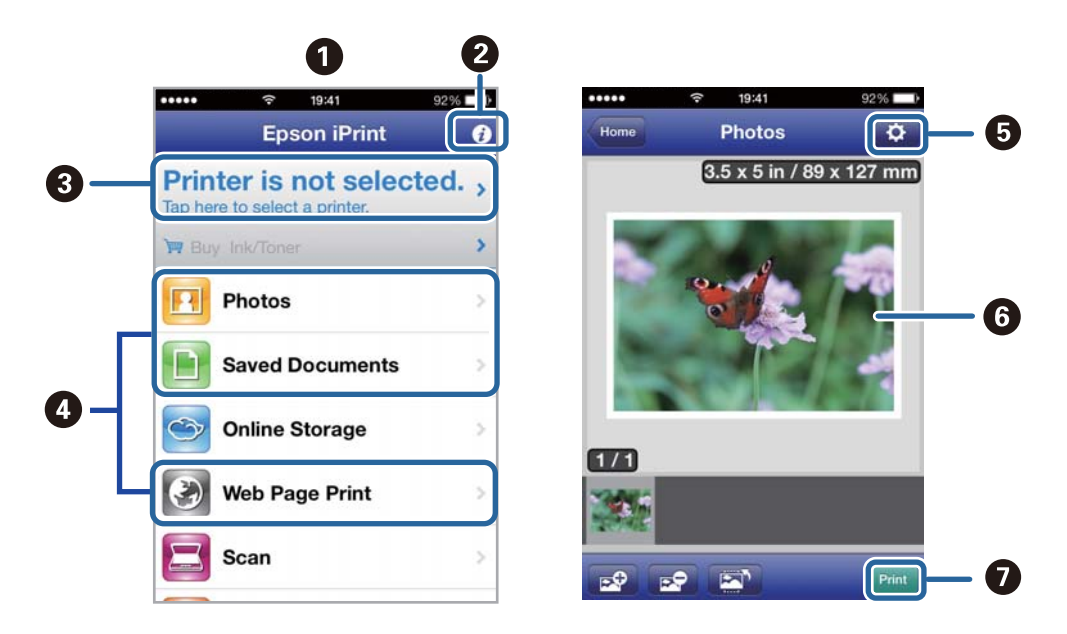

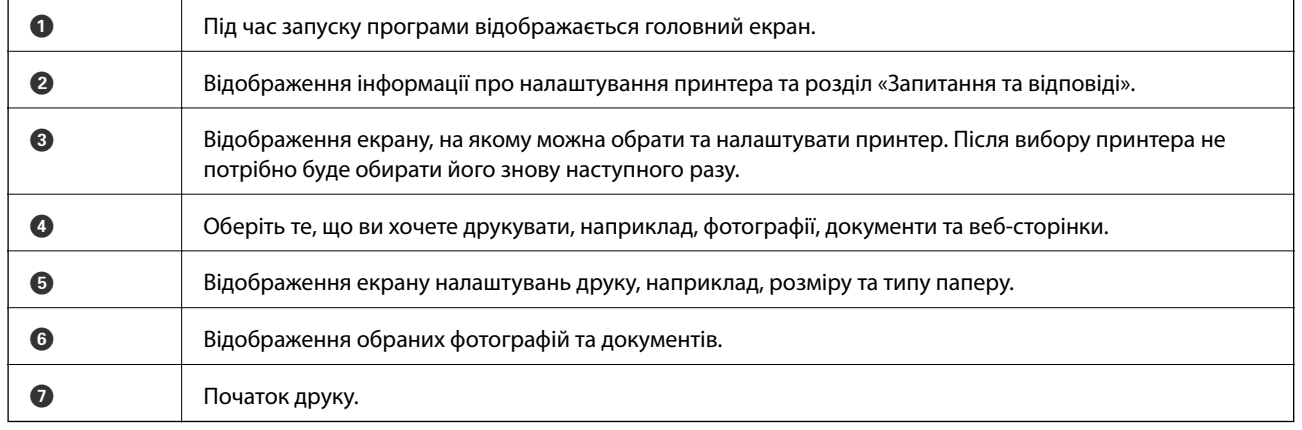

#### *Примітка.*

Для друку з меню документів з пристроїв iPhone, iPad, та iPod touch, на яких встановлена ОС iOS, запустіть програму Epson iPrint після передачі документа, який потрібно надрукувати за допомогою функції спільного доступу в iTunes.

#### **Пов'язані відомості**

& [«Служба Epson Connect» на сторінці 81](#page-80-0)

## **Використання AirPrint**

Програма AirPrint дає змогу друкувати на сумісному з AirPrint принтері з пристрою на базі iOS за допомогою останньої версії iOS та з комп'ютераMac OS X v10.7.x чи новішої версії.

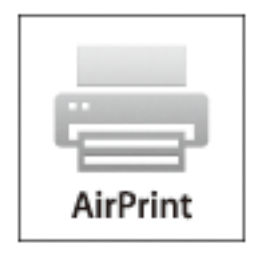

#### *Примітка.*

Див. сторінку AirPrint веб-сайту Apple, щоб отримати детальнішу інформацію.

- 1. Завантажте папір у принтер.
- 2. Підключіть пристрій до тієї самої бездротової мережі, до якої підключений принтер.
- 3. Друкуйте зі свого пристрою на принтері.

#### **Пов'язані відомості**

- & [«Завантаження паперу в Касета для паперу» на сторінці 31](#page-30-0)
- & [«Завантаження паперу в Заднє гніздо под. пап.» на сторінці 33](#page-32-0)

# **Скасування друку**

#### *Примітка.*

- ❏ В ОС Windows, не можна скасувати завдання друку на комп'ютері, оскільки воно було надіслано на принтер повністю. У такому разі завдання на друк можна скасувати на панелі керування принтера.
- ❏ Під час друку декількох сторінок з Mac OS X не можна скасувати всі завдання на панелі керування. У такому разі завдання на друк можна скасувати з комп'ютера.
- ❏ Якщо завдання на друк надіслано з Mac OS X v10.6.x чи v10.5.8 через мережу, не можна скасувати друк з комп'ютера. У такому разі завдання на друк можна скасувати на панелі керування принтера. Слід змінити налаштування в меню Web Config, щоб скасувати друк із комп'ютера. Докладнішу інформацію див. у Посібник по роботі в мережі.

## **Скасування друку – кнопка на принтері**

Натисніть кнопку  $\mathcal{D}$ , щоб скасувати завдання на друк, що вже виконується.

## **Скасування друку – Windows**

1. Відкрийте вікно драйвера принтера.

- 2. Оберіть вкладку **Сервіс**.
- 3. Клацніть **Черга друку**.
- 4. Клацніть правою кнопкою миші на завдання друку, яке потрібно скасувати, а потім виберіть **Скасувати**.

#### **Пов'язані відомості**

& [«Драйвер принтера Windows» на сторінці 83](#page-82-0)

# **Скасування друку – Mac OS X**

- 1. Клацніть значок принтера у вікні **Док**.
- 2. Оберіть завдання, яке потрібно відмінити.
- 3. Скасуйте завдання.
	- ❏ Mac OS X v10.8.x Mac OS X v10.9.x

Натисніть поряд із індикатором перебігу.

 $\Box$  Mac OS X v10.5.8 – v10.7.x

Натисніть **Видалити**.

# **Перевірка стану чорнила і контейнерів для відпрацьованого чорнила**

Перевірити приблизний рівень чорнила та експлуатаційний ресурс контейнера для відпрацьованого чорнила можна на панелі керування або на комп'ютері.

## **Перевірка стану чорнила і контейнерів для відпрацьованого чорнила — панель керування**

- 1. Оберіть пункт **Меню** на головному екрані.
- 2. Оберіть **Рівні чорнил**.

### *Примітка.* Крайній правий індикатор показує наявне місце у контейнері для відпрацьованого чорнила.

## **Checking the Status of the Remaining Ink and the Maintenance Box — Windows**

- 1. Відкрийте вікно драйвера принтера.
- 2. Оберіть **EPSON Status Monitor 3** на вкладці **Сервіс**, а потім виберіть **Докладніше**.

#### *Примітка.*

Якщо параметр *EPSON Status Monitor 3* знаходиться у неактивному стані, клацніть *Розширені параметри* на вкладці *Сервіс*, а потім оберіть *Увімкнути EPSON Status Monitor 3*.

#### **Пов'язані відомості**

& [«Драйвер принтера Windows» на сторінці 83](#page-82-0)

# **Checking the Status of the Remaining Ink and the Maintenance Box — Mac OS X**

- 1. Відкрийте утиліту драйвера принтера:
	- ❏ Mac OS X v10.6.x v10.9.x

Оберіть пункт **Обрані налаштування системи** з меню > **Принтери та сканери** (або **Друк і сканування**, **Друк і факс**), а потім оберіть принтер. Клацніть **Параметри та забезпечення** > **Утиліта** > **Відкрити утиліту принтера**.

 $\Box$  Mac OS X v10.5.8

<span id="page-62-0"></span>Оберіть **Обрані налаштування системи** із меню > **Друк і факс**, а тоді виберіть принтер. Клацніть кнопку **Відкрити чергу друку** та перейдіть на вкладку **Утиліта**.

2. Клацніть **EPSON Status Monitor**.

# **Коди Контейнер з чорнилом**

Компанія Epson рекомендує використовувати лише оригінальні контейнер з чорнилами. Компанія Epson не гарантує якості та надійності друку з неоригінальними чорнилами. Використання неоригінальних чорнил може призвести до пошкоджень, які не покриваються гарантією Epson, а в деяких випадках — до помилок під час роботи принтера. Інформація про рівень неоригінальних чорнил може не відображатися.

Далі подано коди оригінальних контейнер з чорнилами від Epson.

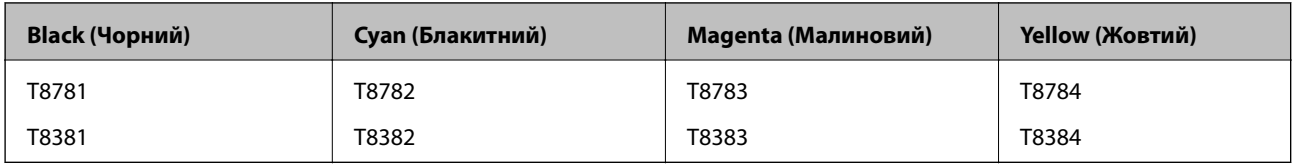

#### *Примітка.*

- ❏ Деякі контейнер з чорнилами можуть бути доступні не у всіх регіонах.
- ❏ Для європейських користувачів: щоб дізнатися про ресурс контейнер з чорнилом Epson, перейдіть за вказаною нижче веб-адресою.

<http://www.epson.eu/pageyield>

#### Для Австралії/Нової Зеландії

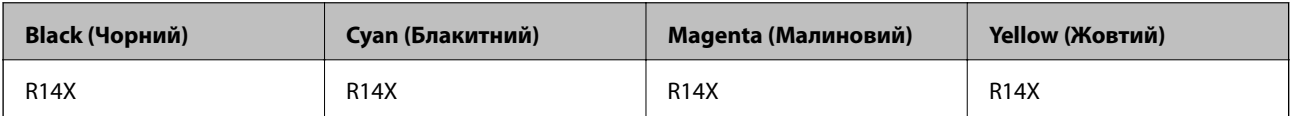

# **Застереження щодо роботи з Контейнер з чорнилом**

Перш ніж заміняти контейнер з чорнилами, ознайомтеся з інструкціями нижче.

#### **Заходи безпеки при використанні**

- ❏ Необхідно зберігати контейнер з чорнилами при кімнатній температурі та не піддавати впливу прямого сонячного проміння.
- ❏ Epson рекомендує використовувати контейнер з чорнилом до дати, вказаної на упаковці.
- ❏ Щоб отримати найкращі результати, зберігайте контейнер з чорнилом дном донизу.
- ❏ Після того, як контейнер з чорнилом було занесено в приміщення з холоду, перед використанням дайте йому нагрітися до кімнатної температури щонайменше впродовж 12 годин.

❏ Не знімайте прозорий ущільнювач на ділянці подачі чорнил. Інакше контейнер з чорнилом неможливо буде використовувати.

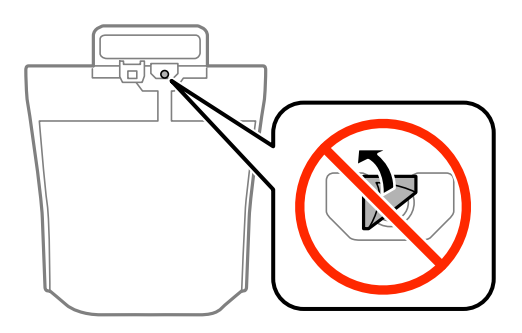

❏ Не торкайтеся секцій, позначених на ілюстрації. Це може призвести до відхилення принтера від нормальної роботи і нормального друку.

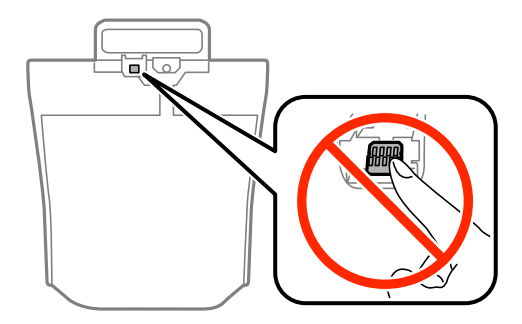

- ❏ Установіть всі контейнер з чорнилами. Інакше друк буде неможливим.
- ❏ Під час заповнення системи чорнилом принтер вимикати не можна. Якщо процес заповнення не закінчиться нормально, друкувати на принтері буде неможливо.
- ❏ Не залишайте принтер, витягнувши з нього контейнер з чорнилами. Інакше чорнило, що залишилося на соплах друкувальної головки, може висохнути і друк може бути неможливим.
- ❏ Якщо потрібно тимчасово видалити контейнер з чорнилом, подбайте про захист ділянки подачі чорнил від пилу та бруду. Зберігайте контейнер з чорнилом в таких самих умовах, що й принтер. Оскільки порт подачі чорнил оснащений клапаном, створеним для стримання витікання залишків чорнил, немає потреби додавати власні кришки чи пробки.
- ❏ Витягнуті контейнер з чорнилами можуть містити залишки чорнил навколо порту подачі, тому слідкуйте, щоб чорнило не потрапило на оточуючі предмети, коли витягаєте контейнер з чорнилами.
- ❏ Цей принтер використовує контейнер з чорнилом з чіпом зеленого кольору, що відстежує інформацію, таку як кількість залишку чорнил для всіх контейнер з чорнилом. Це означає, що навіть якщо зняти контейнер з чорнилом з принтера до того, як він стане порожнім, все ще можна використовувати контейнер з чорнилом, вставивши його знову в принтер.
- ❏ Коли принтер видає запит на заміну картриджа, в контейнер з чорнилом ще залишається певна кількість чорнил; цей запас повинен забезпечити високу якість друку до заміни контейнер з чорнилом та захистити друкувальну голівку. Продуктивність зазначена без цього резерву.
- ❏ Незважаючи на те, що контейнер з чорнилами можуть містити перероблені матеріали, це жодним чином не впливає на функціонування чи продуктивність принтера.
- ❏ Технічні характеристики та зовнішній вигляд контейнер з чорнилом можуть змінюватися без попередження про покращення.
- ❏ Не розбирайте і не модифікуйте контейнер з чорнилом, інакше друкувати може бути неможливо.

- ❏ Слідкуйте, щоб контейнер з чорнилом не падали і не билися об тверді предмети, оскільки це може призвести до протікання чорнил.
- ❏ Не можна використовувати контейнер з чорнилами, які постачалися з принтером, як замінні.
- ❏ Витрати чорнила залежать від зображень, які ви роздруковуєте, типу паперу, частоти використання та умов довкілля, наприклад, температури.

#### **Споживання чорнила**

- ❏ Для забезпечення ефективної роботи друкувальної головки з усіх контейнер з чорнилами використовується певна кількість чорнил не лише під час друку, але й під час обслуговування, наприклад у разі очищення друкувальної головки.
- ❏ Під час друку в монохромному режимі або в режимі відтінків сірого кольорові чорнила можуть використовуватись замість чорного чорнила залежно від типу паперу або налаштувань якості друку. Це можливо тому, що суміш кольорових чорнил використовується для створення чорного кольору.

# **Заміна Контейнер з чорнилами**

1. Відкрийте резервуар для чорнила.

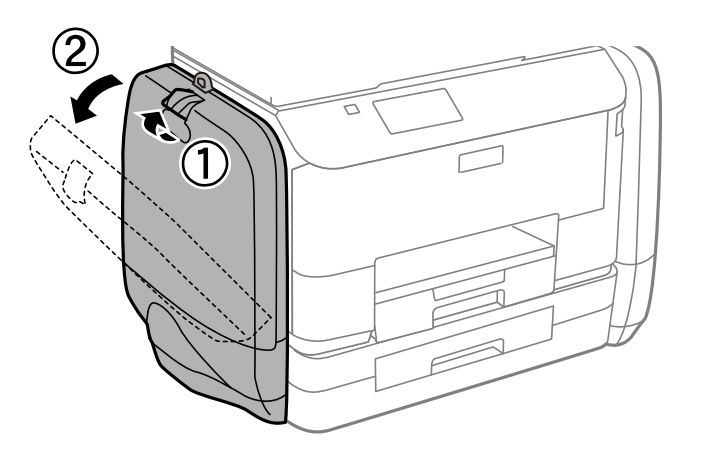

#### *Примітка.*

У цій процедурі описано, як замінити контейнер з чорнилом з чорним чорнилом. Щоб замінити контейнер з чорнилами з кольоровим чорнилом, відкрийте резервуар для чорнила з іншого боку принтера. Способи заміни в обох випадках будуть однакові.

2. Потягніть ручку на контейнер з чорнилом, який потрібно замінити.

Цей контейнер з чорнилом вистрибне.

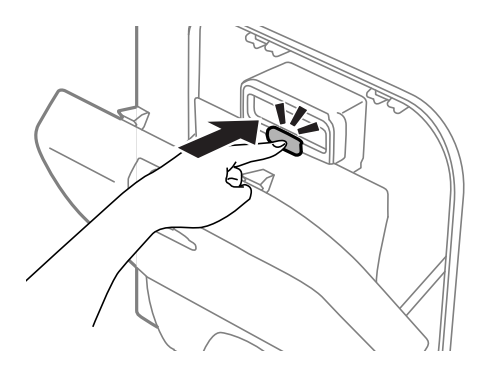

3. Підніміть контейнер з чорнилом.

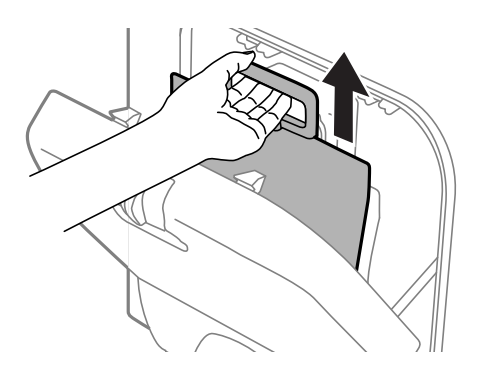

#### *Примітка.*

Якщо ви не можете підняти контейнер з чорнилом, потягніть ручку вперед.

4. Вийміть новий контейнер з чорнилом з упаковки.

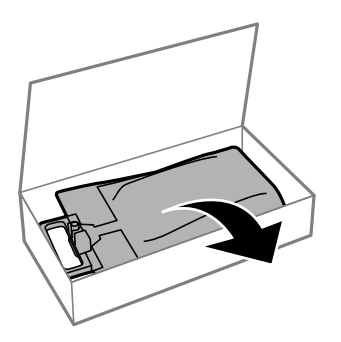

# c*Важливо*

Не торкайтеся секцій, позначених на ілюстрації. Це може призвести до відхилення принтера від нормальної роботи і нормального друку.

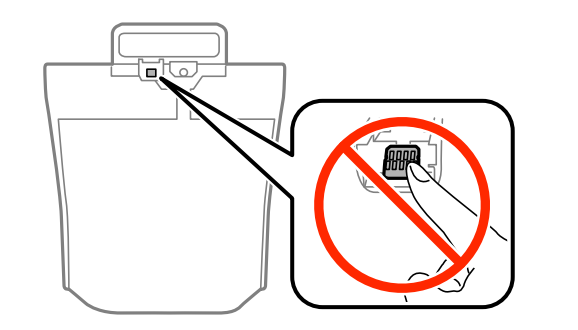

#### *Примітка.*

Якщо до дна контейнер з чорнилом прикріплений захисний матеріал, зніміть його. Форма та кількість захисного матеріалу та місце його прикріплення можуть змінюватися без попереджень.

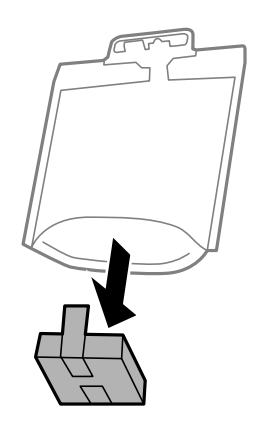

5. Добре струсіть контейнер з чорнилом щонайменше 20 разів.

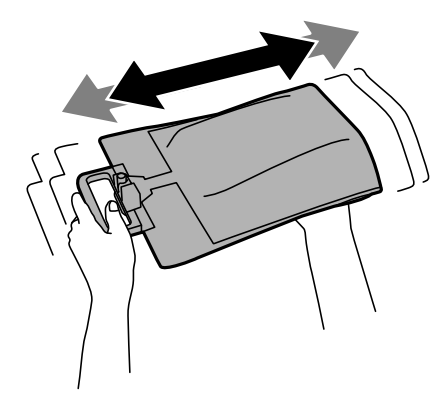

6. Вставте контейнер з чорнилом в резервуар для чорнила, щоб блок закріпився на своєму місці.

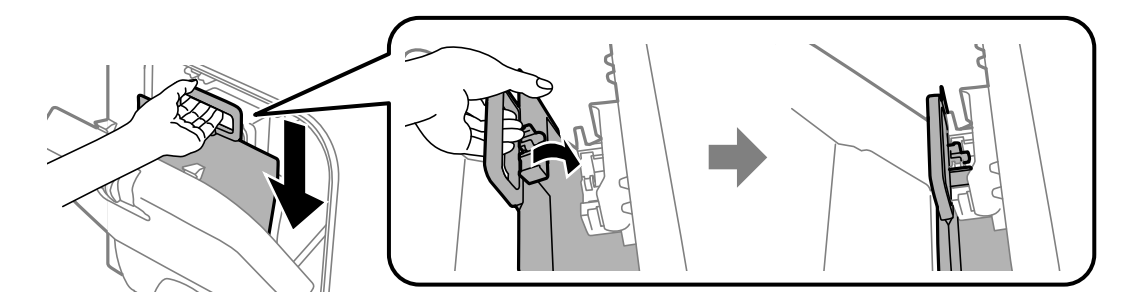

#### <span id="page-67-0"></span>*Примітка.*

- ❏ Якщо у разі падіння чи подібних ударів контейнер з чорнилом зазнав деформації, виправте його форму перш ніж вставляти в принтер. В інакшому випадку він може бути неправильно встановлений або рівні чорнил відображатимуться неправильно.
- ❏ Якщо контейнер з чорнилом має основу, яка витягується, витягніть її та розташуйте над виступаючою частиною резервуар для чорнила. Деякі контейнер з чорнилами не мають основи, що витягується.

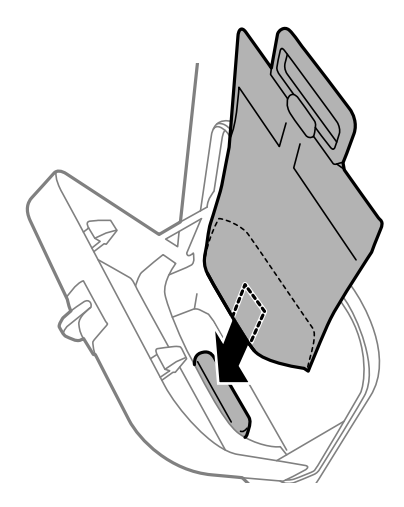

7. Штовхніть ручку контейнер з чорнилом, доки блок не клацне на своєму місці.

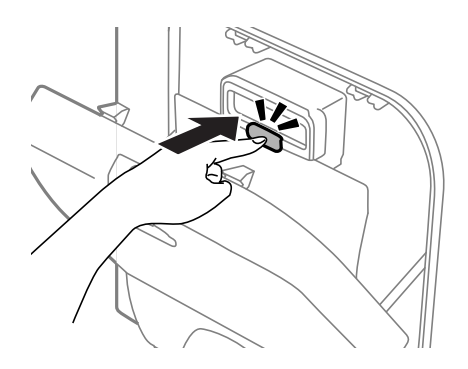

#### *Примітка.*

Якщо на панелі керування відображається команда *Перевірка*, натисніть на кнопку OK для перевірки правильності встановлення контейнер з чорнилами.

8. Закрийте резервуар для чорнила.

#### **Пов'язані відомості**

- & [«Коди Контейнер з чорнилом» на сторінці 63](#page-62-0)
- & [«Застереження щодо роботи з Контейнер з чорнилом» на сторінці 63](#page-62-0)

# **Код контейнера для відпрацьованого чорнила**

Рекомендується використовувати лише оригінальні контейнери для відпрацьованого чорнила марки Epson.

Далі подано код оригінального контейнера для відпрацьованого чорнила Epson.

<span id="page-68-0"></span>T6710

# **Застереження щодо користування контейнера для відпрацьованого чорнила**

Перш ніж замінювати контейнер для відпрацьованого чорнила, ознайомтеся з інструкціями нижче.

- ❏ Не торкайтеся мікросхеми зеленого кольору збоку контейнера для відпрацьованого чорнила. Це може призвести до відхилення принтера від нормальної роботи і нормального друку.
- ❏ Не нахиляйте контейнер для відпрацьованого чорнила, поки він не буде запакований у пластиковий пакет, бо це може спричинити витікання чорнила.
- ❏ Не піддавайте контейнери для відпрацьованого чорнила впливу прямого сонячного проміння.
- ❏ Не замінюйте контейнер для відпрацьованого чорнила під час друку, бо це може спричинити витікання чорнила.
- ❏ Не користуйтеся контейнерами для відпрацьованого чорнила, які були давно вийняті з принтера і зберігалися довгий час. Чорнила усередині контейнера застигнуть, і контейнер більше не буде поглинати чорнила.

# **Заміна контейнера для відпрацьованого чорнила**

Під час деяких циклів друку в контейнері для відпрацьованого чорнила може збиратись дуже невелика кількість надлишкових чорнил. Принтер розроблено таким чином, щоб зупинити друк, коли поглинаюча здатність контейнеру для відпрацьованого чорнила досягає своєї межі, щоб запобігти витоку чорнила з контейнера. Потреба в зупинці та частота зупинок різниться в залежності від кількості сторінок друку, типу матеріалу, який друкується, і кількості циклів очищення, що виконує принтер. Контейнер для відпрацьованого чорнила слід заміняти після отримання відповідного повідомлення. Epson Status Monitor, РК або індикатори на панелі керування повідомляють про необхідність заміни контейнеру. Потреба у заміні контейнера не означає, що принтер припинив виконувати свої функції. Гарантія від компанії Epson не поширюється на вартість такої заміни. Це деталь, що обслуговується користувачем.

1. Вийміть запасний контейнер для відпрацьованого чорнила з упаковки.

#### c*Важливо*

Не торкайтеся мікросхеми зеленого кольору збоку контейнера для відпрацьованого чорнила. Це може призвести до відхилення принтера від нормальної роботи і нормального друку.

#### *Примітка.*

У комплект нового контейнера входить прозорий пакет для використаного контейнера з відпрацьованим чорнилом.

2. Зніміть задня кришка.

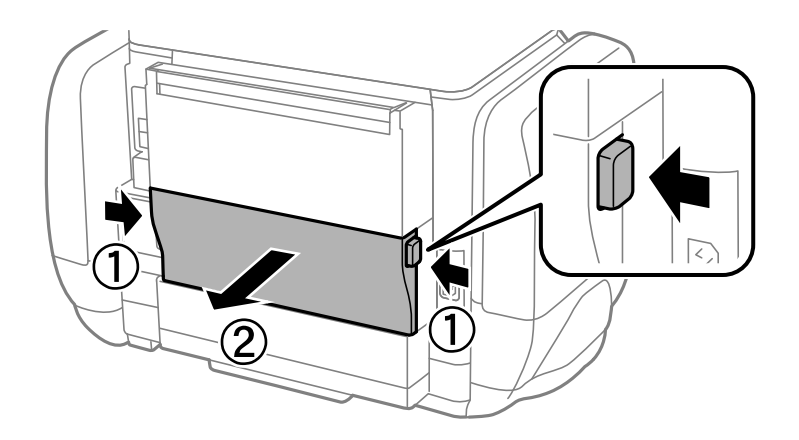

3. Вийміть відпрацьований контейнер.

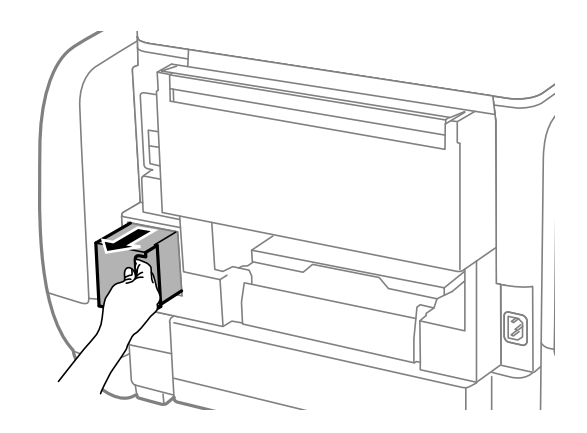

4. Помістіть відпрацьований контейнер у прозорий пакет від нового контейнера і наглухо запечатайте пакет.

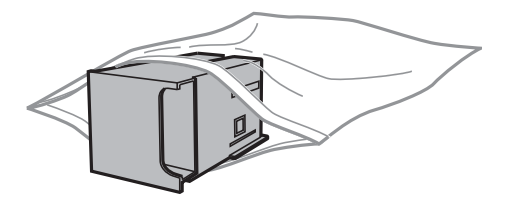

#### **• Важливо**

Не нахиляйте контейнер для відпрацьованого чорнила, поки він не буде запакований у пластиковий пакет, бо це може спричинити витікання чорнила.

- 5. Вставте новий контейнер у принтер.
- 6. Встановіть задня кришка.
- 7. Натисніть кнопку OK.

#### **Пов'язані відомості**

& [«Код контейнера для відпрацьованого чорнила» на сторінці 68](#page-67-0)

& [«Застереження щодо користування контейнера для відпрацьованого чорнила» на сторінці 69](#page-68-0)

# **Тимчасовий друк з використанням чорного чорнила**

Коли кольорове чорнило закінчилося, а чорне ще залишилося, можна скористатися вказаними нижче налаштуваннями, щоб тимчасово продовжити друк тільки з чорним чорнилом.

- ❏ Тип паперу: Простий папір, Конверти
- ❏ Колір: **Відтінки сірого**
- ❏ EPSON Status Monitor 3: Активовано (лише для Windows)

Оскільки цю функцію можна використовувати лише протягом приблизно п'яти днів, слід замінити порожній контейнер з чорнилом якнайшвидше.

#### *Примітка.*

❏ Якщо параметр *EPSON Status Monitor 3* відключено, відкрийте драйвер принтера, клацніть *Розширені параметри* на вкладці *Сервіс*, а потім оберіть *Увімкнути EPSON Status Monitor 3*.

❏ Період часу доступності даної функції змінюється в залежності від умов використання.

# **Тимчасовий друк з використанням чорного чорнила – Windows**

1. Коли з'являється дане вікно, скасуйте друк.

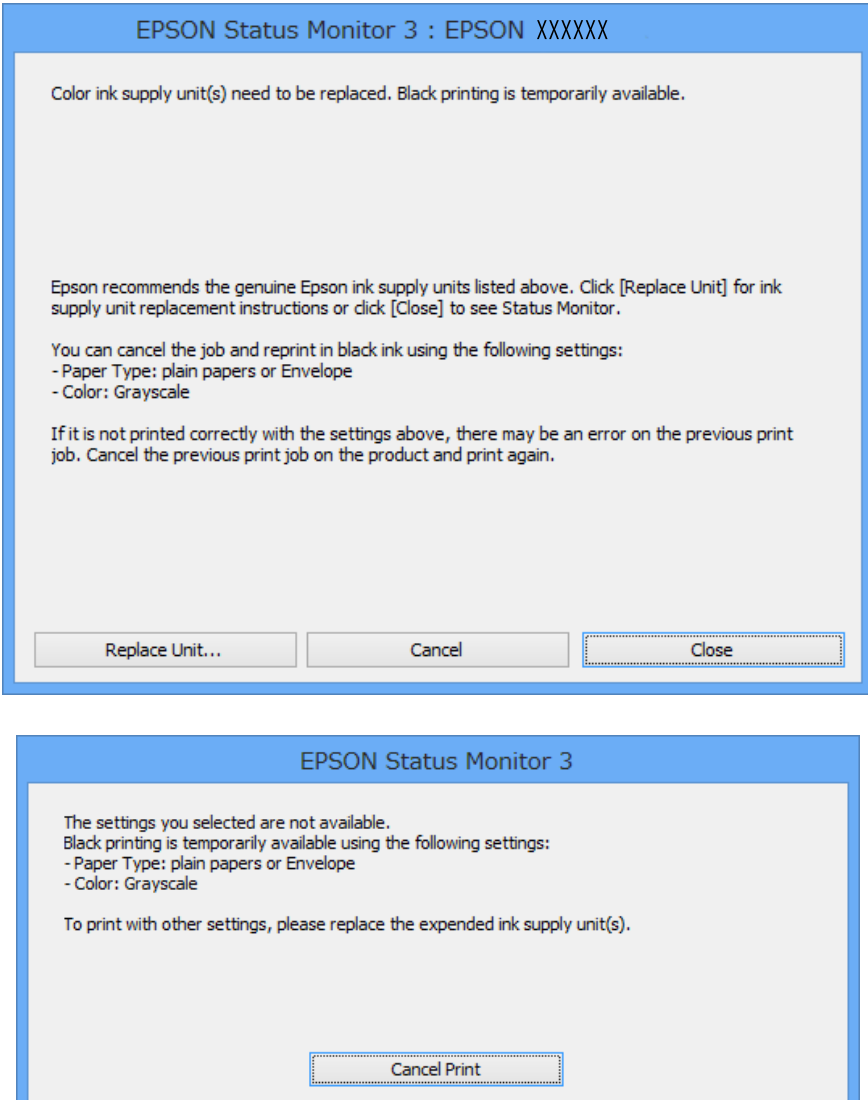

#### *Примітка.*

Якщо неможливо скасувати друк засобами комп'ютера, скасуйте друк за допомогою панелі керування принтеру.

- 2. Відкрийте вікно драйвера принтера.
- 3. Оберіть **Простий папір** або **Конверти** в якості налаштування **Тип паперу** на вкладці **Головне**.
- 4. Оберіть пункт **Відтінки сірого**.
- 5. Налаштуйте інші елементи в розділі **Головне** та вкладках **Додаткові настройки**, якщо необхідно, та клацніть **OK**.
- 6. Клацніть **Друк**.
- 7. У відображеному вікні клацніть кнопку **Друк чорним кольором**.
#### **Заміна Контейнер з чорнилами та інших витратних матеріалів**

#### **Пов'язані відомості**

- & [«Завантаження паперу в Касета для паперу» на сторінці 31](#page-30-0)
- & [«Завантаження паперу в Заднє гніздо под. пап.» на сторінці 33](#page-32-0)
- & [«Основи друку Windows» на сторінці 36](#page-35-0)

### **Тимчасовий друк з використанням чорного чорнила – Mac OS X**

#### *Примітка.*

Щоб скористатись даною функцією за допомогою засобів мережі, підключіться до функції *Bonjour*.

- 1. Клацніть значок принтера у вікні **Док**.
- 2. Скасуйте завдання.
	- $\Box$  Mac OS X v10.8.x Mac OS X v10.9.x

Натисніть поряд із індикатором перебігу.

❏ Mac OS X v10.5.8 – v10.7.x

Натисніть **Видалити**.

#### *Примітка.*

Якщо неможливо скасувати друк засобами комп'ютера, скасуйте друк за допомогою панелі керування принтеру.

- 3. Оберіть **Обрані налаштування системи** із з меню > **Принтери та сканери** (або **Друк і сканування**, **Друк і факс**), а потім оберіть принтер. Клацніть **Параметри та забезпечення** > **Додаткові параметри** (або **Драйвер**).
- 4. Оберіть параметр **Увімк.** в якості налаштування **Дозв. тимч. друк чор. кол.**.
- 5. Відкрийте вікно драйвера принтера.
- 6. У спливаючому меню оберіть **Настройки друку**.
- 7. Оберіть **Простий папір** або **Конверти** в якості налаштування **Тип носія**.
- 8. Оберіть пункт **Відтінки сірого**.
- 9. Налаштуйте інші елементи за необхідністю.
- 10. Клацніть **Друк**.

#### **Пов'язані відомості**

- & [«Завантаження паперу в Касета для паперу» на сторінці 31](#page-30-0)
- & [«Завантаження паперу в Заднє гніздо под. пап.» на сторінці 33](#page-32-0)
- $\blacktriangleright$  [«Основи друку Mac OS X» на сторінці 37](#page-36-0)

# **Збереження чорного чорнила, коли воно закінчується (лише для Windows)**

Коли чорне чорнило закінчується, а кольорового чорнила ще залишилося достатньо, можете використовувати суміш кольорових чорнил, щоб створити чорні. Можете продовжувати друк, доки готуєте запасний контейнер з чорнилом.

Дана функція доступна лише, коли ви обираєте наступні налаштування драйверу принтера.

❏ Тип паперу: **Простий папір**

❏ Якість: **Стандартний**

❏ EPSON Status Monitor 3: Активовано

#### *Примітка.*

- ❏ Якщо параметр *EPSON Status Monitor 3* відключено, відкрийте драйвер принтера, клацніть *Розширені параметри* на вкладці *Сервіс*, а потім оберіть *Увімкнути EPSON Status Monitor 3*.
- ❏ Змішаний чорний колір чорнил дещо відрізняється від чисто чорного. Крім того, зменшується швидкість друкувальної головки.
- ❏ Щоб підтримати якість друкувальної головки, споживається також чорне чорнило.

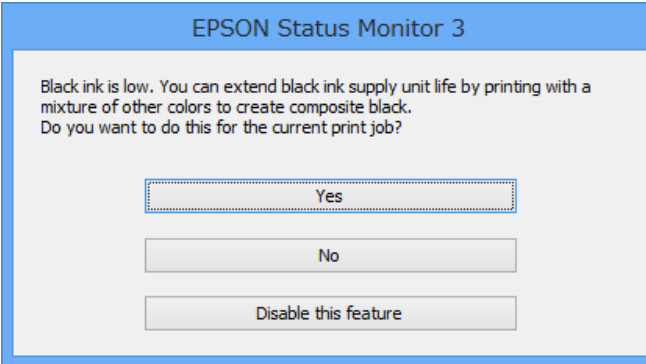

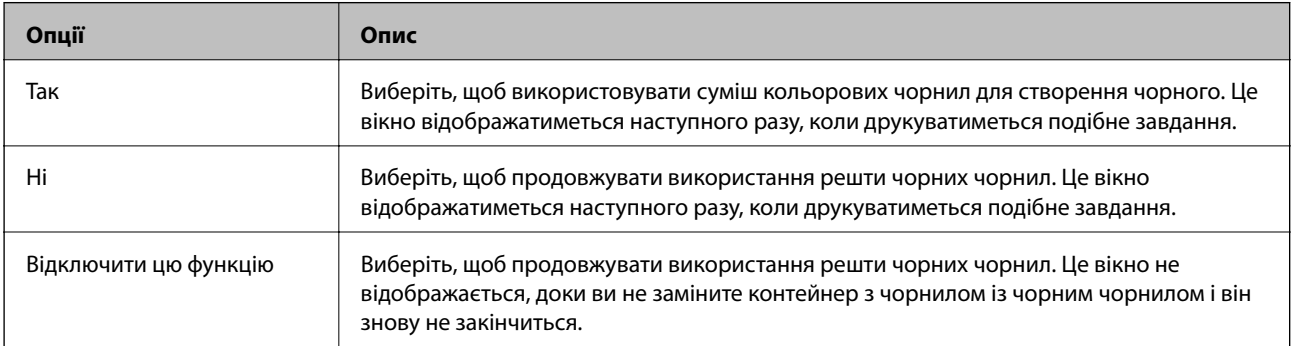

# <span id="page-74-0"></span>**Покращення якості друку**

# **Перевірка та очищення друкувальної головки**

Якщо сопла забруднені, друк стає тьмяним, із помітними проміжками, або з'являються неочікувані кольори. У разі погіршення якості друку використовуйте функцію перевірки сопла та перевірте, чи сопла не забруднені. Якщо сопла забруднені, очистіть друкувальну голівку. Ви можете виконувати перевірку сопел та очищення голівки засобами панелі керування або комп'ютера.

#### **• Важливо**

Не відкривайте резервуар для чорнила і не вимикайте принтер під час очищення друкувальної головки. Якщо очищення головки пройшло не повністю, друк може бути неможливим.

#### *Примітка.*

- ❏ Оскільки чищення друкувальної голівки використовує певний обсяг чорнила, виконуйте чищення тільки тоді, коли знижується якість друку.
- ❏ Якщо рівень чорнил низький, провести очищення друкувальної головки буде неможливо. Спочатку замініть відповідний контейнер з чорнилом.
- ❏ Якщо після чотириразової перевірки сопел та очищення друкувальної головки якість друку не покращилася, запустіть один раз потужне очищення. Якщо і після цього якість друку не поліпшилася, почекайте щонайменше шість годин і за потреби повторно виконайте перевірку сопел та очищення головки. Ми рекомендуємо вимкнути принтер. Якщо якість друку не поліпшилася, зверніться у службу підтримки компанії Epson.
- $\Box$  Щоб запобігти висиханню голівки, завжди вимикайте принтер, натиснувши кнопку $\mathsf{O}_1$
- ❏ Для найефективнішої роботи друкувальної головки радимо регулярно друкувати кілька сторінок.

### **Перевірка та очищення друкувальної голівки – панель керування**

- 1. Завантажте папір формату A4 у принтер.
- 2. Оберіть **Меню** з головного екрану.
- 3. Оберіть пункт **Обслуговування** > **Перев. соп. др. гол.**.
- 4. Виконуйте інструкції, що відображаються на екрані, для друку шаблону для перевірки сопел.

#### *Примітка.*

Тестові шаблони можуть різнитись в залежності від моделі пристрою.

- 5. Порівняйте роздрукований шаблон перевірки з наведеним нижче зразком.
	- ❏ Всі лінії надруковано: Сопла друкувальної голівки не забруднено. Закрийте функцію перевірки сопла.

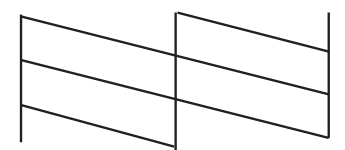

❏ Наявні перервані рядки або відсутні сегменти: сопла друкувальної голівки забруднено. Перейдіть до наступної дії.

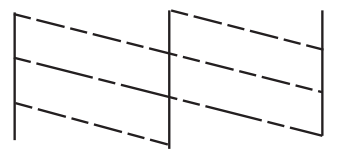

- 6. Виконуйте екранні підказки, щоб очистити голівку принтера.
- 7. Після завершення очищення ще раз перевірте шаблон для перевірки сопел. Виконуйте очищення і друк шаблону, поки всі лінії не будуть надруковані повністю.

### **Перевірка та очищення друкувальної голівки – Windows**

- 1. Завантажте папір формату А4 у принтер.
- 2. Відкрийте вікно драйвера принтера.
- 3. Клацніть **Перевірка сопел** на вкладці **Сервіс**.
- 4. Дотримуйтеся вказівок на екрані.

#### **Пов'язані відомості**

& [«Драйвер принтера Windows» на сторінці 83](#page-82-0)

### **Перевірка та очищення друкувальної голівки – Mac OS X**

- 1. Переконайтеся, що в принтер завантажено звичайний папір розміру А4.
- 2. Відкрийте утиліту драйвера принтера:
	- $\Box$  Mac OS X v10.6.x v10.9.x

Оберіть **Обрані налаштування системи** із з меню > **Принтери та сканери** (або **Друк і сканування**, **Друк і факс**), а потім оберіть принтер. Клацніть **Параметри та забезпечення** > **Утиліта** > **Відкрити утиліту принтера**.

<span id="page-76-0"></span>❏ Mac OS X v10.5.8

Оберіть **Обрані налаштування системи** з меню > **Друк і факс**, а потім оберіть принтер. Клацніть кнопку **Відкрити чергу друку** та перейдіть на вкладку> **Утиліта**.

- 3. Клацніть **Перевірка сопел**.
- 4. Дотримуйтеся вказівок на екрані.

### **Запуск примусового промивання чорнила**

#### *Примітка.*

У разі запуску цієї функції термін використання контейнера для відпрацьованого чорнила завершується раніше. Якщо ресурс поглинання відпрацьованого чорнила в контейнері завершився, замініть контейнер.

- 1. Вимкніть принтер, а тоді натисніть одночасно кнопки  $\mathcal O$  та  $\mathcal S$ , щоб з'явилося вікно підтвердження.
- 2. Щоб запустити функцію примусового промивання чорнил, дотримуйтеся вказівок на екрані.

#### *Примітка.*

Якщо не вдається запустити цю функцію, вирішіть проблеми, що відображаються у вікні. Тоді вимкніть принтер та запустіть цю функцію ще раз.

3. Після запуску цієї функції запустіть перевірку сопел, щоб пересвідчитися, що вони не забиті.

#### **Пов'язані відомості**

& [«Заміна контейнера для відпрацьованого чорнила» на сторінці 69](#page-68-0)

# **Вирівнювання друкувальної голівки**

Якщо ви помітили неоднорідність вертикальних ліній або розмиті зображення, вирівняйте друкувальну головку.

### **Вирівнювання друкувальної головки — панель керування**

- 1. Завантажте папір формату A4 у принтер.
- 2. Оберіть пункт **Меню** на головному екрані.
- 3. Оберіть пункт **Обслуговування** > **Калібрування головки**.
- 4. Виберіть одне з меню вирівнювання та дотримуйтеся вказівок на екрані, що видрукувати шаблон для вирівнювання.
	- ❏ Направ лін вирів.: Виберіть це меню, якщо лінії нерівні.
	- ❏ Вертикал. калібрув.: Виберіть це меню, якщо роздруківки розмиті.
	- ❏ Горизонт. калібрув.: оберіть дану функцію, якщо на однаковій відстані з'являються горизонтальні смуги.

5. Виконуйте інструкції, що відображаються на екрані, для вирівнювання друкувальної голівки.

#### *Примітка.*

Шаблони вирівнювання можуть дещо відрізнятися від наявних у вас, однак процедури не відрізняються.

❏ Направ лін вирів.: Знайдіть і введіть номер шаблону, який містить найменше нерівних вертикальних ліній.

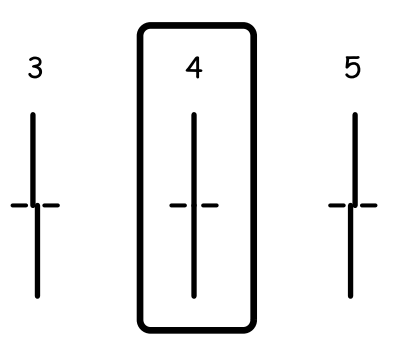

❏ Вертикал. калібрув.: в кожній групі знайдіть шаблон, де найменше пропусків, та введіть його номер.

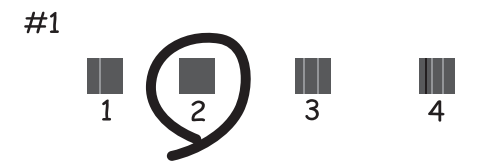

❏ Горизонт. калібрув.: Знайдіть у кожній групі і введіть номер шаблону із найменшими розривами або накладеннями.

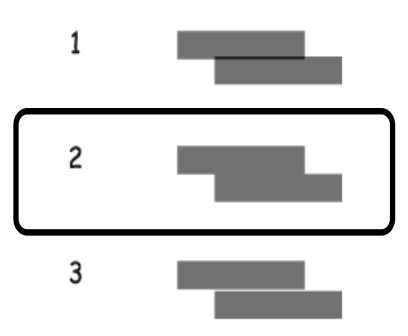

### **Вирівнювання друкувальної голівки – Windows**

- 1. Завантажте папір формату А4 у принтер.
- 2. Відкрийте вікно драйвера принтера.
- 3. Клацніть **Калібрування друкувальної голівки** на вкладці **Сервіс**.

<span id="page-78-0"></span>4. Дотримуйтеся вказівок на екрані.

#### **Пов'язані відомості**

& [«Драйвер принтера Windows» на сторінці 83](#page-82-0)

### **Вирівнювання друкувальної голівки – Mac OS X**

- 1. Переконайтеся, що в принтер завантажено звичайний папір розміру А4.
- 2. Відкрийте утиліту драйвера принтера:
	- $\Box$  Mac OS X v10.6.x v10.9.x

Оберіть **Обрані налаштування системи** із з меню > **Принтери та сканери** (або **Друк і сканування**, **Друк і факс**), а потім оберіть принтер. Клацніть **Параметри та забезпечення** > **Утиліта** > **Відкрити утиліту принтера**.

❏ Mac OS X v10.5.8

Оберіть **Обрані налаштування системи** з меню > **Друк і факс**, а потім оберіть принтер. Клацніть кнопку **Відкрити чергу друку** та перейдіть на вкладку> **Утиліта**.

- 3. Клацніть **Калібрування друкувальної голівки**.
- 4. Дотримуйтеся вказівок на екрані.

### **Покращення горизонтальних штрихів**

Якщо відбиток містить горизонтальні смуги або штрихи після використання **Очищ. друк. голівки** і **Горизонт. калібрув.**, виконайте тонке налаштування горизонтального вирівнювання.

- 1. Оберіть пункт **Меню** на головному екрані.
- 2. Оберіть **Обслуговування** > **Коригувати горизонтальні полоси**.
- 3. Друкуйте, дотримуючись вказівок, щоб виконати горизонтальне вирівнювання.

# **Очищення шляху проходження паперу в разі розтирання чорнил**

Якщо роздрукований матеріал все ще забруднений і затертий, очистіть барабан всередині.

#### c*Важливо*

Не використовуйте пігментний папір для очищення принтера всередині. Ворсинки можуть забити сопла друкувальної голівки.

- 1. Завантажте звичайний папір формату A4 у джерело паперу, яке потрібно очистити.
- 2. Оберіть **Меню** з головного екрану.
- <span id="page-79-0"></span>3. Оберіть пункт **Обслуговування** > **Очищ. направл. пап.**.
- 4. Оберіть джерело паперу і виконуйте інструкції, що відображаються на екрані, для очищення шляху проходження паперу.

#### *Примітка.*

Повторюйте процедуру, доки на папері більше не будуть залишатися чорнильні плями. Якщо роздрукований матеріал все ще забруднений і затертий, очистіть інші джерела паперу.

# **Очищення шляху проходження паперу в разі проблем зі зминанням паперу**

Якщо неможливо правильно подати папір через подача паперу ззаду, очистіть внутрішній барабан.

#### c*Важливо*

Не використовуйте пігментний папір для очищення принтера всередині. Ворсинки можуть забити сопла друкувальної голівки.

- 1. Завантажте аркуш для чищення, що постачався у комплекті з оригінальним папером Epson, у подача паперу ззаду.
- 2. Оберіть **Меню** з головного екрану.
- 3. Оберіть пункт **Обслуговування** > **Очищ. направл. пап.**.
- 4. Оберіть подача паперу ззаду, а тоді дотримуйтеся вказівок на екрані, щоб очистити шлях проходження паперу.
- 5. Повторіть цю процедуру двічі або тричі.

#### *Примітка.*

Аркуш для чищення втрачає свої властивості після третього використання.

# **Служба Epson Connect**

Використовуючи доступну через Інтернет службу Epson Connect, ви можете друкувати зі смартфона, планшета або ноутбука в будь-який час та практично в будь-якому місці.

Через Інтернет доступні перелічені нижче функції.

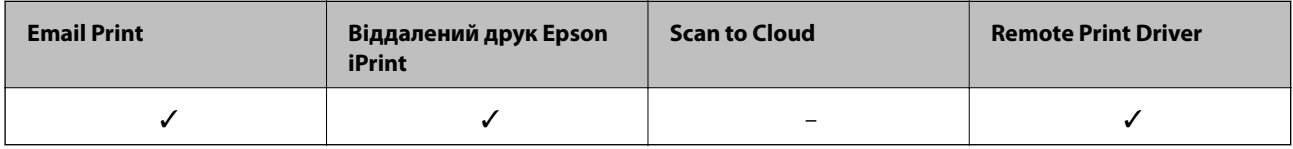

Див. додаткову інформацію на порталі веб-сайту Epson Connect.

<https://www.epsonconnect.com/>

[http://www.epsonconnect.eu](http://www.epsonconnect.eu/) (Тільки для Європи)

# **Web Config**

Web Config — це програма, яка працює у веб-браузері, такому як Internet Explorer та Chrome, встановленому на комп'ютері чи смарт-пристрої. Можна підтвердити стан пристрою або змінити мережеву службу та налаштування принтера. Щоб використовувати функцію Web Config, підключіть комп'ютер або пристрій до тієї самої мережі, що й принтер.

#### *Примітка.*

Підтримуються вказані нижче веб-переглядачі.

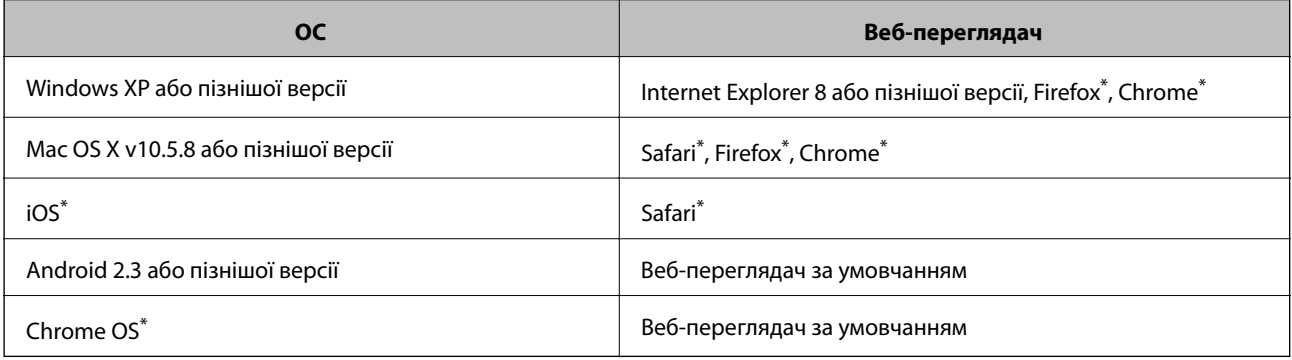

\* Використовуйте найновішу версію.

## **Запуск функції Web Config у веб-переглядачі**

1. Перевірте IP-адресу принтера.

Оберіть **Меню** > **Стан мережі** > **Wi-Fi/стан мережі** на головному екрані і перевірте IP-адресу принтера.

2. Запустіть веб-переглядач із комп'ютера або інтелектуального пристрою та введіть його IP-адресу.

Формат:

IPv4: http://IP-адреса принтера/

IPv6: http://[IP-адреса принтера]/

Приклади:

IPv4: http://192.168.100.201/

IPv6: http://[2001:db8::1000:1]/

#### *Примітка.*

Під час використання інтелектуального пристрою також можна запустити функцію Web Config на екрані техобслуговування програми Epson iPrint.

#### **Пов'язані відомості**

& [«Використання Epson iPrint» на сторінці 58](#page-57-0)

### **Запуск Web Config на Windows**

Під час підключення комп'ютера до принтера за допомогою WSD, дотримуйтеся перелічених нижче вказівок щоб запустити конфігурацію мережі.

- 1. Доступ до екранів пристроїв та принтерів у Windows.
	- ❏ Windows 8.1/Windows 8/Windows Server 2012 R2/Windows Server 2012

Оберіть **Робочий стіл** > **Налаштування** > **Панель керування** > **Перегляд пристроїв та принтерів** у меню **Устаткування та звук** (або **Устаткування**).

❏ Windows 7/Windows Server 2008 R2

Натисніть кнопку «Пуск» та оберіть **Панель керування** > **Перегляд пристроїв та принтерів** у меню **Устаткування та звук**.

❏ Windows Vista/Windows Server 2008

Натисніть кнопку «Пуск» та оберіть **Панель керування** > **Принтери** у меню **Устаткування та звук**.

- 2. Правою кнопкою миші клацніть на принтері та оберіть **Властивості**.
- 3. Виберіть вкладку **Веб-служба** і натисніть URL-адресу.

### **Запуск Web Config на Mac OS X**

- 1. Оберіть **Обрані налаштування системи** з меню > **Принтери та сканери** (або **Друк і сканування**, **Друк і факс**), а потім оберіть принтер.
- 2. Клацніть **Параметри та забезпечення**> **Показати веб-сторінку принтера**.

# <span id="page-82-0"></span>**Необхідні застосунки**

### **Драйвер принтера Windows**

Драйвер принтера є застосунком, що управляє принтером відповідно до команд друку з інших застосунків. Налаштування драйвера принтера забезпечує найкращі результати друку. Ви також можете перевіряти статус принтера або підтримувати його в найкращому робочому стані за допомогою утиліти драйвера принтера.

#### *Примітка.*

Ви можете змінювати мову драйвера принтера. Оберіть мову, яку ви хочете використовувати, з налаштування *Мова* на вкладці *Сервіс*.

#### **Доступ до драйвера принтера від застосунків**

Для налаштувань, які будуть застосовуватися лише до програми, що використовується, отримайте доступ до драйвера принтера з даної програми.

Оберіть **Друк** або **настройка друку** з меню **Файл**. Оберіть ваш принтер та клацніть **Обране** або **Властивості**.

#### *Примітка.*

Операції відрізняються в залежності від застосунку. Докладнішу інформацію див. у електронній довідці застосунку.

#### **Доступ до драйвера принтера з панелі керування**

Для налаштування параметрів, які будуть застосовуватися до всіх програм, отримайте доступ з панелі керування.

❏ Windows 8.1/Windows 8/Windows Server 2012 R2/Windows Server 2012

Оберіть **Робочий стіл** > **Налаштування** > **Панель керування** > **Перегляд пристроїв та принтерів** у меню **Устаткування та звук**. Правою кнопкою миші клацніть на принтері або натисніть та утримуйте її та оберіть **Настройки друку**.

❏ Windows 7/Windows Server 2008 R2

Натисніть кнопку «Пуск» та оберіть **Панель керування** > **Перегляд пристроїв та принтерів** у меню **Устаткування та звук**. Потім, клацнувши праву кнопку миші, оберіть **Обрані настройки друку**.

❏ Windows Vista/Windows Server 2008

Натисніть кнопку «Пуск» та оберіть **Панель керування** > **Принтери** у меню **Устаткування та звук**. Потім, клацнувши праву кнопку миші, оберіть **Обрати обрані настройки друку**.

❏ Windows XP/Windows Server 2003 R2/Windows Server 2003

Натисніть кнопку «Пуск» та оберіть **Панель керування** > **Принтери та інше устаткування** > **Принтери і факси**. Потім, клацнувши праву кнопку миші, оберіть **Обрані настройки друку**.

#### **Запуск утиліти**

Відкрийте вікно драйвера принтера. Клацніть на вкладку **Сервіс**.

#### **Обмеження доступних налаштувань для драйвера принтера Windows**

Адміністратори можуть обмежити наступні налаштування драйвера принтера для кожного користувача, щоб запобігти ненавмисним змінам налаштувань:

- ❏ Захист від копіювання
- ❏ Водяний знак
- ❏ Колонтитул
- ❏ Кольоровий
- ❏ Двосторонній друк
- ❏ Багато сторінок

#### *Примітка.*

Увійдіть у ваш комп'ютер під обліковим записом адміністратора.

- 1. Відкрийте вкладку **Додаткові параметри** в меню «Властивості принтера».
	- ❏ Windows 8.1/Windows 8/Windows Server 2012 R2/Windows Server 2012

Оберіть **Робочий стіл** > **Налаштування** > **Панель керування** > **Перегляд пристроїв та принтерів** у меню **Устаткування та звук**. Правою кнопкою миші клацніть на принтері або натисніть та утримуйте її та оберіть **Властивості принтера**. Клацніть на вкладку **Додаткові параметри**.

❏ Windows 7/Windows Server 2008 R2

Натисніть кнопку «Пуск» та оберіть **Панель керування** > **Перегляд пристроїв та принтерів** у меню **Устаткування та звук**. Правою кнопкою миші клацніть на принтері та оберіть **Властивості принтера**. Клацніть на вкладку **Додаткові параметри**.

❏ Windows Vista/Windows Server 2008

Натисніть кнопку «Пуск» та оберіть **Панель керування** > **Принтери** у меню **Устаткування та звук**. Правою кнопкою миші клацніть на принтері та оберіть **Властивості**. Клацніть на вкладку **Додаткові параметри**.

❏ Windows XP/Windows Server 2003 R2/Windows Server 2003

Натисніть кнопку «Пуск» та оберіть **Панель керування** > **Принтери та інше устаткування** > **Принтери і факси**. Правою кнопкою миші клацніть на принтері та оберіть **Властивості**. Клацніть на вкладку **Додаткові параметри**.

- 2. Клацніть **Параметри драйвера**.
- 3. Оберіть функцію, доступ до якої ви хочете обмежити.

Для докладнішої інформації щодо елементів налаштувань див. електронну довідку.

4. Клацніть **OK**.

#### **Робочі налаштування для драйвера принтера з Windows**

Можна внести налаштування, такі як запуск **EPSON Status Monitor 3**.

- 1. Відкрийте вікно драйвера принтера.
- 2. Клацніть **Розширені параметри** на вкладці **Сервіс**.
- 3. Виконайте необхідні налаштування та клацніть **OK**.

Для докладнішої інформації щодо елементів налаштувань див. електронну довідку.

#### **Пов'язані відомості**

& [«Драйвер принтера Windows» на сторінці 83](#page-82-0)

### **Драйвер принтера Mac OS X**

Драйвер принтера є застосунком, що управляє принтером відповідно до команд друку з інших застосунків. Налаштування драйвера принтера забезпечує найкращі результати друку. Ви також можете перевіряти статус принтера або підтримувати його в найкращому робочому стані за допомогою утиліти драйвера принтера.

#### **Доступ до драйвера принтера від застосунків**

Оберіть **Друк** з меню **Файл**. Щоб розширити вікно друку, натисніть **Показати деталі** (або d).

#### *Примітка.*

Операції відрізняються в залежності від застосунку. Докладнішу інформацію див. у електронній довідці застосунку.

#### **Запуск утиліти**

 $\Box$  Mac OS X v10.6.x – v10.9.x

Оберіть **Обрані налаштування системи** із з меню > **Принтери та сканери** (або **Друк і сканування**, **Друк і факс**), а потім оберіть принтер. Клацніть **Параметри та забезпечення** > **Утиліта** > **Відкрити утиліту принтера**.

❏ Mac OS X v10.5.8

Оберіть **Обрані налаштування системи** із меню > **Друк і факс**, а потім виберіть принтер. Клацніть кнопку **Відкрити чергу друку** та перейдіть на вкладку> **Утиліта**.

#### **Робочі налаштування для драйвера принтера з Mac OS X**

Ви можете виконувати різні налаштування, такі як пропускання пустих сторінок та включення/ відключення високої швидкості друку.

- 1. Оберіть **Обрані налаштування системи** із з меню > **Принтери та сканери** (або **Друк і сканування**, **Друк і факс**), а потім оберіть принтер. Клацніть **Параметри та забезпечення** > **Додаткові параметри** (або **Драйвер**).
- 2. Виконайте необхідні налаштування та клацніть **OK**.
	- ❏ Щільний папір і конверти: Запобігання розмиванню чорнила при друкуванні на щільному папері. Однак, швидкість друку може знизитися.
	- ❏ Пропустити чисту сторінку: Уникає друкування пустих сторінок.
	- ❏ Реж. без пов-нь: Друкує в тихому режимі. Однак, швидкість друку може знизитися.
	- ❏ Дозв. тимч. друк чор. кол.: Друкує тимчасово лише чорним чорнилом.
	- ❏ Високошвидкісний друк: Друкує, коли друкувальна голівка рухається в обох напрямках. Швидкість друку є високою, але якість може погіршитись.
	- ❏ Попередження: Дозволяє драйверу принтера відображати повідомлення із застереженнями.
	- ❏ Установлення двостороннього зв'язку: Зазвичай даний параметр необхідно установити на **Увімк.**. Оберіть **Вимк.**, якщо інформацію про принтер неможливо отримати через використання принтера комп'ютерами, що використовують Windows, через мережу або з будь-якої іншої причини.
	- ❏ Нижня касета: додайте додаткову касету для паперу у джерело паперу.

#### *Примітка.*

Наявність даних налаштувань різниться в залежності від моделі.

#### <span id="page-85-0"></span>**Пов'язані відомості**

& [«Тимчасовий друк з використанням чорного чорнила» на сторінці 71](#page-70-0)

### **E-Web Print (Лише для Windows)**

E-Web Print — це програма, яка дозволяє легко друкувати веб-сторінки з різними макетами. Докладнішу інформацію див. у електронній довідці застосунку. Довідку можна відкрити з меню **E-Web Print** на панелі інструментів **E-Web Print**.

#### *Примітка.*

Операційні системи Windows Server не підтримуються.

#### **Запуск**

Після встановлення E-Web Print він буде відображатись у вашому браузері. Натисніть **Print** або **Clip**.

### **EPSON Software Updater**

EPSON Software Updater – це застосунок, що перевіряє наявність нового або оновленого програмного забезпечення в Інтернеті і встановлює його. Ви також можете оновити мікропрограмне забезпечення та посібник з експлуатації принтера.

#### *Примітка.*

Операційні системи Windows Server не підтримуються.

#### **Запуск у Windows**

❏ Windows 8.1/Windows 8

Введіть назву застосунку у пошуковому елементі та оберіть відображений значок.

❏ Windows 7/Windows Vista/Windows XP

Натисніть кнопку «Пуск», оберіть **Всі програми** (або **Програми**) > **Epson Software** > **EPSON Software Updater**.

#### **Запуск у Mac OS X**

Оберіть **Перейти** > **Застосунки** > **Epson Software** > **EPSON Software Updater**.

### **EpsonNet Config**

EpsonNet Config – це програма, що дозволяє встановити адреси мережних інтерфейсів та протоколів. Див. подробиці в посібнику з використання EpsonNet Config для операторів або довідці програми.

#### **Запуск у Windows**

❏ Windows 8.1/Windows 8/Windows Server 2012 R2/Windows Server 2012

Введіть назву застосунку у пошуковому елементі та оберіть відображений значок.

❏ Окрім Windows 8.1/Windows 8/Windows Server 2012 R2/Windows Server 2012

Натисніть кнопку «Пуск», оберіть **Всі програми** (або **Програми**) > **EpsonNet** > **EpsonNet Config V4** > **EpsonNet Config**.

#### <span id="page-86-0"></span>**Запуск у Mac OS X**

Оберіть **Перейти** > **Застосунки** > **Epson Software** > **EpsonNet** > **EpsonNet Config V4** > **EpsonNet Config**.

# **Видалення застосунків**

#### *Примітка.*

Увійдіть у ваш комп'ютер під обліковим записом адміністратора. Введіть пароль адміністратора, якщо комп'ютер запропонує це зробити.

### **Видалення застосунків – Windows**

- 1. Натисніть кнопку  $\mathcal{O}$ , щоб вимкнути принтер.
- 2. Закрийте всі застосунки, які виконуються.
- 3. Відкрийте **Панель керування**:

❏ Windows 8.1/Windows 8/Windows Server 2012 R2/Windows Server 2012

Оберіть **Робочий стіл** > **Налаштування** > **Панелі керування**.

- ❏ Окрім Windows 8.1/Windows 8/Windows Server 2012 R2/Windows Server 2012 Натисніть кнопку «Пуск» і виберіть **Панель керування**.
- 4. Відкрийте **Видалити програму** (або **Додати чи видалити програми**):
	- ❏ Windows 8.1/Windows 8/Windows 7/Windows Vista/Windows Server 2012 R2/Windows Server 2012/ Windows Server 2008 R2/Windows Server 2008

Оберіть **Видалити програму** в меню **Програми**.

❏ Windows XP/Windows Server 2003 R2/Windows Server 2003

Клацніть **Додати або видалити програми**.

- 5. Оберіть застосунок, який необхідно видалити.
- 6. Видаліть застосунки:
	- ❏ Windows 8.1/Windows 8/Windows 7/Windows Vista/Windows Server 2012 R2/Windows Server 2012/ Windows Server 2008 R2/Windows Server 2008

Клацніть **Видалити/змінити** або **Видалити**.

❏ Windows XP/Windows Server 2003 R2/Windows Server 2003

Клацніть **Змінити/Видалити** або **Видалити**.

#### *Примітка.*

Якщо відображається вікно *Служба захисту користувачів*, натисніть кнопку *Продовжити*.

7. Дотримуйтеся вказівок на екрані.

### <span id="page-87-0"></span>**Видалення застосунків – Mac OS X**

1. Завантажте Uninstaller, використовуючи EPSON Software Updater.

Після завантаження Uninstaller немає потреби завантажувати його щоразу, коли ви видаляєте застосунок.

- 2. Натисніть кнопку  $\mathcal{O}_{p}$ , щоб вимкнути принтер.
- 3. Щоб видалити драйвер принтера, оберіть **Обрані налаштування системи** із **Манитери та сканери** (або **Друк і сканування**, **Друк і факс**), а потім видаліть принтер зі списку підключених принтерів.
- 4. Закрийте всі застосунки, які виконуються.
- 5. Оберіть **Перейти** > **Застосунки** > **Epson Software** > **Uninstaller**.
- 6. Оберіть застосунок, який необхідно видалити, та клацніть **Uninstall**.

#### c*Важливо*

Застосунок Uninstaller видаляє всі драйвери струминних принтерів компанії Epson на комп'ютері. Якщо ви використовуєте кілька струминних принтерів Epson, але хочете видалити тільки деякі драйвери, видаліть усі драйвери, а потім встановіть ті, які вам необхідні, заново.

#### *Примітка.*

Якщо ви не можете знайти у списку застосунок, який треба видалити, ви не зможете видалити його, використовуючи Uninstaller. У такому випадку оберіть *Перейти* > *Застосунки* > *Epson Software*, оберіть застосунок, який треба видалити, і перетягніть його на значок кошика.

#### **Пов'язані відомості**

& [«EPSON Software Updater» на сторінці 86](#page-85-0)

### **Встановлення застосунків**

Якщо комп'ютер підключений до мережі, встановіть програми найновіших версій, доступні на веб-сайті. Якщо не вдається завантажити програми з веб-сайту, встановіть їх з диску з ПЗ із комплекту принтера.

#### *Примітка.*

- ❏ Увійдіть у ваш комп'ютер під обліковим записом адміністратора. Введіть пароль адміністратора, якщо комп'ютер запропонує це зробити.
- ❏ Для того, щоб повторно встановити застосунок, його необхідно спочатку видалити.
- 1. Закрийте всі застосунки, які виконуються.
- 2. Під час встановлення драйверу принтера тимчасово від'єднайте принтер від комп'ютера.

#### *Примітка.*

Не підключайте принтер та комп'ютер, доки вам не запропонують це зробити.

3. Встановіть застосунки, дотримуючись наведених нижче вказівок веб-сайту.

#### [http://epson.sn](http://epson.sn/?q=2)

#### **Пов'язані відомості**

& [«Видалення застосунків» на сторінці 87](#page-86-0)

### **Встановлення драйвера принтера PostScript**

### **Встановлення драйвера принтера PostScript за допомогою USBінтерфейсу – Windows**

- 1. Вимкніть всі антивірусні програми.
- 2. Вставте диск з ПЗ із комплекту принтера в комп'ютер і завантажте файл «Driver/PostScript/eppsnt.inf».

#### *Примітка.*

Якщо ваш комп'ютер не має CD/DVD-приводу, завантажте драйвер принтера із веб-сайту технічної підтримки компанії Epson.

[http://www.epson.eu/Support](HTTP://WWW.EPSON.EU/SUPPORT) (Європа)

[http://support.epson.net/](HTTP://SUPPORT.EPSON.NET/) (за межами Європи)

3. Під'єднайте принтер до комп'ютера за допомогою USB-кабелю, увімкніть принтер.

#### *Примітка.*

Для Windows Vista/Windows XP: якщо з'явиться вікно *Знайдено нове обладнання*, натисніть *Запитати пізніше*.

- 4. Додайте принтер.
	- ❏ Windows 8.1/Windows 8/Windows Server 2012 R2/Windows Server 2012

Оберіть **Робочий стіл** > **Налаштування** > **Панель керування** > **Перегляд пристроїв та принтерів** у меню **Устаткування та звук** та оберіть **Додати принтер**.

❏ Windows 7/Windows Server 2008 R2

Натисніть кнопку «Пуск», оберіть **Панель керування** > **Перегляд пристроїв та принтерів** у меню **Устаткування та звук** та оберіть **Додати принтер**.

❏ Windows Vista/Windows Server 2008

Натисніть кнопку «Пуск», оберіть **Панель керування** > **Принтер** у меню **Устаткування та звук** та оберіть **Додати принтер**.

❏ Windows XP/Windows Server 2003 R2/Windows Server 2003

Натисніть кнопку «Пуск» та оберіть **Панель керування** > **Принтери та інше устаткування** > **Принтери і факси** > **Додати принтер** і оберіть **Далі**.

- 5. Додавання локального принтера.
	- ❏ Windows 8.1/Windows 8/Windows Server 2012 R2/Windows Server 2012

Натисніть **Необхідного принтера немає у списку**, оберіть **Додати локальний принтер або мережевий принтер за допомогою ручних налаштувань**, після цього натисніть **Далі**.

❏ Windows 7/Windows Vista/Windows Server 2008 R2/Windows Server 2008

Натисніть **Додати локальний принтер**.

❏ Windows XP/Windows Server 2003 R2/Windows Server 2003

Оберіть **Локальний принтер, під'єднаний до даного комп'ютера**, зніміть мітку із **Автоматичне визначення і установка самонастроюваного принтера**, після цього натисніть **Далі**.

- 6. Оберіть **Використовувати існуючий порт**, оберіть **USB001 (Віртуальний порт принтера для USB)**, після цього клацніть **Далі**.
- 7. Натисніть **Отримати диск**, вкажіть файл eppsnt.inf, що знаходиться на диску програмного забезпечення або був завантажений із веб-сайту, після цього натисніть **OK**.
- 8. Оберіть принтер та клацніть **Далі**.
- 9. Для продовження встановлення виконуйте інструкції, що відображаються на екрані.

### **Встановлення драйвера принтера PostScript за допомогою мережевого інтерфейсу – Windows**

- 1. Оберіть **Меню** > **Стан мережі** > **Wi-Fi/стан мережі** на панелі керування і підтвердіть IP-адресу.
- 2. Вимкніть всі антивірусні програми.
- 3. Увімкніть принтер.
- 4. Вставте диск з ПЗ із комплекту принтера в комп'ютер і завантажте файл «Driver/PostScript/eppsnt.inf».

#### *Примітка.*

Якщо ваш комп'ютер не має CD/DVD-приводу, завантажте драйвер принтера із веб-сайту технічної підтримки компанії Epson.

[http://www.epson.eu/Support](HTTP://WWW.EPSON.EU/SUPPORT) (Європа)

[http://support.epson.net/](HTTP://SUPPORT.EPSON.NET/) (за межами Європи)

- 5. Додайте принтер.
	- ❏ Windows 8.1/Windows 8/Windows Server 2012 R2/Windows Server 2012

Оберіть **Робочий стіл** > **Налаштування** > **Панель керування** > **Перегляд пристроїв та принтерів** у меню **Устаткування та звук** та оберіть **Додати принтер**.

❏ Windows 7/Windows Server 2008 R2

Натисніть кнопку «Пуск», оберіть **Панель керування** > **Перегляд пристроїв та принтерів** у меню **Устаткування та звук** та оберіть **Додати принтер**.

❏ Windows Vista/Windows Server 2008

Натисніть кнопку «Пуск», оберіть **Панель керування** > **Принтер** у меню **Устаткування та звук** та оберіть **Додати принтер**.

❏ Windows XP/Windows Server 2003 R2/Windows Server 2003

Натисніть кнопку «Пуск» та оберіть **Панель керування** > **Принтери та інше устаткування** > **Принтери і факси** > **Додати принтер** і оберіть **Далі**.

- 6. Додавання локального принтера.
	- ❏ Windows 8.1/Windows 8/Windows Server 2012 R2/Windows Server 2012

Натисніть **Необхідного принтера немає у списку**, оберіть **Додати локальний принтер або мережевий принтер за допомогою ручних налаштувань**, після цього натисніть **Далі**.

❏ Windows 7/Windows Vista/Windows Server 2008 R2/Windows Server 2008

Натисніть **Додати локальний принтер**.

❏ Windows XP/Windows Server 2003 R2/Windows Server 2003

Оберіть **Локальний принтер, під'єднаний до даного комп'ютера**, зніміть мітку із **Автоматичне визначення і установка самонастроюваного принтера**, після цього натисніть **Далі**.

7. Оберіть **Створити новий порт**, оберіть **Стандартний TCP/IP-порт** та клацніть **Далі**.

#### *Примітка.*

Для Windows XP/Windows Server 2003 R2/Windows Server 2003: коли з'являється вікно *Майстер налаштування стандартного TCP/IP-порту принтера*, клацніть *Далі*.

8. Введіть IP-адресу принтера і клацніть **Далі**.

#### *Примітка.*

У випадку Windows XP/Windows Server 2003 R2/Windows Server 2003, коли з'являється вікно *Майстер налаштування стандартного TCP/IP-порту принтера*, клацніть *Готово*.

- 9. Натисніть **Отримати диск**, вкажіть файл eppsnt.inf, що знаходиться на диску програмного забезпечення або був завантажений із веб-сайту, після цього натисніть **OK**.
- 10. Оберіть принтер та клацніть **Далі**.
- 11. Для продовження встановлення виконуйте інструкції, що відображаються на екрані.

#### **Встановлення драйвера принтера PostScript – Mac OS X**

Завантажте драйвер принтера із веб-сайту технічної підтримки компанії Epson та встановіть його.

<http://www.epson.eu/Support> (Європа)

<http://support.epson.net/> (за межами Європи)

Під час встановлення драйвера принтера вам знадобиться IP-адреса принтера. Для підтвердження IPадресу принтера на панелі керування оберіть **Меню** > **Стан мережі** > **Wi-Fi/стан мережі**.

#### *Додавання драйвера принтера (тільки для Mac OS X)*

- 1. Оберіть **Системні налаштування** із меню > **Принтери і сканери** (або **Друк і сканування**, **Друк і факс**).
- 2. Клацніть на **+**, після цього оберіть **Додати інший принтер або сканер**.
- 3. Оберіть принтер та клацніть **Додати**.

#### *Примітка.*

Якщо вашого принтера немає у списку, переконайтеся, що він під'єднаний до комп'ютера, і що комп'ютер увімкнений.

### **Встановлення драйвера принтера Epson Universal (лише для Windows)**

Драйвер принтера Epson Universal – це універсальний сумісний із мовою PCL6 драйвер, який має наступні функції:

❏ Він підтримує основні функції друку, необхідні для потреб бізнесу.

❏ Від підтримує різноманітні комерційні принтери Epson, а також даний принтер.

❏ Він підтримує більшість мов із драйверів принтерів для даного принтера.

<span id="page-91-0"></span>Можливо, під час встановлення драйвера принтера знадобиться IP-адреса принтера. Перевірте IP-адресу принтера, обравши пункт **Меню** > **Стан мережі** > **Wi-Fi/стан мережі** на панелі керування.

1. Завантажте виконуваний файл драйвера з веб-сайту служби підтримки компанії Epson.

[http://www.epson.eu/Support](HTTP://WWW.EPSON.EU/SUPPORT) (Європа)

[http://support.epson.net/](HTTP://SUPPORT.EPSON.NET/) (за межами Європи)

#### *Примітка.*

Рекомендуємо завантажити найновішу версію драйвера з веб-сайту. Однак, можна також знайти його на диску з ПЗ із комплект принтера. Відкрийте «Driver\PCLUniversal» або «Driver\Universal».

- 2. Двічі натисніть виконуваний файл, звантажений з веб-сайту або який знаходиться на диску з ПЗ.
- 3. Для продовження встановлення виконуйте інструкції, що відображаються на екрані.

# **Оновлення застосунків та мікропрограмного забезпечення**

Ви зможете очистити певні помилки, оновити або додати певні функції шляхом оновлення додатків та мікропрограмного забезпечення. Переконайтесь, що використовуєте найновішу версію застосунків та мікропрограмного забезпечення.

- 1. Переконайтесь, що принтер та комп'ютер підключені, і що комп'ютер підключено до Інтернету.
- 2. Запустіть EPSON Software Updater та оновіть застосунки та мікропрограмне забезпечення.

#### c*Важливо*

Не вимикайте комп'ютер або принтер під час оновлення.

#### *Примітка.*

Якщо ви не можете знайти у списку застосунок, який треба оновити, ви не зможете оновити його, використовуючи EPSON Software Updater. Нові версії застосунків можна знайти на локальному веб-сайті компанії Epson.

<http://www.epson.com>

#### **Пов'язані відомості**

& [«EPSON Software Updater» на сторінці 86](#page-85-0)

# **Вирішення проблем**

# **Перевірка статусу принтера**

Ви можете перевіряти повідомлення про помилки та приблизні рівні чорнила, що відображаються, на РКекрані або за допомогою комп'ютера.

### **Перевірка повідомлень, що відображаються на РК-екрані**

Якщо на РК-екрані відображається повідомлення про помилку, дотримуйтесь вказівок, що відображаються на екрані, або підказок, наведених нижче, для усунення помилок.

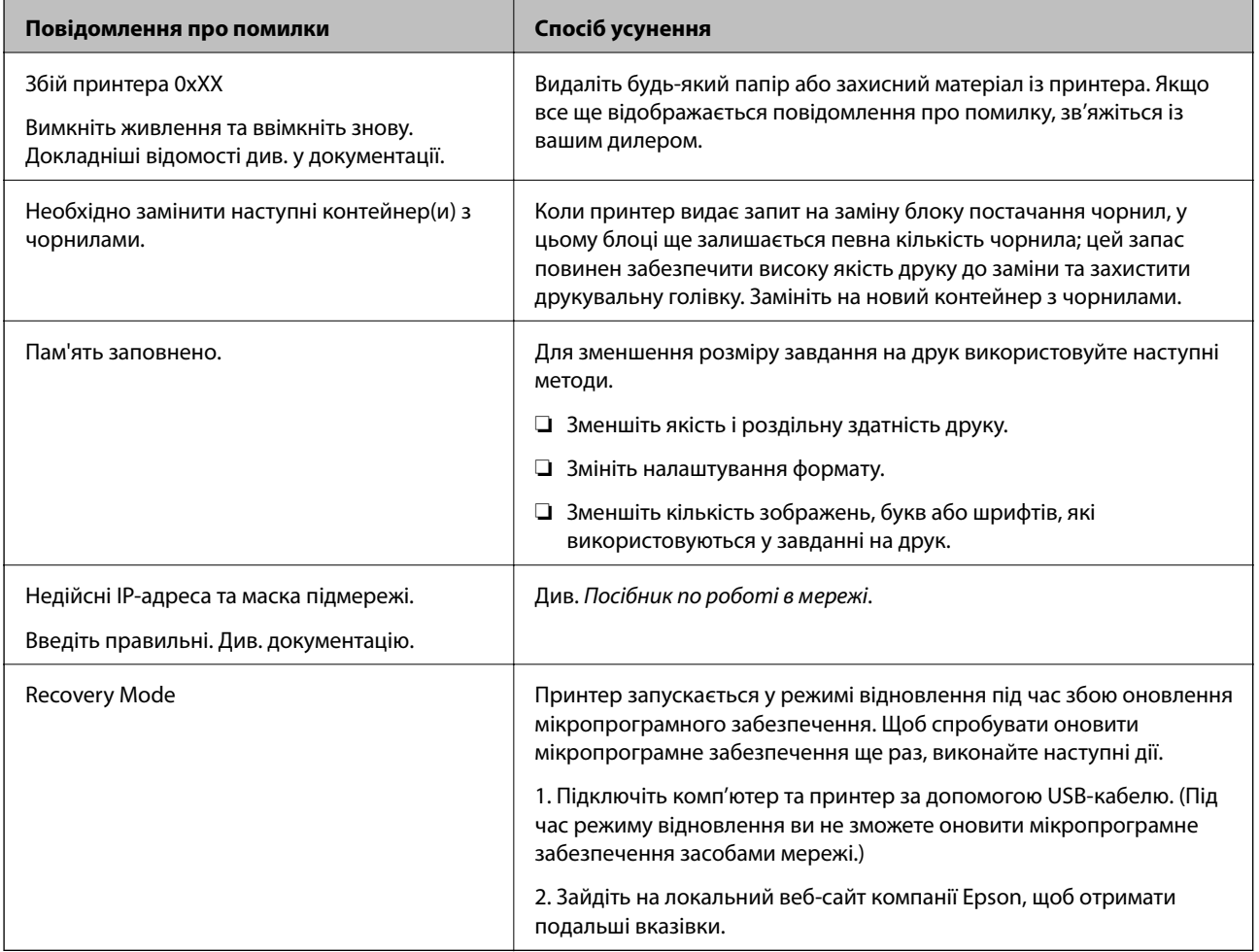

#### **Пов'язані відомості**

- & [«Звернення у відділ підтримки компанії Epson» на сторінці 128](#page-127-0)
- & [«Заміна Контейнер з чорнилами» на сторінці 65](#page-64-0)
- & [«Оновлення застосунків та мікропрограмного забезпечення» на сторінці 92](#page-91-0)

### **Перевірка стану принтера – Windows**

- 1. Відкрийте вікно драйвера принтера.
- 2. Оберіть **EPSON Status Monitor 3** на вкладці **Сервіс**, а потім виберіть **Докладніше**.

#### *Примітка.*

Якщо параметр *EPSON Status Monitor 3* відключено, клацніть *Розширені параметри* на вкладці *Сервіс*, а потім оберіть *Увімкнути EPSON Status Monitor 3*.

#### **Пов'язані відомості**

& [«Драйвер принтера Windows» на сторінці 83](#page-82-0)

### **Перевірка стану принтера – Mac OS X**

- 1. Відкрийте утиліту драйвера принтера:
	- $\Box$  Mac OS X v10.6.x v10.9.x

Оберіть **Обрані налаштування системи** із з меню > **Принтери та сканери** (або **Друк і сканування**, **Друк і факс**), а потім оберіть принтер. Клацніть **Параметри та забезпечення** > **Утиліта** > **Відкрити утиліту принтера**.

❏ Mac OS X v10.5.8

Оберіть **Обрані налаштування системи** з меню > **Друк і факс**, а потім оберіть принтер. Клацніть кнопку **Відкрити чергу друку** та перейдіть на вкладку> **Утиліта**.

2. Клацніть **EPSON Status Monitor**.

# **Видалення зім'ятого паперу**

Перевірте помилку, що відображається на панелі керування та дотримуйтеся вказівок, щоб видалити зім'ятий папір та будь-які відірвані шматки. Тоді очистіть помилку.

#### c*Важливо*

Обережно витягніть зім'ятий папір. Різке видалення паперу може пошкодити принтер.

### **Видалення затиснутого паперу з передньої кришки**

#### !*Застереження.*

Ніколи не торкайтеся кнопок на панелі керування, доки ваші руки всередині принтера. Якщо принтер почне друкувати, це може призвести до травм. Будьте обережні, щоб не торкнутися частин, які випирають, та уникнути травм.

Посібник користувача

1. Відкрийте передню кришку.

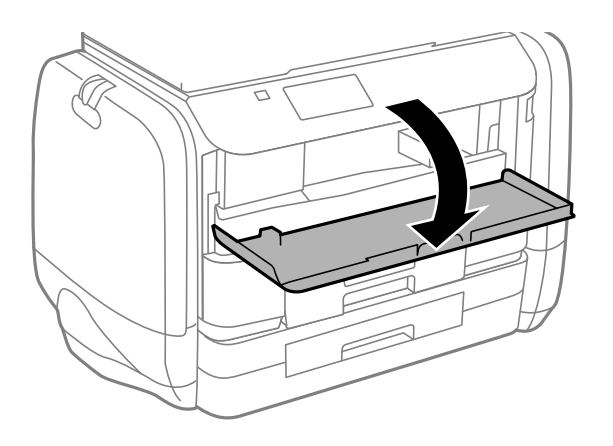

2. Витягніть затиснутий папір.

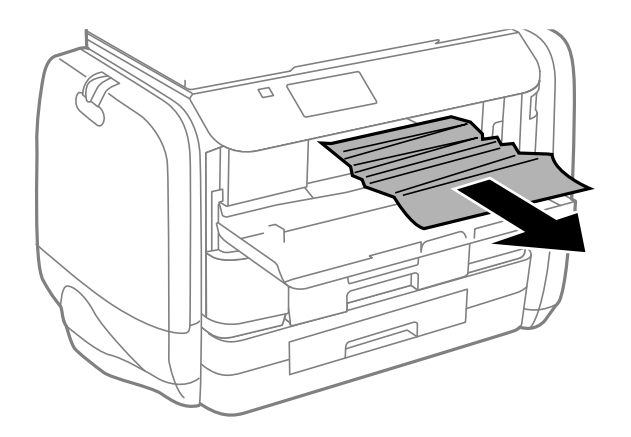

### c*Важливо*

Не слід торкатись частин всередині принтера. Це може призвести до виникнення несправної роботи принтера.

3. Закрийте передню кришку.

### **Видалення затиснутого паперу з Заднє гніздо под. пап.**

Витягніть затиснутий папір.

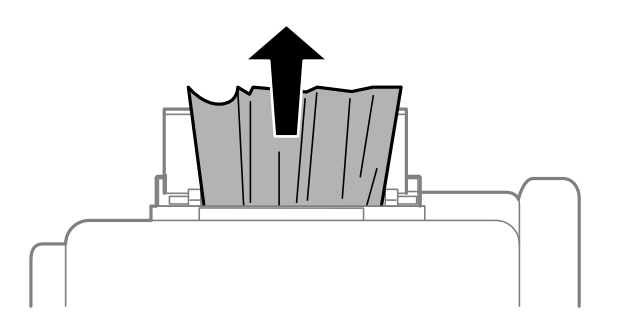

Посібник користувача

### **Видалення затиснутого паперу з Касета для паперу**

- 1. Закрийте вихідний лоток.
- 2. Витягніть касета для паперу.

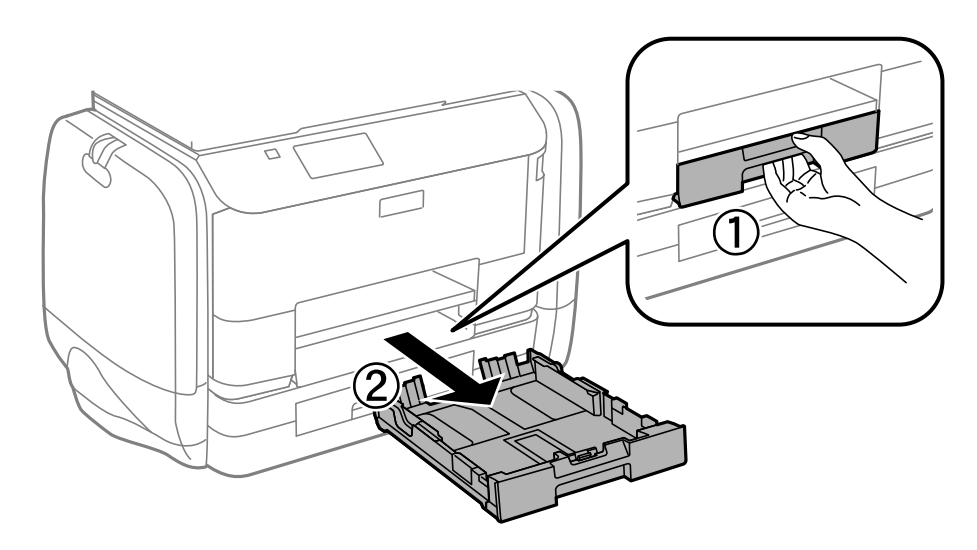

3. Витягніть затиснутий папір.

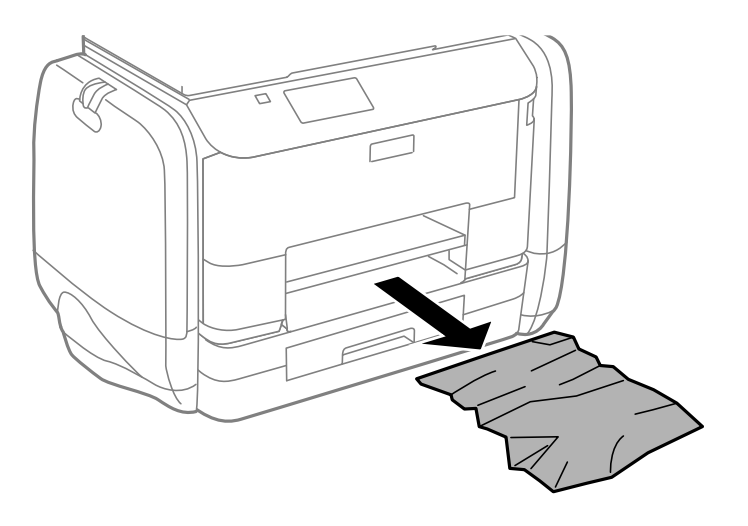

4. Вирівняйте краї паперу, а потім пересуньте бічні напрямні до країв паперу.

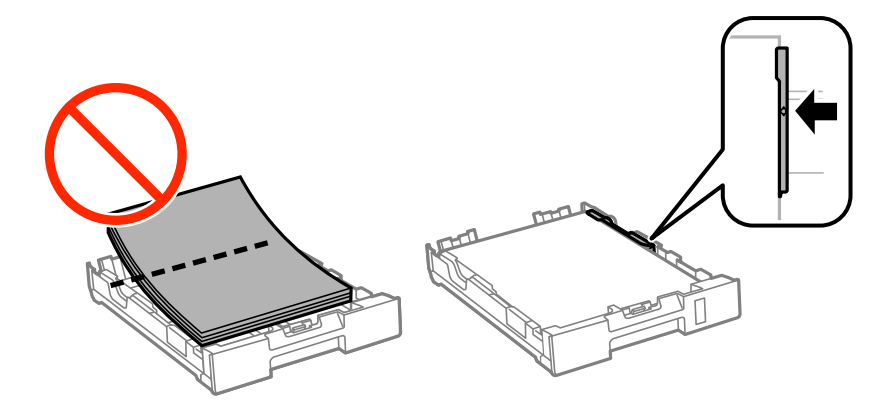

Посібник користувача

5. Вставте касета для паперу у принтер.

### **Видалення затиснутого паперу з Задня кришка**

1. Зніміть задня кришка.

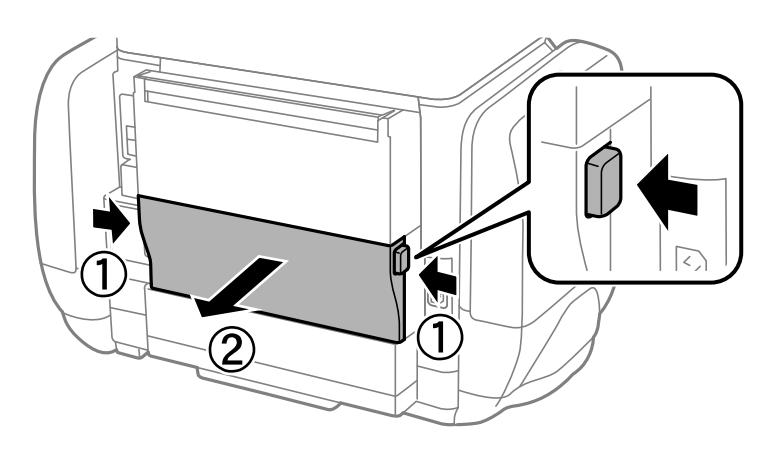

2. Витягніть затиснутий папір.

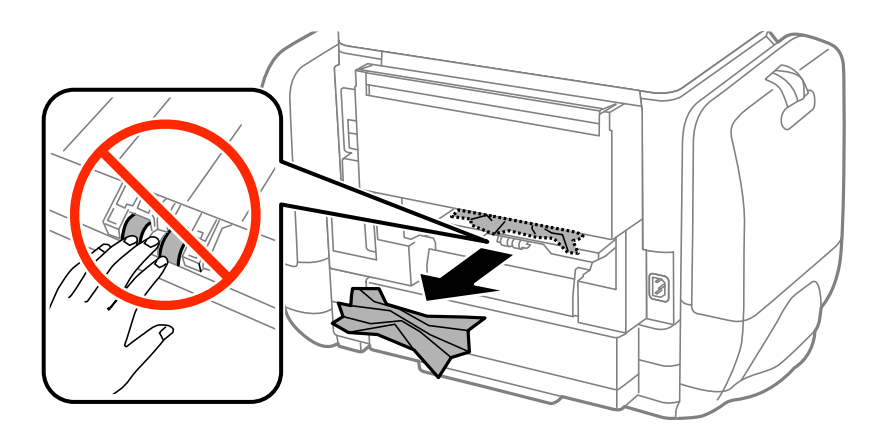

3. Видаліть затиснутий папір з задня кришка.

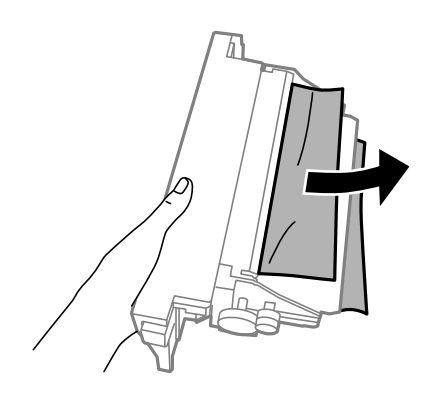

4. Вставте задня кришка у принтер.

## **Неправильна подача паперу**

Якщо папір затискається, подається з нахилом, одночасно подається декілька аркушів паперу, папір не подається або відкидається, необхідно перевірити, чи виконуються наведені нижче умови.

- ❏ Поставте принтер на рівну поверхню та користуйтеся ним у відповідному середовищі.
- ❏ Використовуйте папір, який підтримує принтер.
- ❏ Дотримуйтеся застережень по роботі з папером.
- ❏ Завантажте папір у правильному напрямку, а потім пересуньте бічні напрямні до країв паперу.
- ❏ Не перевищуйте максимальну дозволену кількість аркушів паперу, вказану для даного типу паперу. При завантаженні звичайного паперу не слід перекривати лінію під стрілкою  $\blacktriangledown$  на внутрішній поверхні бічної напрямної.
- ❏ Повністю вставте касета для паперу.
- ❏ Якщо виникає помилка відсутності паперу, хоча папір було завантажено у подача паперу ззаду, завантажте папір ще раз у центрі подача паперу ззаду.
- ❏ Якщо під час двостороннього друку подається декілька аркушів паперу, вилучіть весь папір, що знаходиться у джерелі паперу, перш ніж завантажити його ще раз.
- ❏ Завантажте і пропустіть папір без друку, щоб очистити шлях паперу.
- ❏ Негайно закрийте резервуар для чорнила, якщо відкривали її під час друку. Якщо резервуар для чорнила під час друку буде відкрита, це призведе до зупинки завдання друку.
- ❏ Переконайтеся, що налаштування розміру паперу та типу паперу джерела паперу правильні.

#### **Пов'язані відомості**

- & [«Технічні характеристики навколишнього середовища» на сторінці 109](#page-108-0)
- & [«Доступний папір та ресурс завантаження» на сторінці 28](#page-27-0)
- & [«Застереження щодо використання паперу» на сторінці 27](#page-26-0)
- & [«Завантаження паперу в Касета для паперу» на сторінці 31](#page-30-0)
- & [«Завантаження паперу в Заднє гніздо под. пап.» на сторінці 33](#page-32-0)
- & [«Очищення шляху проходження паперу в разі проблем зі зминанням паперу» на сторінці 80](#page-79-0)

# **Проблеми з живленням та панеллю керування**

#### **Живлення не вмикається**

- $\Box$  Натисніть і утримуйте кнопку  $\bigcirc$  протягом довшого періоду часу.
- ❏ Переконайтеся у надійності підключення шнуру живлення.

### **Живлення не вимикається**

Натисніть і утримуйте кнопку  $\mathbb U$  протягом довшого періоду часу. Якщо принтер не вдалось відключити від подачі живлення, витягніть шнур живлення з розетки. Щоб запобігти висушуванню друкувальної голівки принтера, ввімкніть, а потім вимкніть принтер, натиснувши кнопку  $\mathcal O$ .

### **РК-екран стає темним**

Принтер знаходиться у режимі сну. Натисніть будь-яку кнопку, щоб повернути РК-екран у попередній стан.

# **Принтер не друкує**

Перевірте вказані нижче рішення, якщо принтер не працює або нічого не друкує.

- ❏ Правильно під'єднайте кабель до принтера і комп'ютера.
- ❏ Якщо ви використовуєте USB-концентратор, спробуйте підключити принтер безпосередньо до комп'ютера.
- ❏ Якщо ви використовуєте принтер через мережу, переконайтеся, що принтер під'єднаний до мережі. Можна перевірити стан за індикаторами на панелі керування або друкуючи аркуш стану мережі. Якщо принтер не підключено до мережі, див. Посібник по роботі в мережі.
- ❏ Якщо ви друкуєте велике зображення, комп'ютер може мат недостатньо пам'яті. Друкуйте зображення з меншою роздільною здатністю або меншого розміру.
- ❏ У Windows клацніть **Черга друку** на вкладці драйвера принтера **Сервіс** та перевірте вказані нижче пункти.

❏ Перевірте наявність призупинених завдань на друк.

Якщо необхідно, скасуйте друк.

❏ Переконайтеся, що принтер не знаходиться в автономному режимі чи в режимі очікування.

Якщо принтер знаходиться в автономному режимі чи в режимі очікування, очистіть налаштування автономного режиму чи режиму очікування в меню **Принтер**.

❏ Переконайтесь, що принтер обрано за замовчуванням з меню **Принтер** (в пункті меню повинна стояти позначка).

Якщо принтер не обрано за замовчуванням, налаштуйте його в якості принтера за замовчуванням.

❏ Для Mac OS X: переконайтесь, що статус принтера не вказано, як **Пауза**.

Оберіть **Обрані налаштування системи** з меню > **Принтери та сканери** (або **Друк і сканування**, **Друк і факс**), а потім двічі клацніть принтер. Якщо роботу принтера призупинено, натисніть **Відновити роботу** (або **Відновити роботу принтера**).

- ❏ Запустіть перевірку сопел, а тоді очистіть друкувальну головку, якщо будь-яке з сопел забите.
- ❏ Можливо, не можні буде використовувати принтер у програмі AirPrint, якщо потрібні протоколи або налаштування будуть вимкнені. Увімкніть AirPrint, використовуючи Web Config.

#### **Пов'язані відомості**

- & [«Скасування друку» на сторінці 60](#page-59-0)
- & [«Перевірка та очищення друкувальної головки» на сторінці 75](#page-74-0)

# <span id="page-99-0"></span>**Проблеми друку**

### **Низька якість друку**

Перевірте вказані нижче рішення, якщо якість друку низька через розмиті роздруківки, відсутні кольори, побляклі кольори, неоднорідність ліній та подібний до мозаїки шаблон на роздруківках.

- ❏ Використовуйте папір, який підтримує принтер.
- ❏ Не друкуйте на вологому, пошкодженому або старому папері.
- ❏ Якщо папір згорнувся або конверт набрав повітря, розпрямте їх.
- ❏ Під час друку зображень або фотографій, друкуйте дані високої роздільної здатності. Зображення з вебсайтів зазвичай мають низьку роздільну здатність, хоча на екрані вони можуть виглядати нормально, а тому і якість друку буде погіршена.
- ❏ Виберіть налаштування типу паперу на драйвері принтера, що відповідають типу паперу, завантаженому в принтер.
- ❏ Друкуйте, використовуючи налаштування високої якості у драйвері принтера.
- ❏ Якщо ви вибрали **Стандартний-яскравий** як налаштування якості на драйвері принтера Windows, переключіться на значення **Стандартний**. Якщо ви вибрали **Нормальний-Яскравий** як налаштування якості на драйвері принтера Mac OS X, переключіться на значення **Normal**.
- ❏ У разі використання певних функцій коректування кольору кольори можуть змінюватись, або відтінок може виглядати ненатурально. Спробуйте деактивувати дані функції.
	- ❏ Windows

Оберіть **Індивідуальні настройки** в якості налаштування **Корекція кольорів** на вкладці драйвера принтера **Додаткові настройки**. Клацніть **Додатково**, а потім оберіть значення, відмінне від **PhotoEnhance** в якості налаштування **Керування кольором**.

❏ Mac OS X

У спливаючому меню оберіть **Узгодження кольорів**, а потім оберіть **EPSON Color Controls**. У спливаючому меню оберіть **Параметри кольору**, а потім оберіть значення, відмінне від **PhotoEnhance**.

- ❏ Деактивуйте двонапрямлені (або високошвидкісні) налаштування. Після активації налаштування друкувальна голівка буде друкувати, рухаючись в обох напрямках, і вертикальні лінії можуть бути змінені. Якщо деактивувати дану функцію, швидкість друку уповільниться.
	- ❏ Windows

Скасуйте вибір **Всока швидкість** на вкладці **Додаткові настройки** драйвера принтера.

❏ Mac OS X

Оберіть пункт **Обрані налаштування системи** з меню > **Принтери та сканери** (або **Друк і сканування**, **Друк і факс**), а потім оберіть принтер. Натисніть **Параметри та забезпечення** > **Додаткові параметри** (або **Драйвер**). Оберіть значення **Вимк.** для параметра **Високошвидкісний друк**.

- ❏ Запустіть перевірку сопел, а тоді очистіть друкувальну головку, якщо будь-яке з сопел забите.
- ❏ Вирівняйте друкувальну головку. Якщо відбиток містить горизонтальні смуги або штрихи після використання **Очищ. друк. голівки** і **Горизонт. калібрув.**, виберіть **Меню** > **Обслуговування** > **Коригувати горизонтальні полоси**, щоб тонко налаштувати горизонтальне вирівнювання.
- ❏ Не складайте папір у стос одразу після друку.
- ❏ Дайте роздруківкам повністю висохнути, перш ніж класти їх у файл або виставляти. Під час висихання роздруківок уникайте потрапляння прямих сонячних променів, не використовуйте фен і не торкайтеся друкованої сторони паперу.
- ❏ Намагайтеся використовувати оригінальні контейнер з чорнилами Epson. Цей пристрій виготовлений так, що він регулює кольори на основі оригінальних контейнер з чорнилами Epson. Використання неоригінальних контейнер з чорнилами може призвести до погіршення якості друку.
- ❏ Epson рекомендує використовувати контейнер з чорнилом до дати, вказаної на упаковці.
- ❏ Під час друку зображень або фотографій Epson рекомендує використовувати оригінальний папір Epson, а не простий. Друк на лицьовій стороні оригінального паперу Epson.

#### **Пов'язані відомості**

- & [«Застереження щодо використання паперу» на сторінці 27](#page-26-0)
- & [«Перелік типів паперу» на сторінці 30](#page-29-0)
- & [«Перевірка та очищення друкувальної головки» на сторінці 75](#page-74-0)
- & [«Вирівнювання друкувальної голівки» на сторінці 77](#page-76-0)
- & [«Покращення горизонтальних штрихів» на сторінці 79](#page-78-0)
- & [«Доступний папір та ресурс завантаження» на сторінці 28](#page-27-0)

### **Положення, розмір або краї роздруківки неправильні**

- ❏ Завантажуйте папір у правильному напрямку та пересуньте бічні напрямні відповідно до країв паперу.
- ❏ Оберіть відповідні розміри паперу на панелі керування або у драйвері принтера.
- ❏ Відкоригуйте налаштування країв у застосунку таким чином, щоб він знаходився в межах області друку.

#### **Пов'язані відомості**

- & [«Завантаження паперу в Касета для паперу» на сторінці 31](#page-30-0)
- & [«Завантаження паперу в Заднє гніздо под. пап.» на сторінці 33](#page-32-0)
- & [«Площа друку» на сторінці 106](#page-105-0)

### **Папір розмазався чи подряпався**

Якщо папір розмазався чи подряпався під час друку, слід перевірити наступне.

- ❏ Очищення шляху проходження паперу.
- ❏ Завантажте папір у правильному напрямку.
- ❏ Під час двостороннього друку вручну, переконайтесь, що чорнило повністю висохло перед тим, як перезавантажити папір.

#### **Вирішення проблем**

- ❏ Увімкніть налаштування зменшення розмивання на щільному папері. Якщо ви увімкнете дану функцію, якість друку може погіршитися, або швидкість друку може зменшитися. Таким чином, за нормальних умов роботи принтера функцію необхідно деактивувати.
	- ❏ Панель керування

Оберіть пункт **Меню** > **Обслуговування** на головному екрані й активуйте **Щільний папір**.

❏ Windows

Клацніть **Розширені параметри** на вкладці драйвера принтера **Сервіс** та оберіть **Щільний папір і конверти**.

❏ Mac OS X

Оберіть пункт **Обрані налаштування системи** з меню > **Принтери та сканери** (або **Друк і сканування**, **Друк і факс**), а потім оберіть принтер. Натисніть **Параметри та забезпечення** > **Додаткові параметри** (або **Драйвер**). Оберіть значення **Увімк.** для параметра **Щільний папір і конверти**.

❏ У разі друкування даних з високою щільністю, таких, як зображення або діаграми з використанням автоматичного двостороннього друку, зменшіть налаштування щільності друку та оберіть довший час сушіння.

#### **Пов'язані відомості**

- & [«Очищення шляху проходження паперу в разі розтирання чорнил» на сторінці 79](#page-78-0)
- & [«Завантаження паперу в Касета для паперу» на сторінці 31](#page-30-0)
- & [«Завантаження паперу в Заднє гніздо под. пап.» на сторінці 33](#page-32-0)
- & [«Двосторонній друк» на сторінці 39](#page-38-0)
- & [«Низька якість друку» на сторінці 100](#page-99-0)

### **Надруковані символи неправильні або спотворені**

- ❏ Правильно під'єднайте кабель до принтера і комп'ютера.
- ❏ Скасуйте будь-які призупинені завдання на друк.
- ❏ Не переводьте комп'ютер у **Режим глибокого сну** або **Режим сну** під час друку. Сторінки спотвореного тексту можуть бути віддруковані після наступного увімкнення комп'ютера.

#### **Пов'язані відомості**

& [«Скасування друку» на сторінці 60](#page-59-0)

### **Надруковане зображення перевернуте**

Очистіть будь-яке налаштування дзеркального зображення в драйвері принтера або в застосунку.

❏ Windows

Очистіть **Дзеркальне зображення** на вкладці **Додаткові настройки**.

❏ Mac OS X

Очистіть **Дзеркальне зображення** в діалоговому вікні друку, у меню **Настройки друку**.

### **Проблеми друку не усунені**

Якщо ви спробували всі рішення і не вирішили проблему, спробуйте видалити і повторно встановити драйвер принтера.

#### **Пов'язані відомості**

- & [«Видалення застосунків» на сторінці 87](#page-86-0)
- & [«Встановлення застосунків» на сторінці 88](#page-87-0)

# **Друк надто повільний**

- ❏ У разі безперервного друкування протягом приблизно більше 10 хвилин друк сповільнюється, щоб запобігти перегріванню і пошкодженню механізму принтера. Проте, ви можете продовжити друк. Щоб повернутися до нормальної швидкості друку, залиште принтер без роботи щонайменше на 30 хвилин. Принтер не повернеться до нормальної швидкості, якщо просто вимкнути живлення.
- ❏ Закрийте будь-які непотрібні програми.
- ❏ Знизьте налаштування якості у драйвері принтера. Високоякісний друк уповільнює швидкість друку.
- ❏ Увімкніть двонапрямлені (або високошвидкісні) налаштування. Після активації налаштування друкувальна голівка буде друкувати, рухаючись в обох напрямках, а швидкість друку збільшиться.
	- ❏ Windows

Оберіть **Всока швидкість** у вкладці драйвера принтера **Додаткові настройки**.

❏ Mac OS X

Оберіть пункт **Обрані налаштування системи** з меню > **Принтери та сканери** (або **Друк і сканування**, **Друк і факс**), а потім оберіть принтер. Натисніть **Параметри та забезпечення** > **Додаткові параметри** (або **Драйвер**). Оберіть значення **Увімк.** для параметра **Високошвидкісний друк**.

- ❏ Деактивуйте тихий режим. Дана функція уповільнює швидкість друку.
	- ❏ Windows

Оберіть **Викл.** в якості налаштування **Реж. без пов-нь** на вкладці драйвера принтера **Головне**.

❏ Mac OS X

Оберіть пункт **Обрані налаштування системи** з меню > **Принтери та сканери** (або **Друк і сканування**, **Друк і факс**), а потім оберіть принтер. Натисніть **Параметри та забезпечення** > **Додаткові параметри** (або **Драйвер**). Оберіть значення **Вимк.** для параметра **Реж. без пов-нь**.

# **Проблеми драйвера принтера PostScript**

#### *Примітка.*

Пункти меню та текст на драйвері принтера можуть відрізнятися в залежності від обладнання вашого комп'ютера.

### **Принтер не друкує при використанні принтера драйвера PostScript**

- ❏ Встановіть налаштування **Мова друку** на значення **Автоматичний** або **PS3** на панелі керування.
- ❏ Якщо надрукувати текстові дані неможливо, навіть якщо активовано **Розпізнавання тексту**, установіть налаштування **Мова друку** на **PS3**.
- ❏ Для Windows: якщо надіслано багато завдань на друк, принтер може відмовитися друкувати. Оберіть пункт **Надсилати безпосередньо на принтер** на вкладці **Додатково** у властивостях принтера.

#### **Пов'язані відомості**

& [«Сист. адміністрування» на сторінці 20](#page-19-0)

### **Принтер не друкує правильно при використанні драйвера принтера PostScript**

- ❏ Якщо файл створений в застосунку, який дозволяє змінити формат даних, наприклад, Adobe Photoshop, переконайтеся, що параметри застосунку відповідають налаштуванням драйвера принтера.
- ❏ EPS-файли можуть бути створені у двійковому форматі і друкуватися неправильно. Під час створення EPS-файлу в застосунку встановіть формат ASCII.
- ❏ У випадку Windows, принтер не може друкувати двійкові дані, якщо він під'єднаний до комп'ютера за допомогою USB-інтерфейсу. Встановіть налаштування **Протокол виводу** на вкладці **Налаштування пристрою** у властивостях принтера на значення **ASCII** або **TBCP**.
- ❏ Для Windows: оберіть відповідні шрифти для заміни на вкладці **Налаштування пристрою** у властивостях принтера.

### **Якість друку при використанні принтера драйвера PostScript низька**

Налаштування кольору не можна здійснювати на вкладці **Папір/Якість** у драйвері принтера. Клацніть **Додатково** та встановіть налаштування **Color Mode**.

### **Швидкість друку при використанні принтера драйвера PostScript занадто низька**

Встановіть налаштування **Print Quality** у принтері драйвера на **Fast**.

# **Інші проблеми**

### **Під час дотику до принтера виникає незначний удар електричним струмом**

Якщо до комп'ютера підключено багато периферійних пристроїв, ви можете відчути незначний удар електричним струмом, коли торкаєтесь принтера. Підключіть заземлювач до комп'ютера, який підключено до принтера.

### **Гучні звукові сигнали**

Якщо звукові сигнали занадто гучні, увімкніть тихий режим. Однак, це може призвести до уповільнення операцій друку.

❏ Драйвер принтера Windows

Оберіть **Вкл.** в якості налаштування **Реж. без пов-нь** на вкладці **Головне**.

❏ Драйвер принтера Mac OS X

Оберіть пункт **Обрані налаштування системи** з меню > **Принтери та сканери** (або **Друк і сканування**, **Друк і факс**), а потім оберіть принтер. Натисніть **Параметри та забезпечення** > **Додаткові параметри** (або **Драйвер**). Оберіть значення **Увімк.** для параметра **Реж. без пов-нь**.

### **Забули ваш пароль**

Якщо забули пароль адміністратора, зверніться в службу підтримки компанії Epson.

#### **Пов'язані відомості**

& [«Звернення у відділ підтримки компанії Epson» на сторінці 128](#page-127-0)

### **Блокування застосунку через брандмауер (лише для Windows)**

Додайте прогарму до Windows. У налаштуваннях безпеки на **панелі керування** брендмауер дозволив програму.

# <span id="page-105-0"></span>**Додаток**

# **Технічні характеристики**

### **Технічні характеристики принтера**

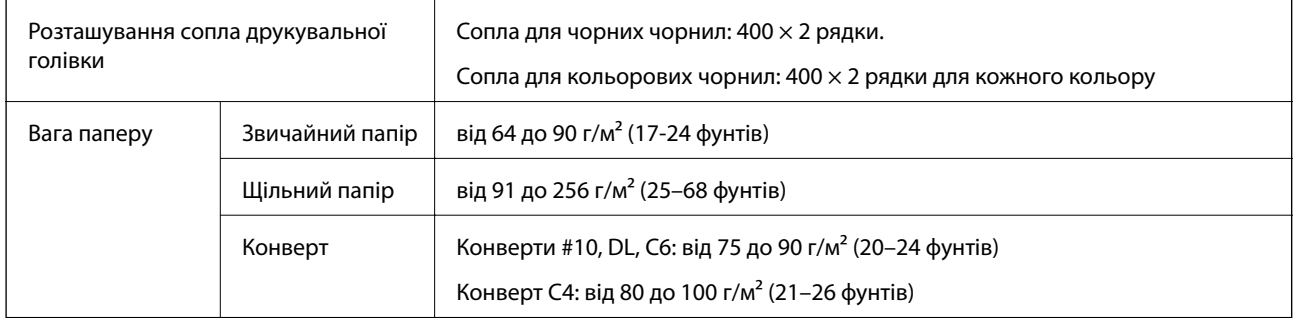

### **Площа друку**

Якість друку може погіршитися на затінених ділянках у зв'язку з механізмом друку.

#### **Окремі аркуші**

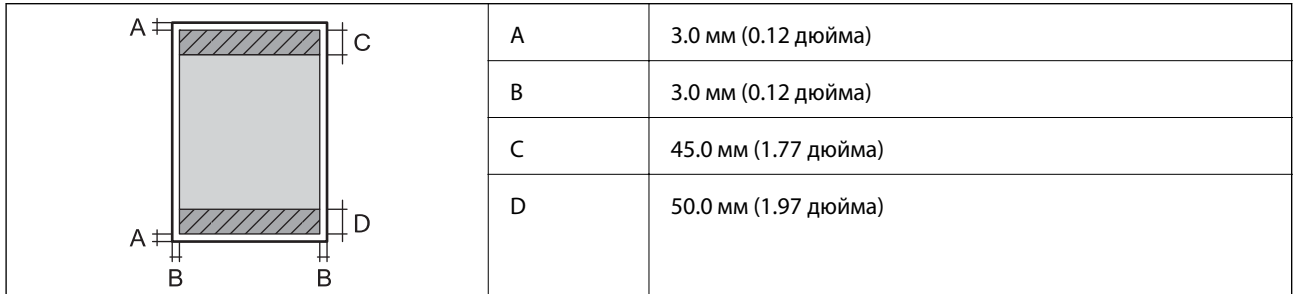

#### **Конверти**

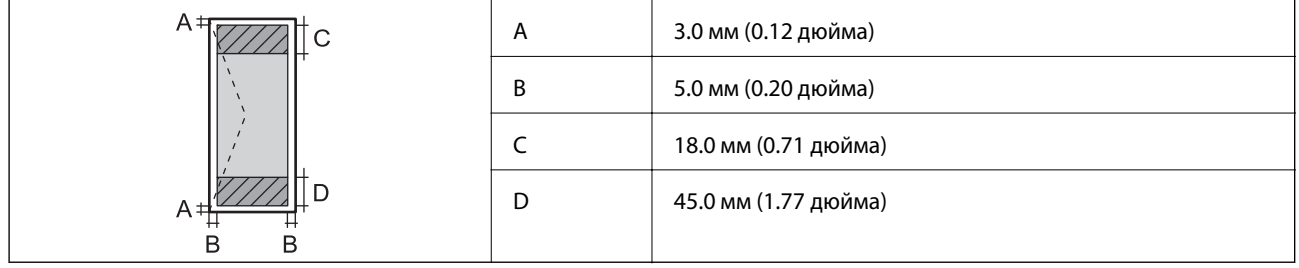

### **Технічні характеристики інтерфейсу**

Для комп'ютера **Hi-Speed USB** 

### **Технічні характеристики Wi-Fi**

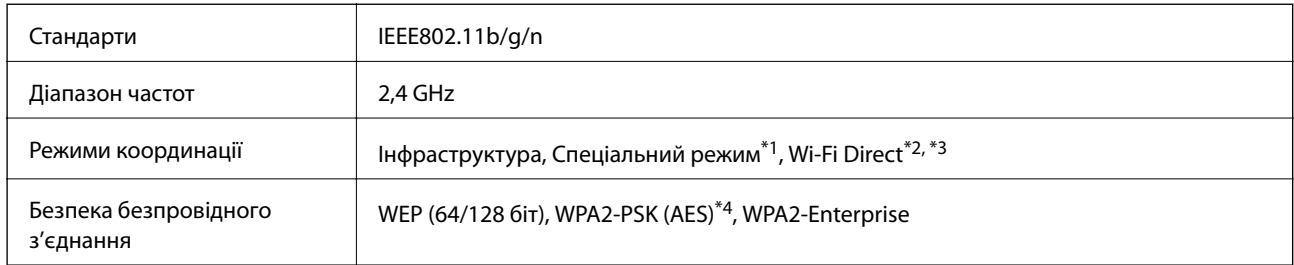

\*1 Не підтримується для IEEE 802.11n.

- \*2 Не підтримується для IEEE 802.11b.
- \*3 Звичайний AP-режим сумісний із Ethernet-з'єднанням.
- \*4 Сумісний з протоколом WPA2, підтримка протоколів WPA/WPA2 Personal.

### **Технічні характеристики локальної мережі Ethernet**

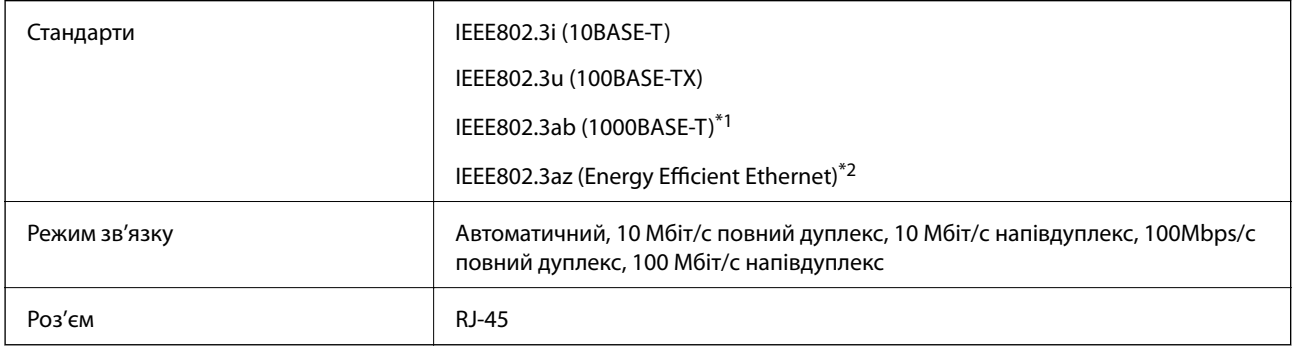

\*1 Використовуйте кабелю категорії 5e або вище за STP (екранована вита пара), щоб запобігти ризику виникнення радіозавад.

\*2 Підключений пристрій повинен відповідати стандартам IEEE802.3az.

### **Протокол захисту**

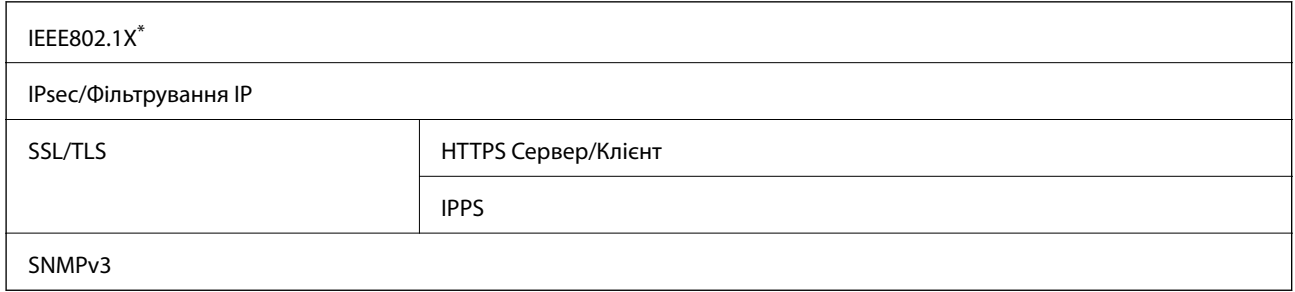

\* Для з'єднання необхідно використовувати пристрій, що відповідає вимогам IEEE802.1X.

## **Підтримка сторонніх послуг**

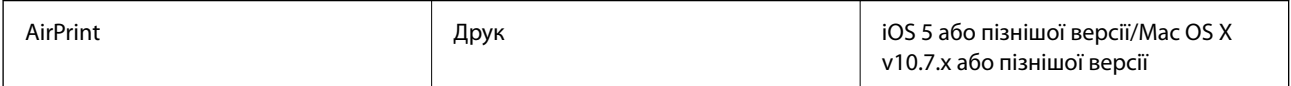

Google Cloud Print

### **Розміри**

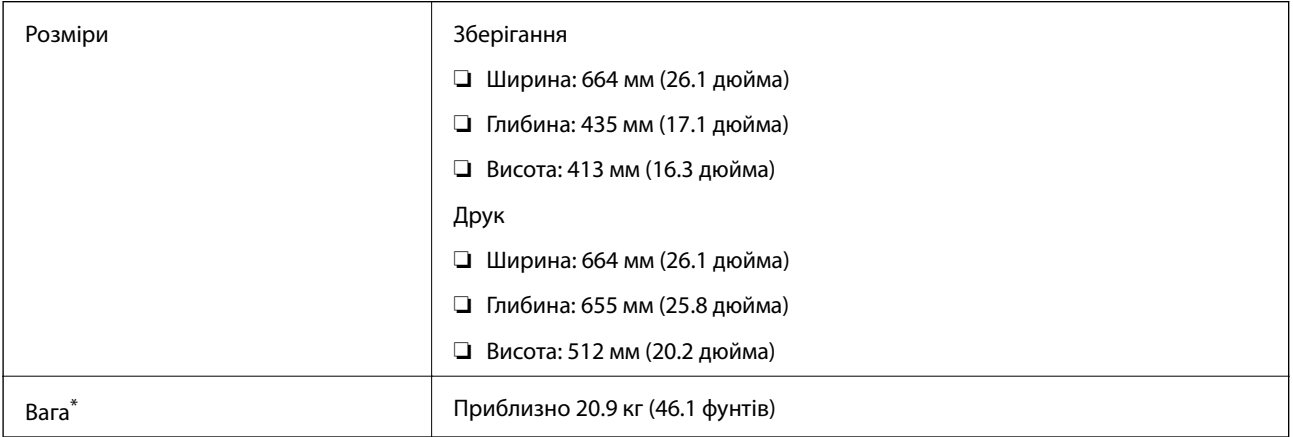

\* Без контейнер з чорнилами та кабелю живлення.

### **Характеристики живлення**

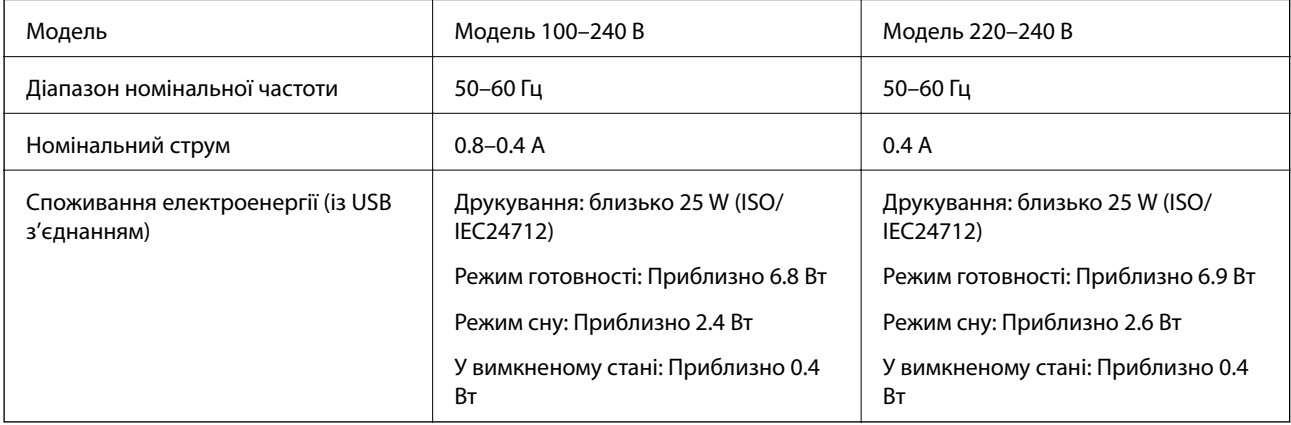

#### *Примітка.*

 $\Box$  Щоб дізнатися напругу, див. етикетку на принтері.

❏ Для користувачів у Бельгії споживання енергії під час копіювання може відрізнятися. Останні технічні характеристики див. на сайті [http://www.epson.be.](http://www.epson.be)
# **Технічні характеристики навколишнього середовища**

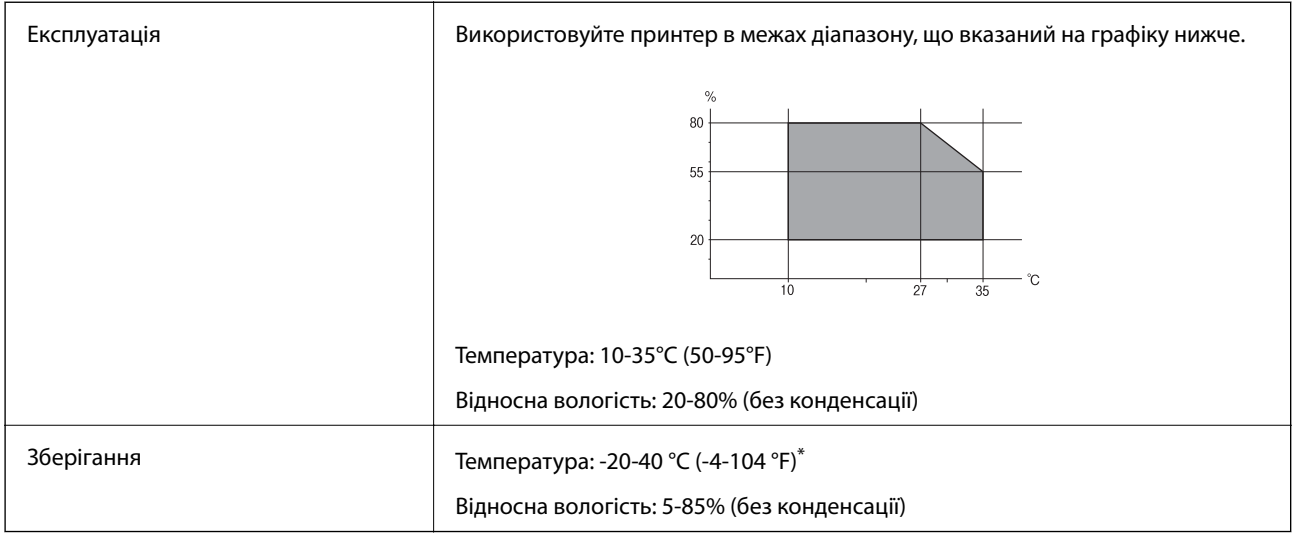

\* Протягом одного місяця можна зберігати в умовах температури 40°C (104°F).

# **Умови експлуатації для Контейнер з чорнилами**

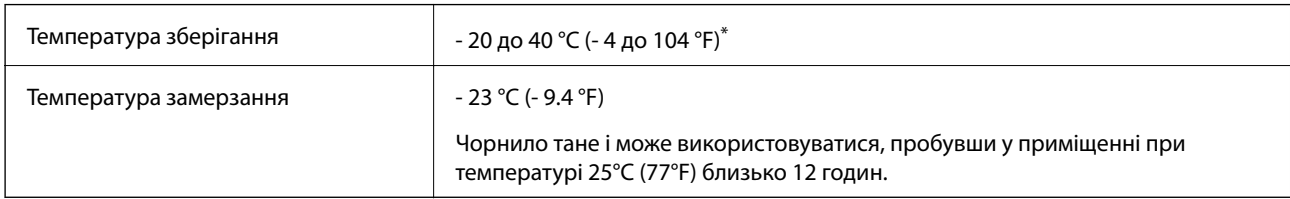

Протягом одного місяця можна зберігати за температури 40 °С (104 °F).

# **Системні вимоги**

- ❏ Windows 8.1 (32-bit, 64-bit)/Windows 8 (32-bit, 64-bit)/Windows 7 (32-bit, 64-bit)/Windows Vista (32-bit, 64 bit)/Windows XP Professional x64 Edition/Windows XP (32-bit)/Windows Server 2012 R2/Windows Server 2012/Windows Server 2008 R2/Windows Server 2008 (32-bit, 64-bit)/Windows Server 2003 R2 (32-bit, 64-bit)/ Windows Server 2003 (32-bit, 64-bit)
- ❏ Mac OS X v10.9.x/Mac OS X v10.8.x/Mac OS X v10.7.x/Mac OS X v10.6.x/Mac OS X v10.5.8

#### *Примітка.*

- ❏ Mac OS X можуть не підтримувати певні програми або функції.
- ❏ Файлова система UNIX (UFS) для Mac OS X не підтримується.

# **Інформація про шрифт**

# **Шрифти, доступні для PostScript**

## **Прямі шрифти**

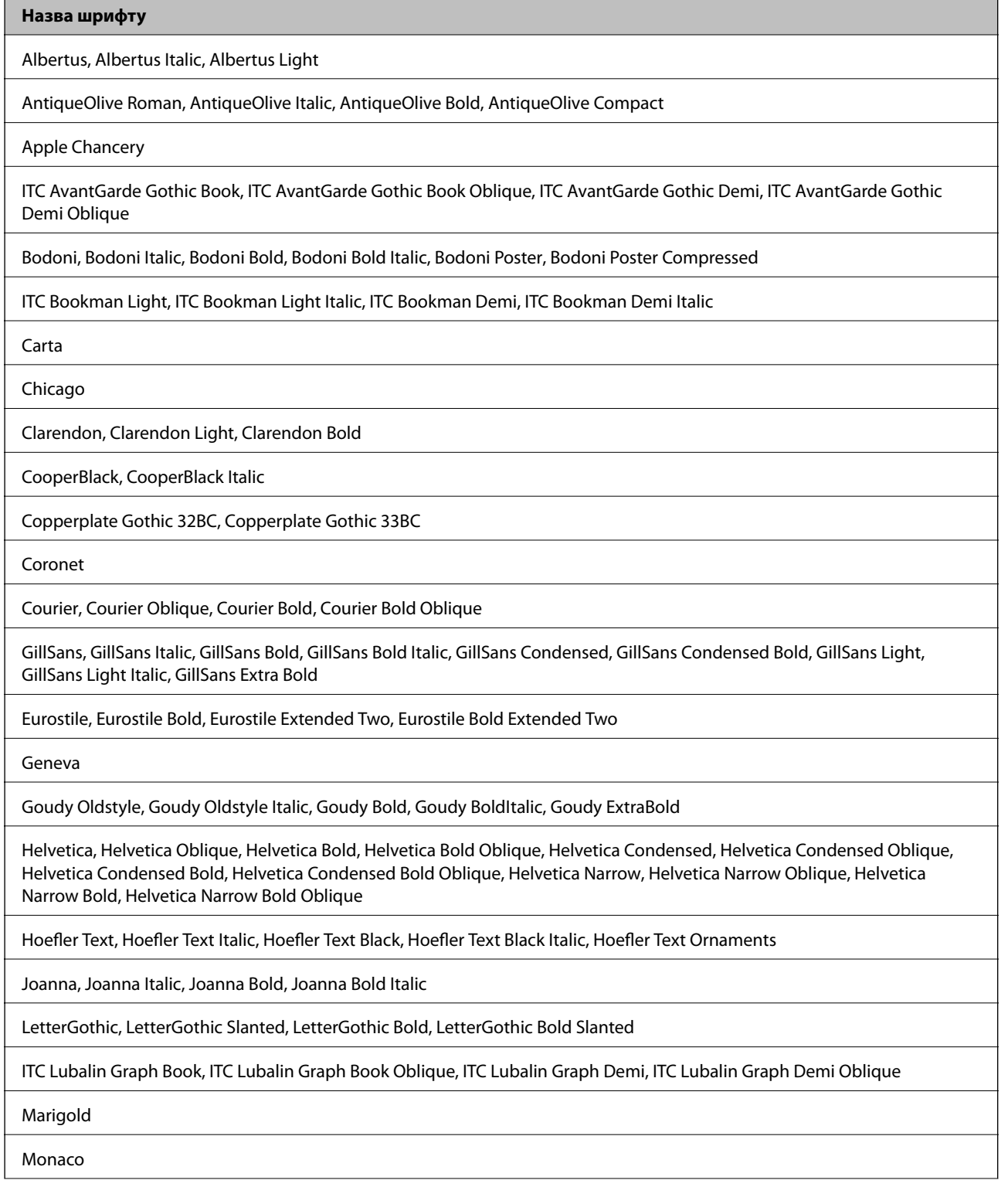

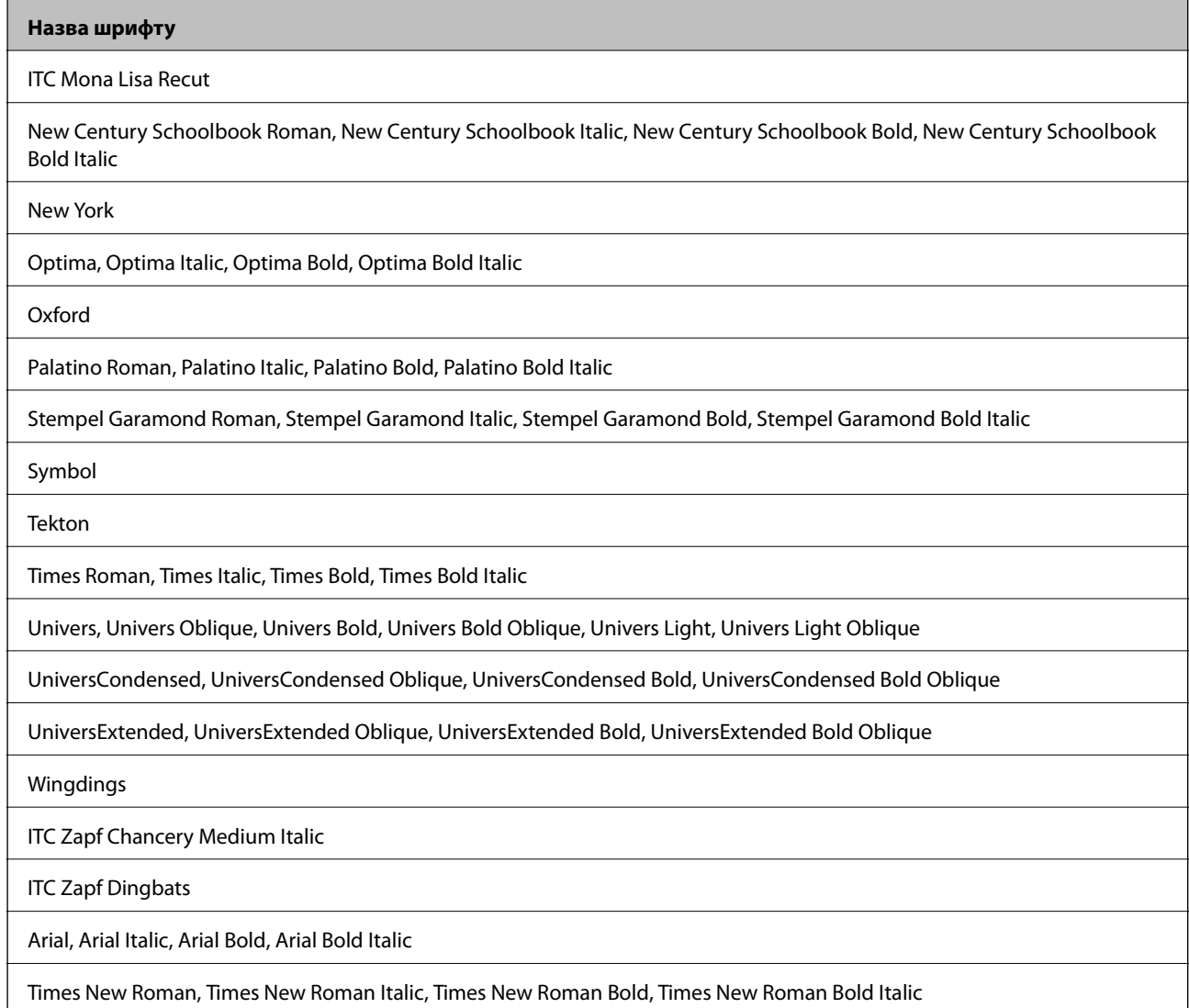

# **Доступні шрифти для PCL 5 (Bitstream)**

## **Масштабовані шрифти**

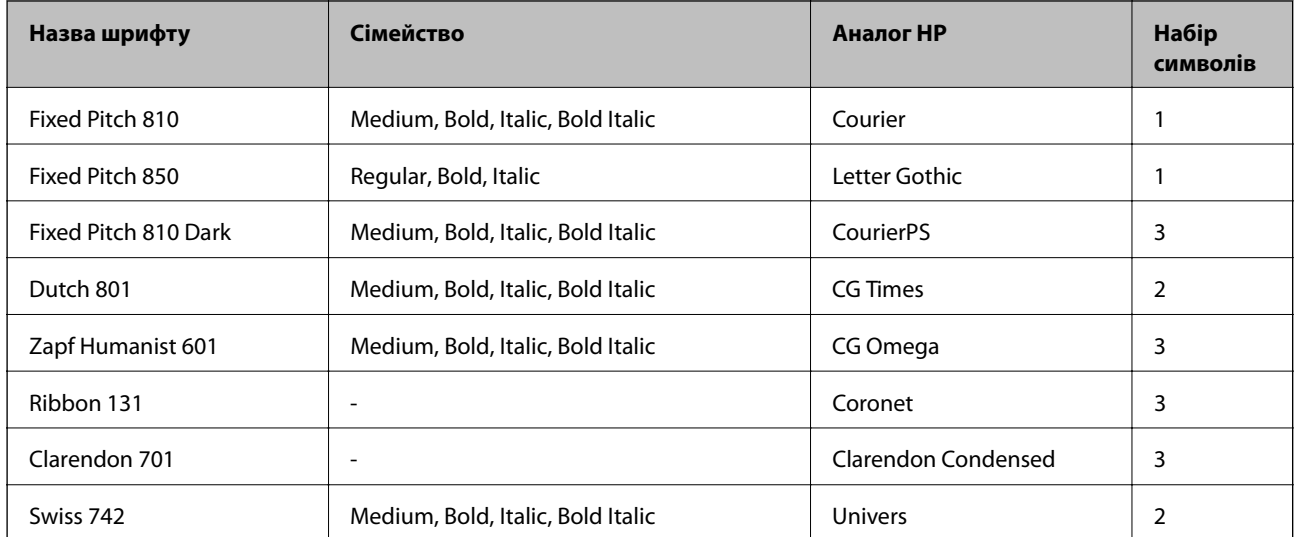

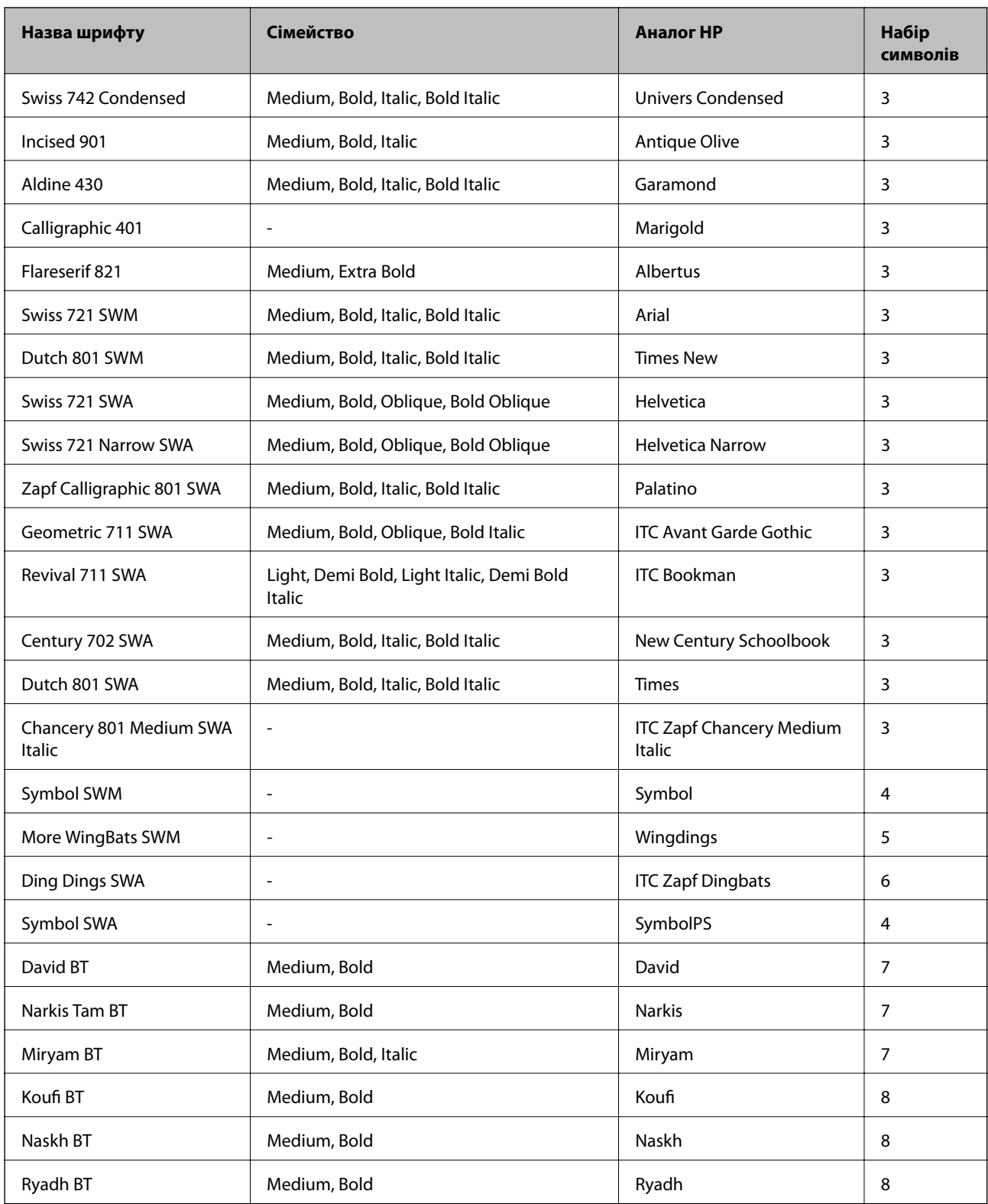

## **Точковий шрифт**

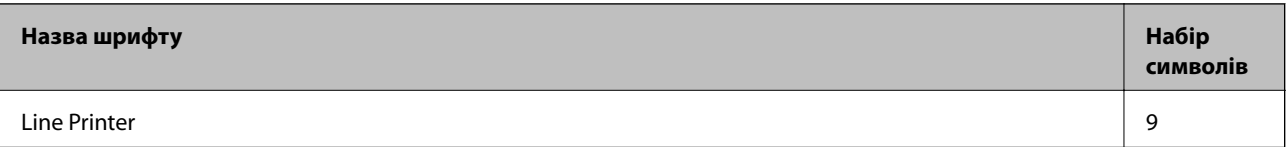

#### **Точковий шрифт оптичного розпізнавання символів/штрихкоду**

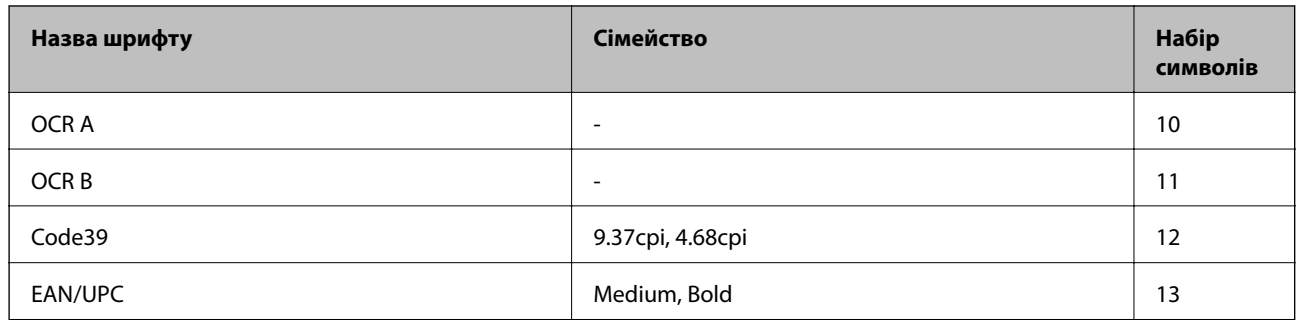

#### *Примітка.*

В залежності від щільності друку, якості або кольору паперу шрифти OCR A, OCR B, Code39, and EAN/UPC можуть бути нечитабельними. Перед друкуванням великої кількості матеріалу роздрукуйте пробний аркуш і переконайтеся, що шрифт можна прочитати.

#### **Пов'язані відомості**

& [«Перелік наборів символів для PCL 5» на сторінці 117](#page-116-0)

# **Доступні шрифти для PCL 6 (Bitstream)**

#### **Масштабовані шрифти**

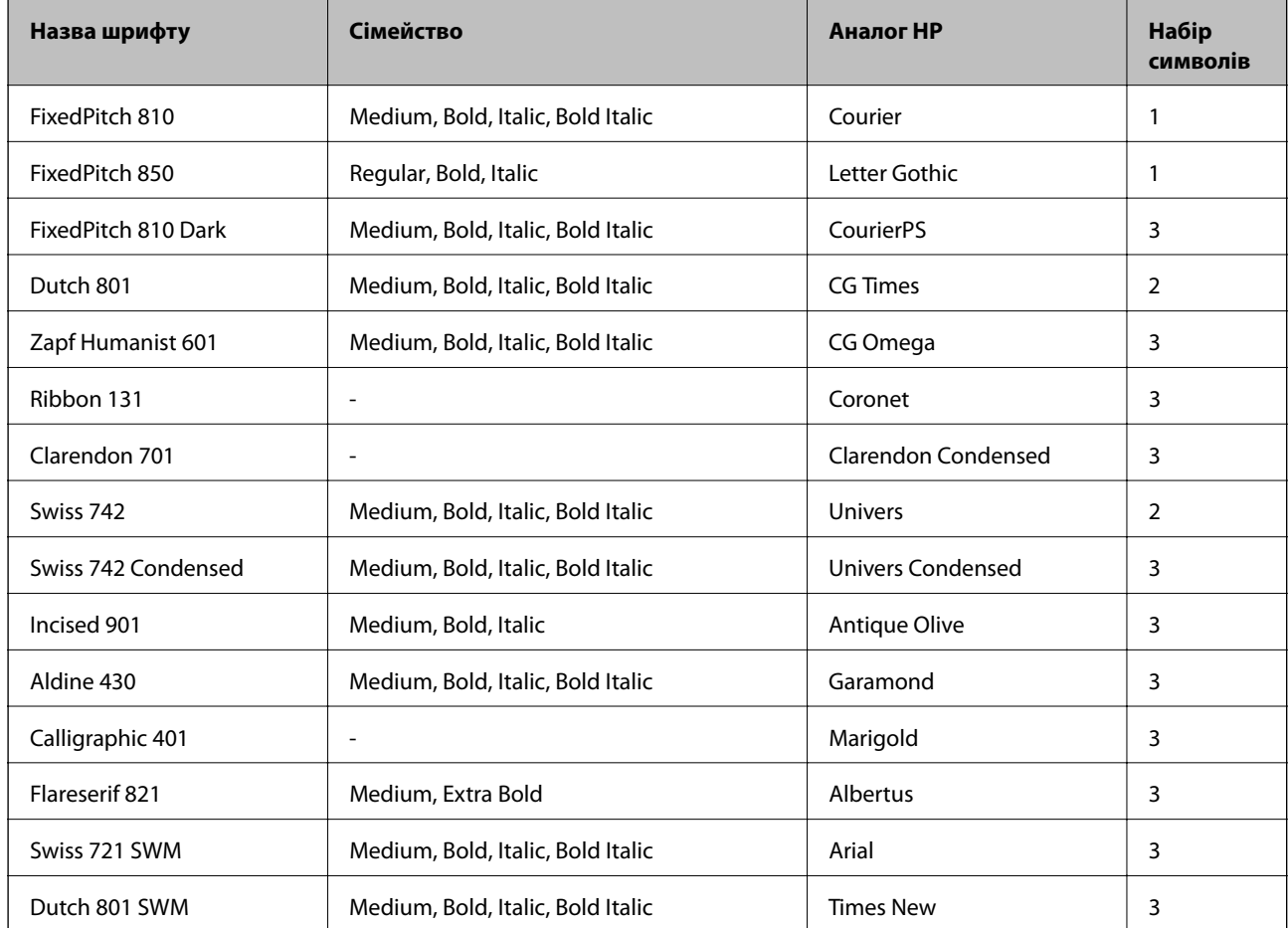

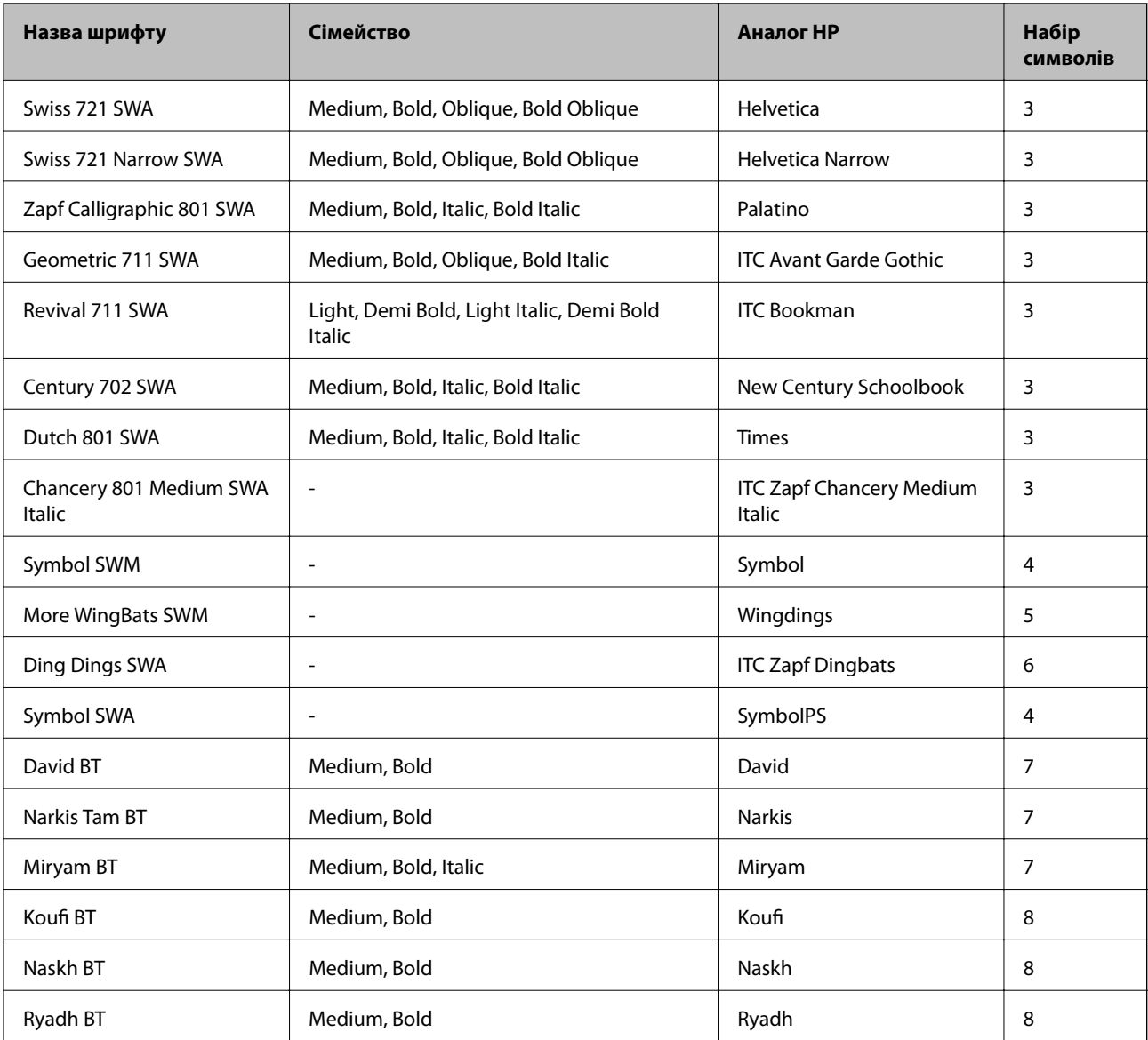

## **Точковий шрифт**

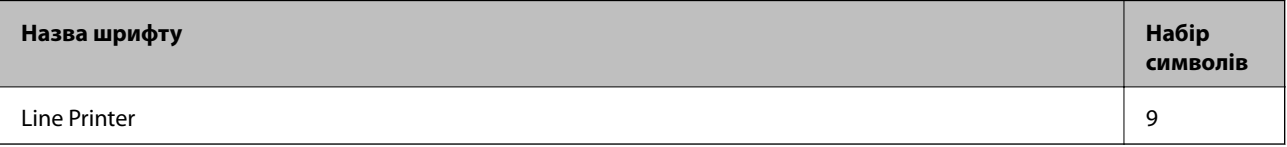

## **Пов'язані відомості**

& [«Список наборів символів для PCL 6 \(Bitstream\)» на сторінці 119](#page-118-0)

# **Доступні шрифти для PCL (URW)**

## **Масштабовані шрифти**

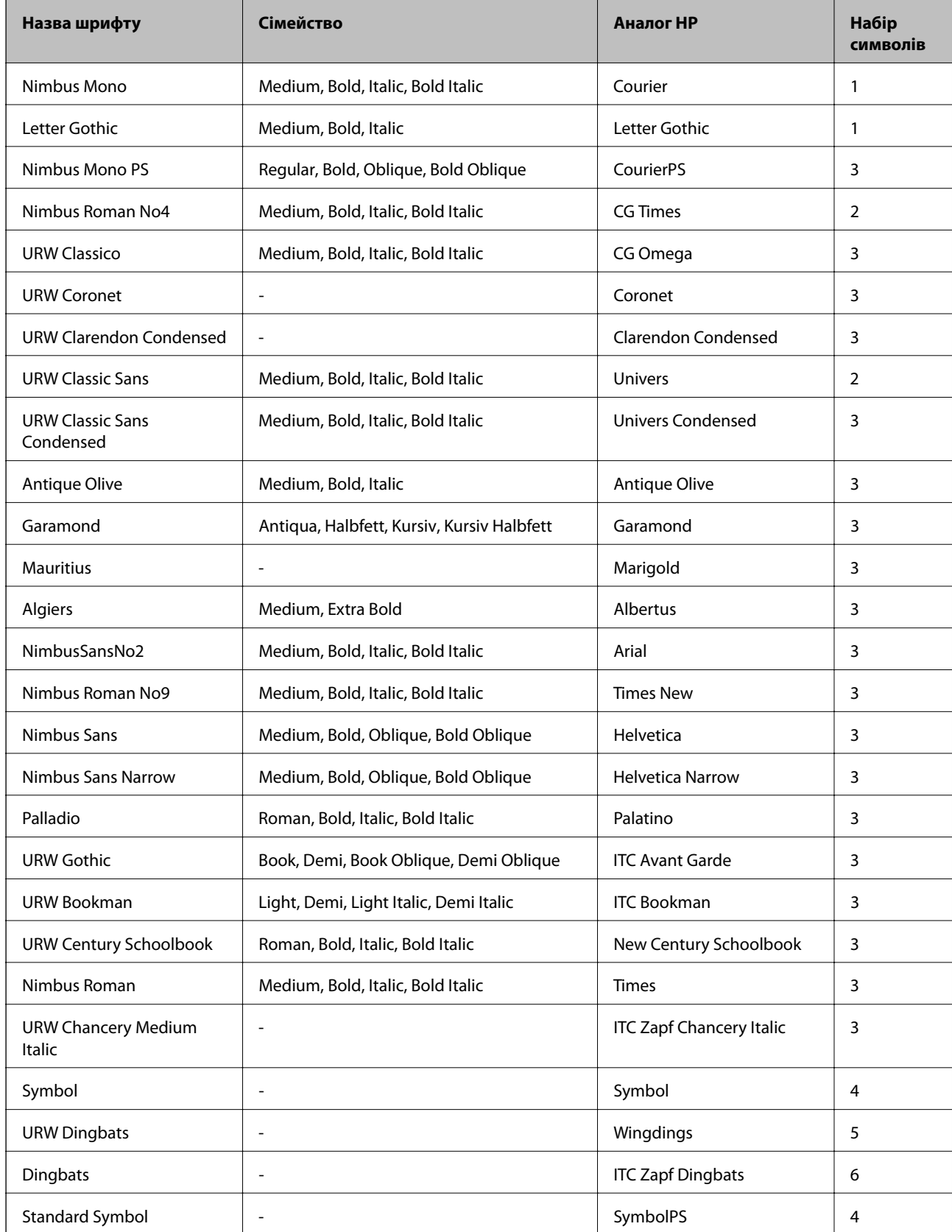

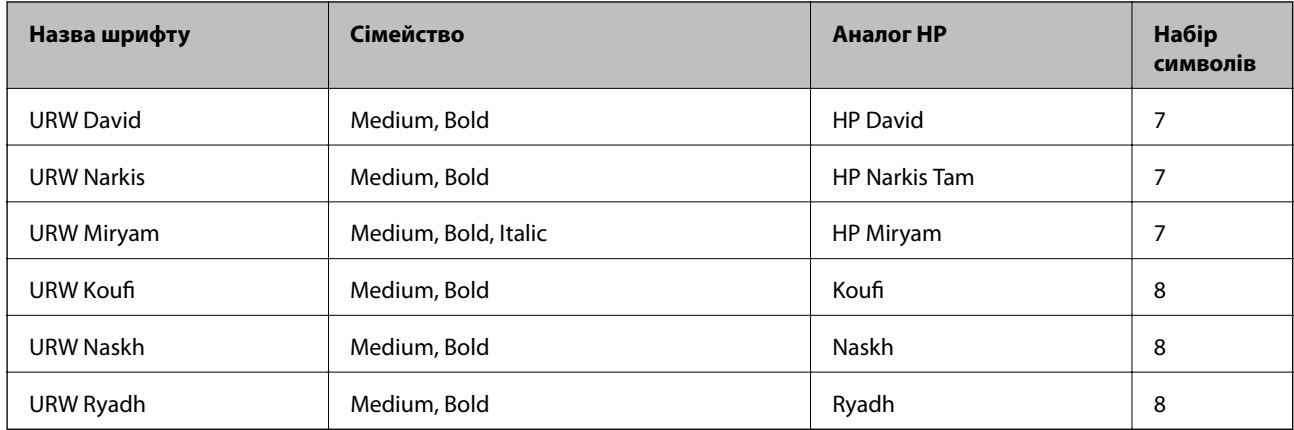

#### **Точковий шрифт**

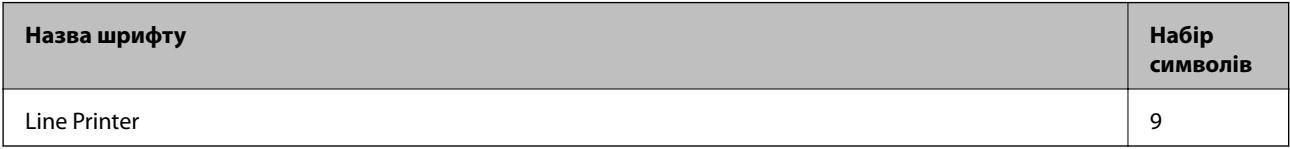

#### **Точковий шрифт оптичного розпізнавання символів/штрихкоду (лише для PCL5)**

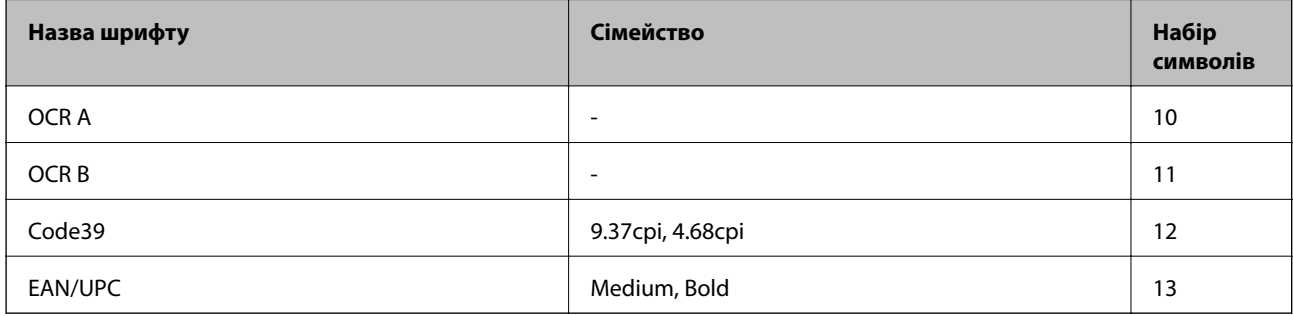

#### *Примітка.*

В залежності від щільності друку, якості або кольору паперу шрифти OCR A, OCR B, Code39, і EAN/UPC можуть бути нечитабельними. Перед друкуванням великої кількості матеріалу роздрукуйте пробний аркуш і переконайтеся, що шрифт можна прочитати.

#### **Пов'язані відомості**

- & [«Перелік наборів символів для PCL 5» на сторінці 117](#page-116-0)
- & [«Список наборів символів для PCL 6 \(URW\)» на сторінці 121](#page-120-0)

# **Перелік наборів символів**

Принтер має доступ до різноманітних наборів символів. Багато із цих наборів відрізняються тільки у плані міжнародних символів, характерних для кожної мови.

Коли ви вирішуєте, який шрифт вибрати, ви повинні також вибрати набір символів, який буде використовуватися із даним шрифтом.

#### <span id="page-116-0"></span>*Примітка.*

Оскільки більшість програмного забезпечення автоматично здійснює обробку шрифтів і символів, вам ймовірно, ніколи не знадобиться налаштувати параметри принтера. Однак, якщо ви створюєте власні програми управління принтером, або якщо ви використовуєте старе програмне забезпечення, яке не може керувати шрифтами, див. наступні розділи, у яких більш детально описана тема наборів символів.

# **Перелік наборів символів для PCL 5**

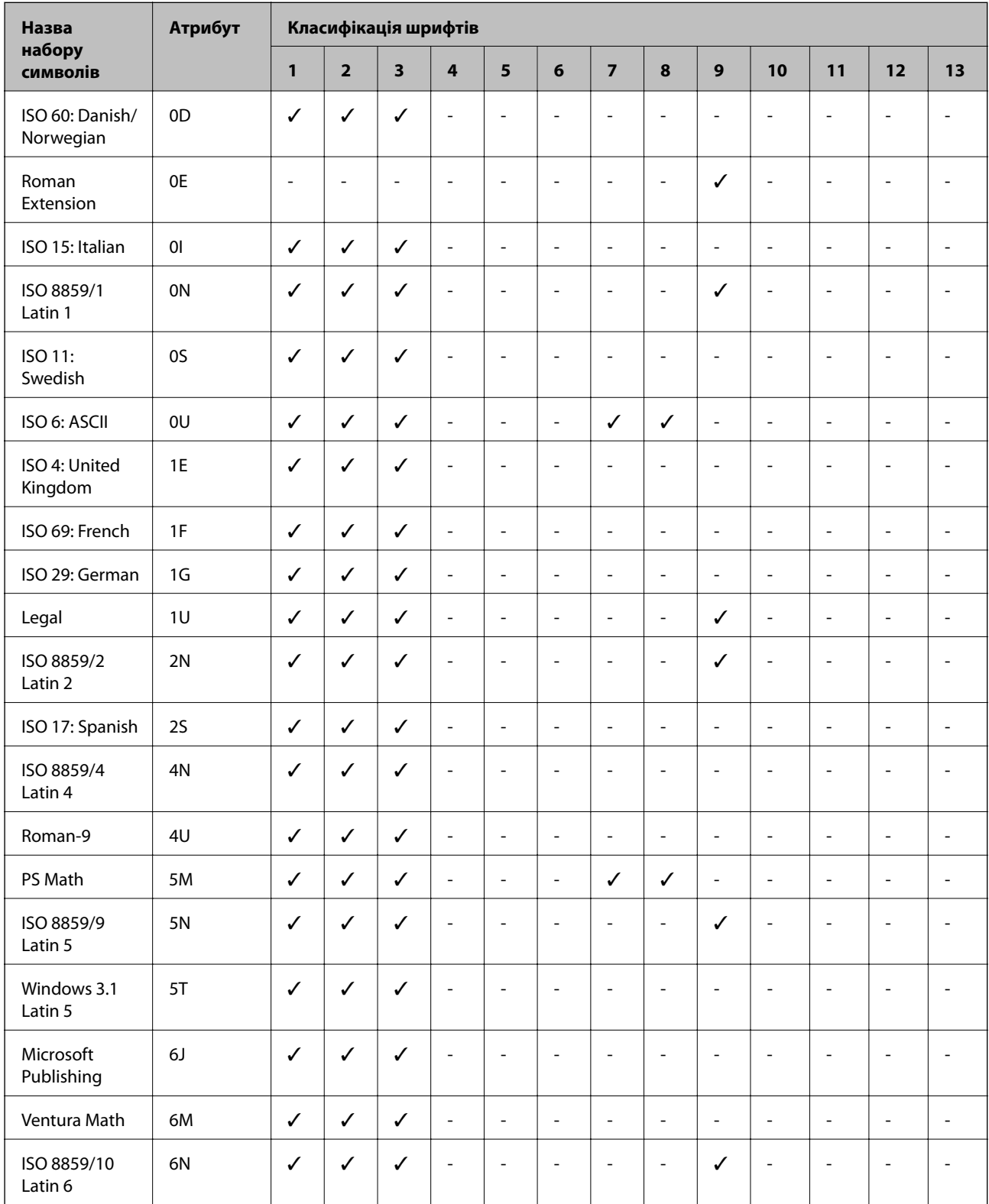

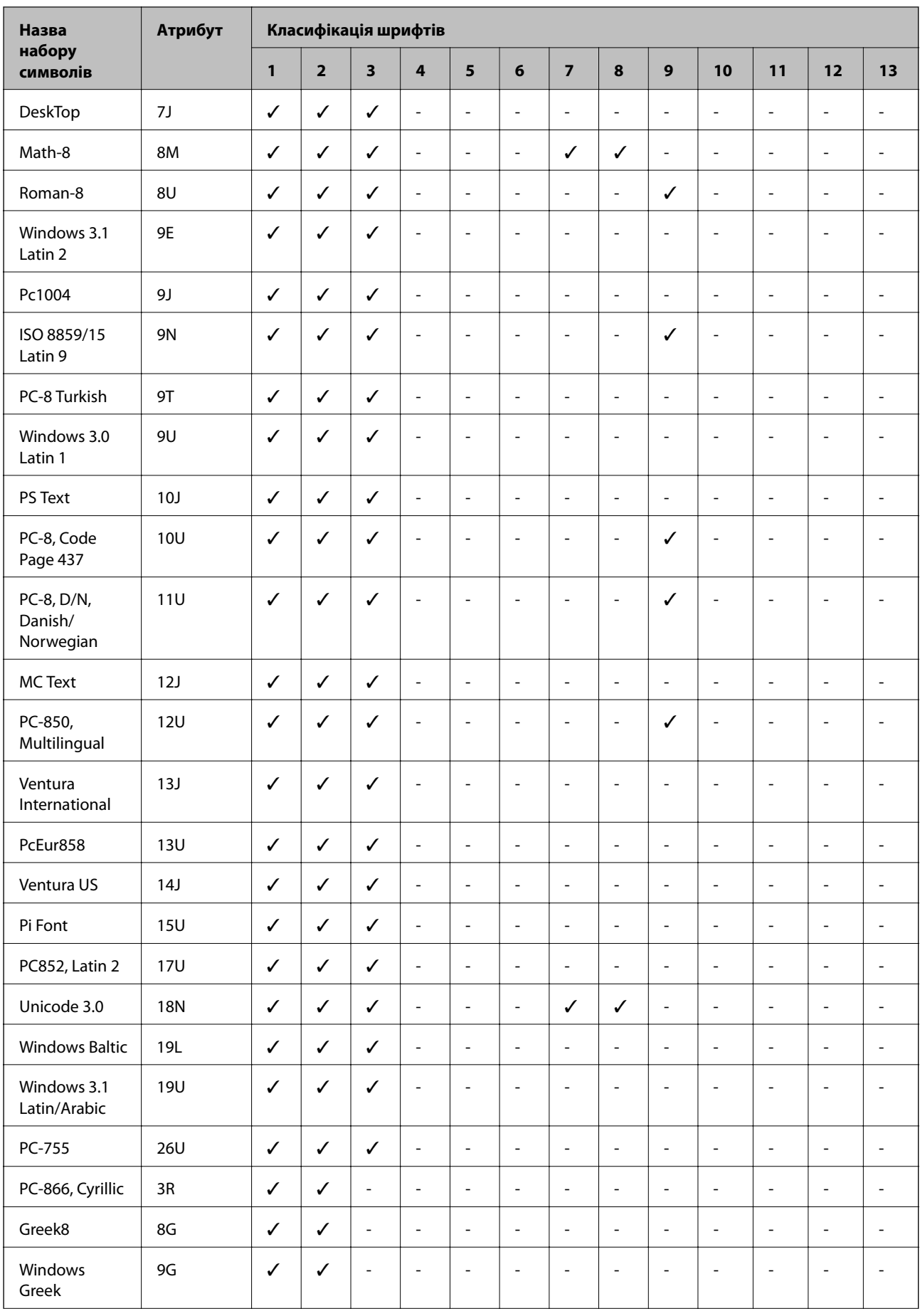

<span id="page-118-0"></span>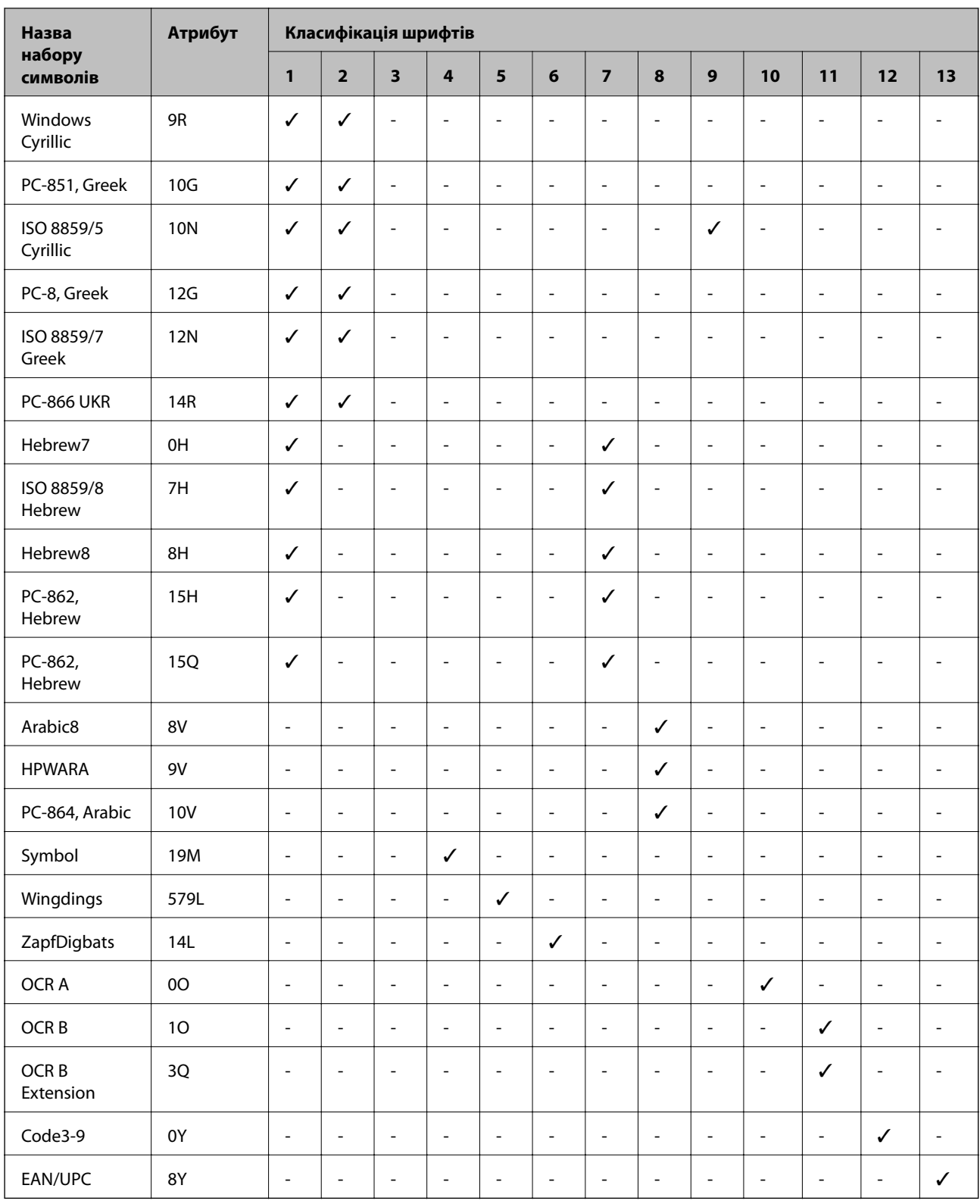

# **Список наборів символів для PCL 6 (Bitstream)**

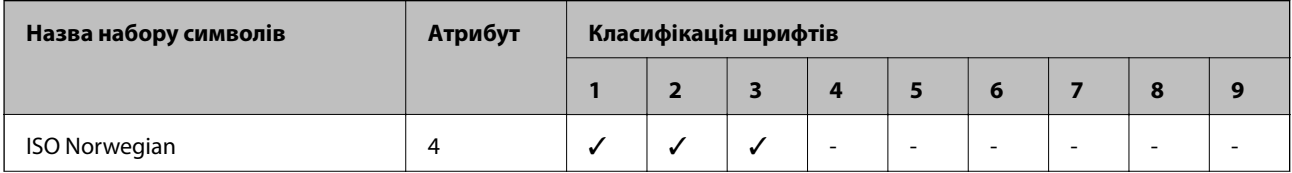

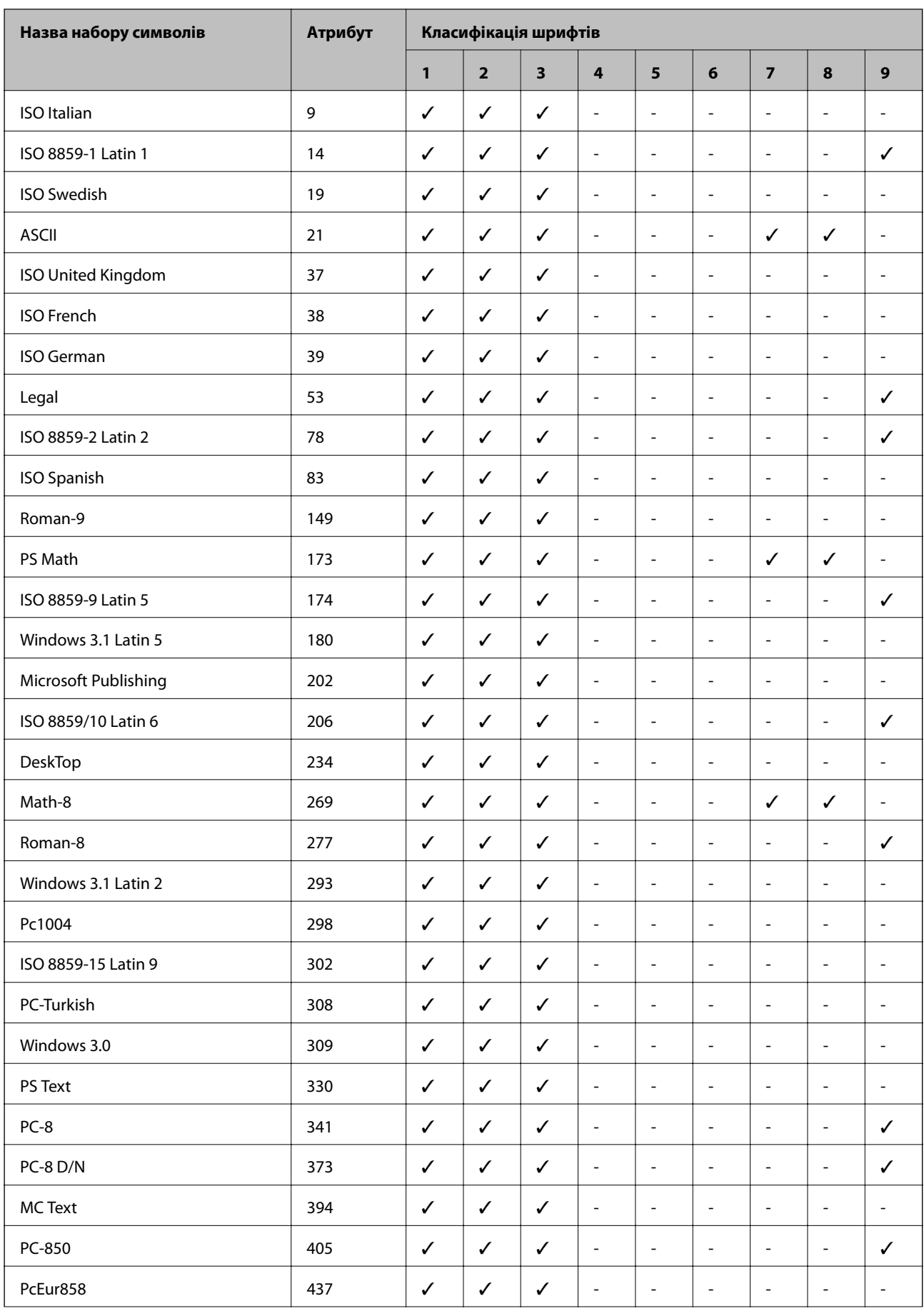

<span id="page-120-0"></span>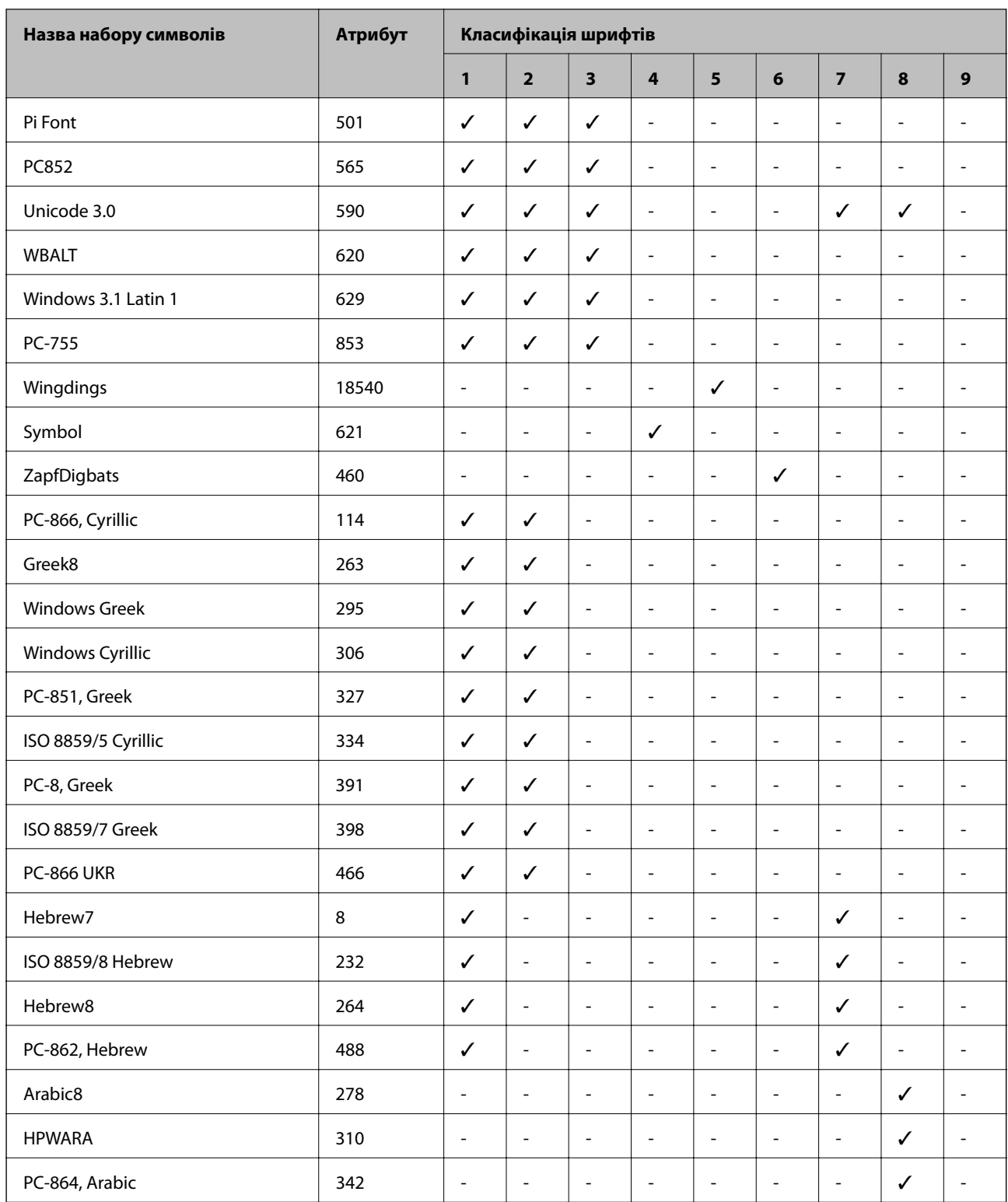

# **Список наборів символів для PCL 6 (URW)**

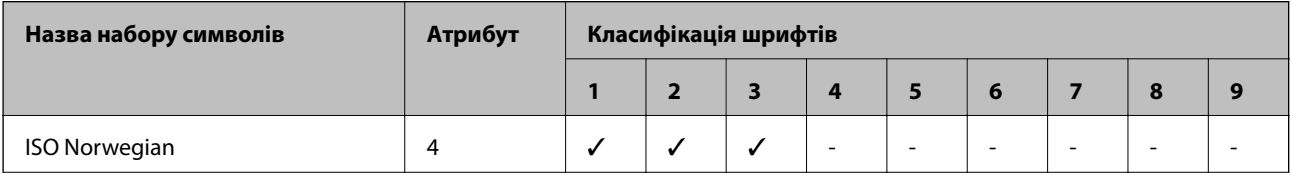

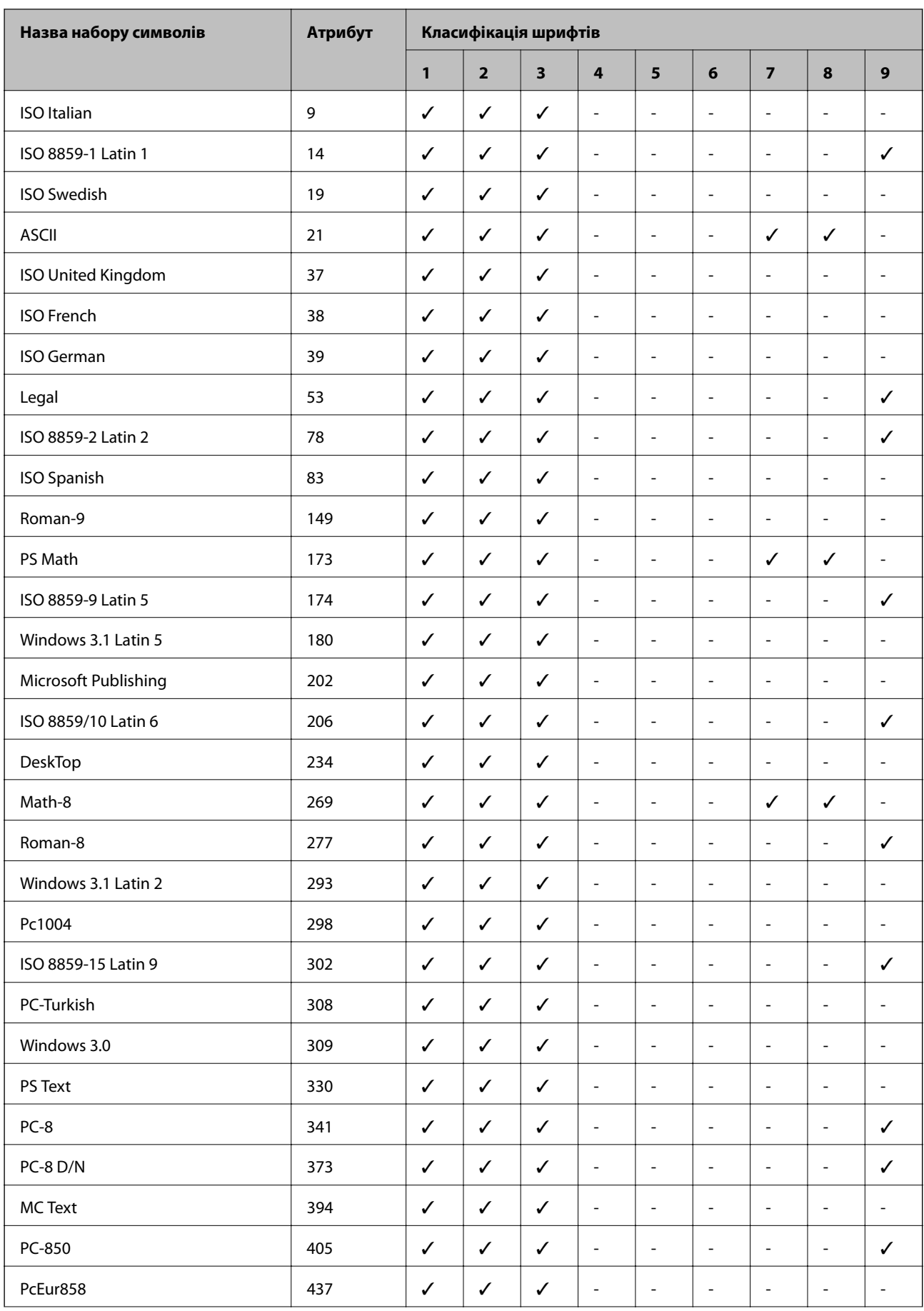

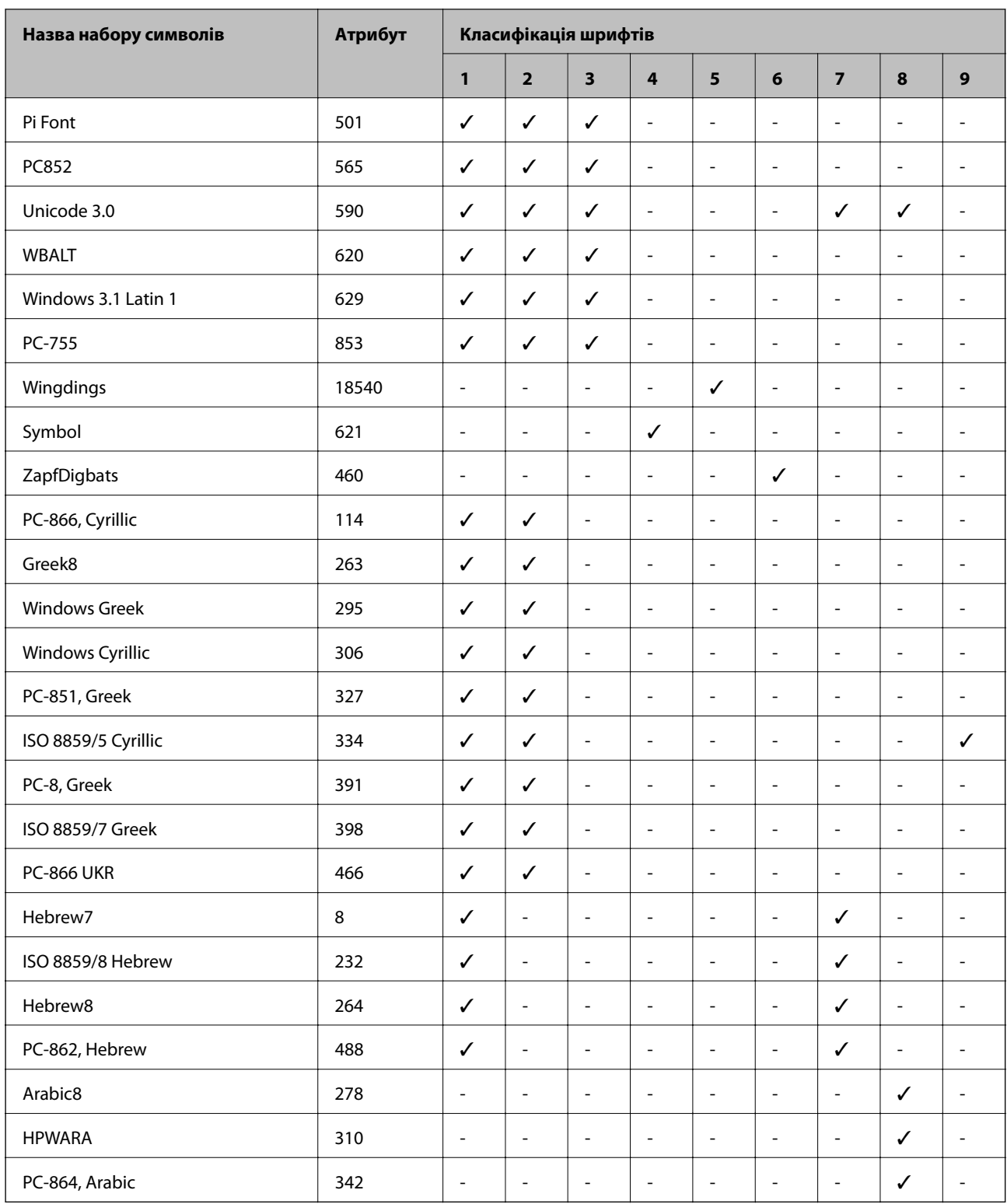

# **Нормативна інформація**

# **Стандарти й схвалення**

## **Стандарти та сертифікати для моделі у США**

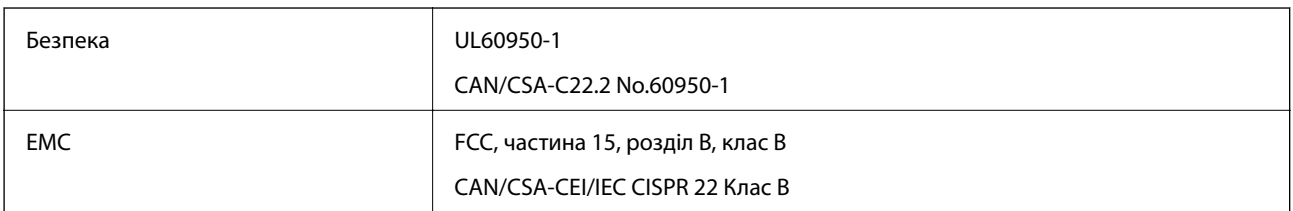

Це обладнання містить наступний модуль бездротового зв'язку.

Виробник: Askey Computer Corporation

Тип: WLU6117-D69(RoHS)

Даний пристрій відповідає частині 15 Правил Федеральної комісії США щодо засобів зв'язку і розділу RSS-210 Промислових норм Канади. Компанія Epson не несе відповідальності за порушення правил безпеки внаслідок внесення несанкціонованих змін до даного виробу. Експлуатація пристрою залежить від виконання двох наступних умов: (1) цей пристрій не може створювати шкідливих перешкод; (2) пристрій має приймати будь-які отримувані перешкоди, включно з такими, що можуть призвести до його небажаної роботи.

Щоб запобігти перешкоджанню радіоприйому в службах, які мають на це дозвіл, даний пристрій має експлуатуватися у приміщенні подалі від вікон, для забезпечення максимального укриття. На експлуатацію пристрою (або його антени) поза приміщенням необхідно отримати дозвіл.

# **Стандарти та сертифікати для моделі у Європі**

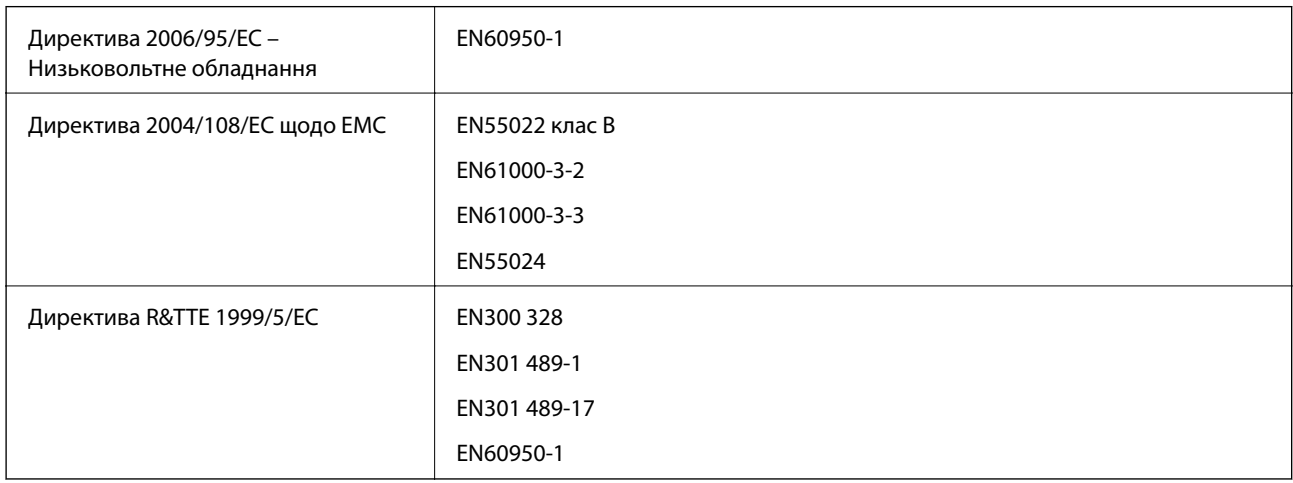

Заява для користувачів у ЄС

Цим корпорація Seiko Epson засвідчує, що наступна модель обладнання відповідає вимогам та іншим відповідним положенням Директиви 1999/5/EC.

B561C

Лише для використання у країнах: Ірландія, Великобританія, Австрія, Німеччина, Ліхтенштейн, Швейцарія, Франція, Бельгія, Люксембург, Нідерланди, Італія, Португалія, Іспанія, Данія, Фінляндія, Норвегія, Швеція, Ісландія, Хорватія, Кіпр, Греція, Словенія, Мальта, Болгарія, Чехія, Естонія, Угорщина, Латвія, Литва, Польща, Румунія та Словаччина.

Корпорація Epson не несе відповідальності за порушення правил безпеки внаслідок внесення несанкціонованих змін до продукції.

# $C \in$

## **Стандарти та сертифікати для моделі в Австралії**

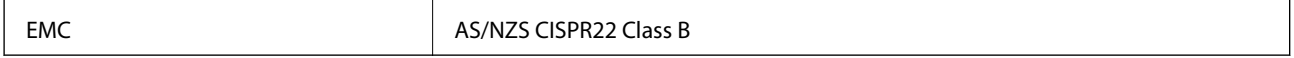

Цим корпорація Epson засвідчує, що вказані нижче моделі обладнання відповідають вимогам та іншим відповідним положенням стандарту AS/NZS4268.

B561C

Корпорація Epson не несе відповідальності за порушення правил безпеки внаслідок внесення несанкціонованих змін до продукції.

# **Обмеження на копіювання**

Дотримуйтесь наступних обмежень для забезпечення відповідального та законного використання принтера.

Копіювання перелічених нижче документів заборонено законом:

- ❏ банкноти, гроші, видані урядом ринкові цінні папери, урядові облігації та цінні папери, видані муніципалітетом
- ❏ Непогашені поштові марки, поштові листівки з непогашеними марками та інші офіційні поштові документи, які можна надіслати поштою
- ❏ Видані урядом гербові марки та законно видані цінні папери

Будьте обережними під час копіювання наступних документів:

❏ Приватні ринкові цінні папери (сертифікати акцій, соло-векселі, які можна передавати, чеки тощо), місячні проїзні документи, пільгові квитки тощо.

❏ Паспорти, водійські права, сертифікати відповідності, перепустки, продовольчі талони, квитки тощо.

#### *Примітка.*

Копіювання цих документів може бути заборонене законом.

Відповідальне використання матеріалів, захищених авторськими правами:

Копіювання за допомогою принтерів матеріалів, захищених авторськими правами, є неприпустимим і може розцінюватися, як зловживання. Виявляйте відповідальність і пошану, отримуючи дозвіл на копіювання опублікованих матеріалів у власника авторських прав, або дійте за порадою досвідченого юриста.

# **Транспортування принтера**

Підготуйте принтер до транспортування, як це описано тут.

# !*Застереження.*

- ❏ Піднімаючи принтер при перенесенні, займіть стійке положення. Піднімання принтера у нестійкому положенні може призвести до травмування.
- ❏ Оскільки принтер важкий, під час розпакування або транспортування його повинні носити дві або більше осіб.
- ❏ При підйомі принтера розмістіть руки, як показано нижче. Якщо ви піднімаєте принтер у іншому положенні, принтер може впасти, або ви можете прищемити пальці при розміщенні принтера.

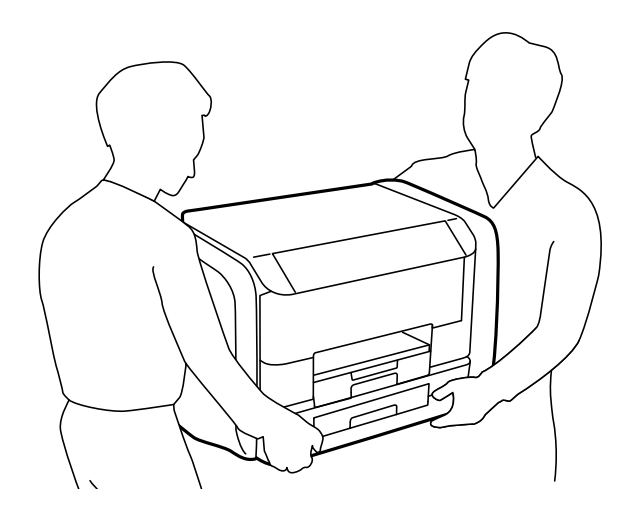

❏ При перенесенні принтера не нахиляйте його більш ніж на 10 градусів, інакше він може впасти.

# c*Важливо*

- $\Box$  Під час зберігання або транспортування принтера не нахиляйте, не ставте вертикально та не перевертайте його, інакше чорнила можуть витекти з картриджів.
- ❏ Перш ніж транспортувати принтер, витягніть контейнер з чорнилами. Інакше чорнило може протекти під час транспортування. Після транспортування якнайшвидше встановіть контейнер з чорнилами на місце, щоб запобігти висиханню друкувальної головки.
- ❏ Залиште контейнер відпрацьованого чорнила встановленим, інакше піч час транспортування може статися витікання чорнила.
- 1. Вимкніть принтер, натиснувши кнопку  $\mathbf{\Theta}$ .
- 2. Переконайтеся, що індикатор живлення не світить, а тоді витягніть кабель живлення з розетки.

#### c*Важливо*

Вимкніть кабель живлення після того, як погасне індикатор живлення. Інакше друкувальна головка не повернеться у вихідне положення, що спричинить висихання чорнил, після чого друк може бути неможливим.

3. Від'єднайте всі кабелі, такі як кабель живлення та кабель USB.

- 4. Витягніть весь папір з принтера.
- 5. Збережіть підставку для принтера та вихідний лоток.
- 6. Відкрийте резервуар для чорнила.

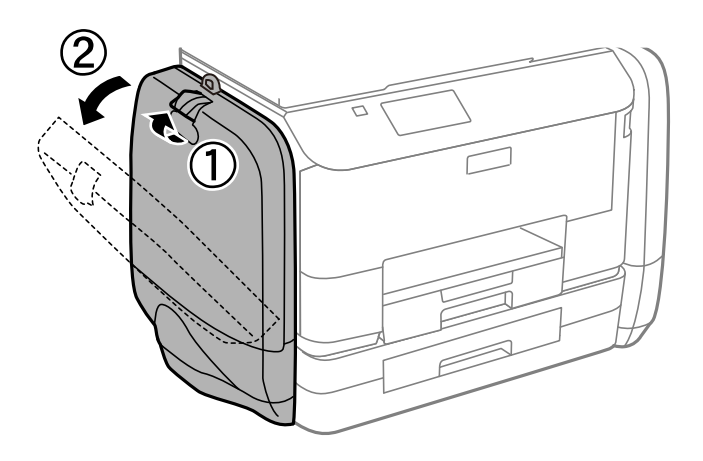

7. Штовхніть ручку на контейнер з чорнилом.

Цей контейнер з чорнилом вистрибне.

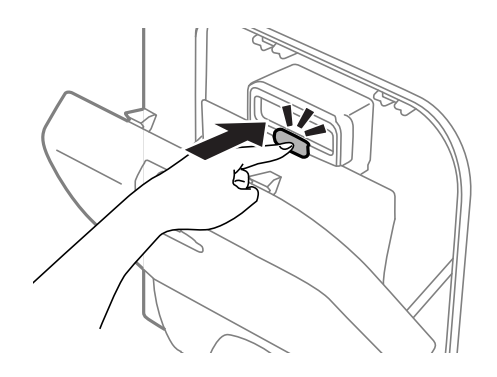

8. Підніміть контейнер з чорнилом.

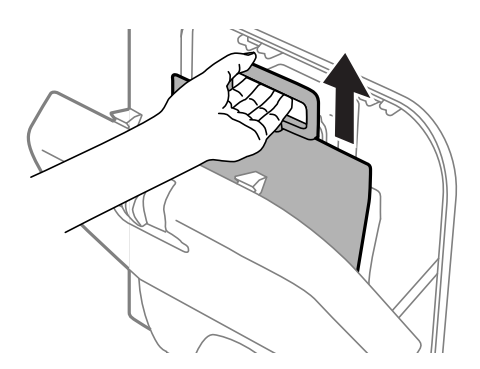

#### *Примітка.*

- ❏ Якщо ви не можете підняти контейнер з чорнилом, потягніть ручку вперед.
- ❏ Транспортування контейнер з чорнилами слід здійснювати, тримаючи порт подачі чорнил догори, а самі контейнер з чорнилами у лежачому положенні.
- ❏ Слідкуйте, щоб контейнер з чорнилом не падали і не билися об тверді предмети, оскільки це може призвести до протікання чорнил.

9. Заштовхніть всередину витягнуту частину.

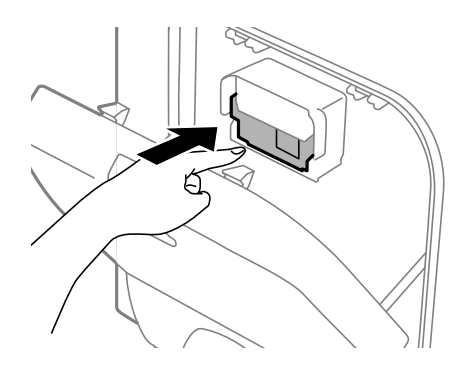

- 10. Закрийте резервуар для чорнила.
- 11. Відкрийте резервуар для чорнила зі зворотного боку принтера, а тоді видаліть всі контейнер з чорнилами.
- 12. Використовуючи, захисний матеріал, упакуйте принтер у коробку.

Якщо під час наступного друку якість погіршилася, очистіть та вирівняйте друкувальну головку.

#### **Пов'язані відомості**

- & [«Назви деталей та їх функції» на сторінці 15](#page-14-0)
- & [«Перевірка та очищення друкувальної головки» на сторінці 75](#page-74-0)
- & [«Вирівнювання друкувальної голівки» на сторінці 77](#page-76-0)

# **Джерела довідкової інформації**

# **Веб-сайт технічної підтримки**

Якщо вам необхідна додаткова інформація, дивіться веб-сайт технічної підтримки компанії Epson. Оберіть свою країну чи регіон, або перейдіть у відділ підтримки на локальному веб-сайті компанії Epson. На сайті доступна інформація про останні драйвери, FAQ, посібники або інші файли для завантаження.

#### <http://support.epson.net/>

<http://www.epson.eu/Support> (Європа)

Якщо виріб компанії Epson не працює належним чином, і вирішити проблему не вдається, зверніться за допомогою у службу підтримки компанії Epson.

# **Звернення у відділ підтримки компанії Epson**

## **Перед зверненням до компанії Epson**

Якщо виріб компанії Epson не працює належним чином, а вирішити проблему за допомогою інформації, що міститься в супровідній документації до виробу не вдається, зверніться за допомогою у службу підтримки компанії Epson. Якщо у місці вашого перебування немає відділу підтримки компанії Epson, зверніться до дилера, в якого було придбано цей продукт.

Відділ підтримки компанії Epson надасть допомогу значно швидше за умови надання наступної інформації:

❏ Заводський номер продукту

(Етикетка із серійним номером зазвичай знаходиться на задній стороні виробу).

- ❏ Модель продукту
- ❏ Версія програмного забезпечення продукту

(Натисніть кнопку **Про програму**, **Інформація про версію** або схожу кнопку у вікні програми).

- ❏ Марка й модель комп'ютера
- ❏ Операційна система комп'ютера та її версія
- ❏ Назви й версії програм, які зазвичай використовуються з продуктом

#### *Примітка.*

В залежності від виробу, у деяких моделях списки номерів факсів і (або) настройки мережі можна зберігати у пам'яті приладу. Ці дані можуть бути втрачені внаслідок поломки приладу або під час його ремонту. Компанія Epson не несе відповідальності за втрату будь-яких даних, а також не зобов'язана виконувати резервне копіювання чи відновлення даних і настройок навіть під час гарантійного строку. Компанія Epson рекомендує користувачам самостійно робити резервні копії або нотатки.

## **Підтримка користувачів у Європі**

Контактні дані відділу підтримки компанії Epson див. у документі Pan-European Warranty Document (Загальноєвропейська гарантія).

## **Підтримка користувачів в Австралії**

Бажання відділу Epson Australia — надавати клієнтам високоякісні послуги технічної підтримки. Крім документації до цього продукту, інформацію можна отримати із зазначених нижче джерел:

#### **Адреса в Інтернеті**

#### [http://www.epson.com.au](http://www.epson.com.au/)

Отримайте доступ до веб-сторінок Epson Australia. Варто прихопити модем із собою і скористатись нагодою та зайнятись інтернет-серфінгом! На сайті є область завантаження для драйверів, контактні дані компанії Epson, інформація про нові продукти. Крім того, тут можна отримати технічну підтримку (електронною поштою).

#### **Довідковий стіл компанії Epson**

Довідковий стіл компанії Epson – це останній резервний засіб, який дає впевненість, що клієнти отримають пораду. Його співробітники можуть допомогти в установці, налаштуванні й експлуатації продукції Epson. Продавці-консультанти довідкового столу надають літературу про нові продукти Epson та дають поради щодо місцезнаходження найближчих дилерів і сервісних пунктів. Також там можна отримати відповідь на різноманітні питання.

Контактні дані довідкового столу:

Телефон: 1300 361 054

Перед тим як звернутися до довідкового столу, рекомендуємо мати під рукою всю потрібну інформацію. Чим більше інформації ви підготуєте, тим швидше отримаєте допомогу у вирішенні проблеми. Ця інформація включає в себе документацію до продукту Epson, відомості про тип комп'ютера, операційної системи, прикладних програм, а також будь-які дані, які можуть знадобитися.